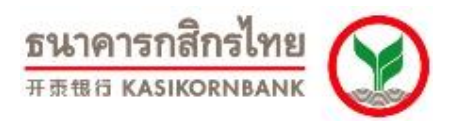

# **ค ู ม ื อการใช ้ งาน Online Merchant Report Application K-Payment Gateway (ฉบับภาษาไทย)**

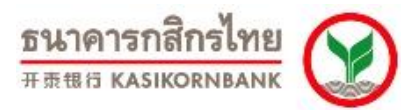

# **สารบัญ**

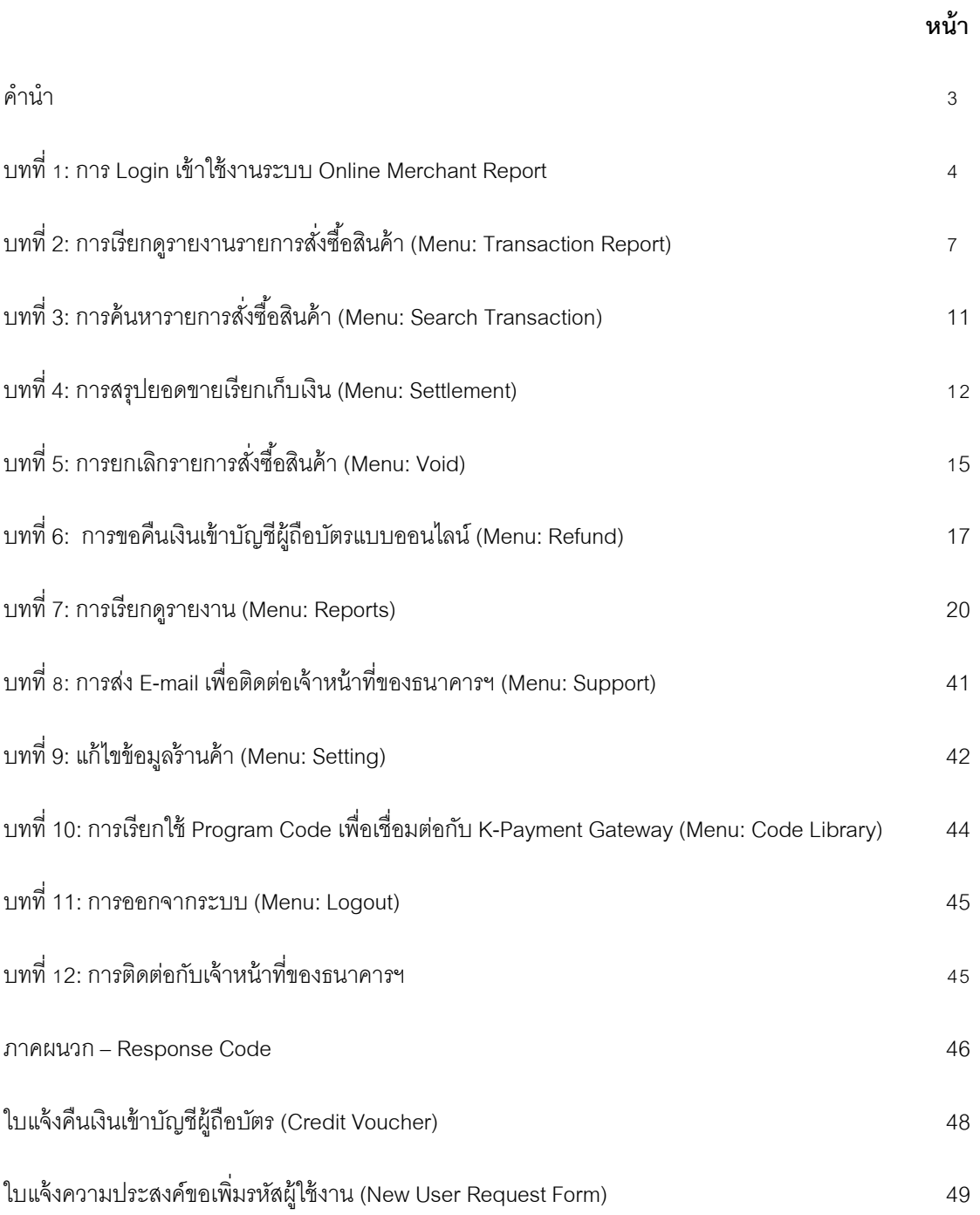

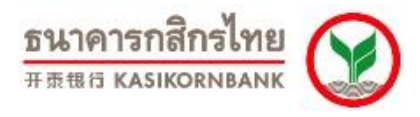

**ค าน า**

เอกสารฉบับนี ้เป็ นคู่มืออธิบายวิธีการใช้งาน ระบบ K-Payment Gateway Online Merchant Report Application ของธนาคารกสิกรไทย จำกัด (มหาชน)

ระบบ K-Payment Gateway เชื่อมโยงกับระบบ 3-D Secure (Verified by Visa & MasterCard SecureCode) และ MPI (Merchant Server Plug-in) ซึ่งเป็ นมาตรฐานในการรักษาความปลอดภัยด้านข้อมูลของ Visa และ MasterCard International ร้านค้าและลูกค้าผู้ท ารายการจึงมั่นใจได้ว่าจะได้รับความปลอดภัยด้านข้อมูล อย่างสูงสุดจากการใช้งานผ่านระบบดังกล่าวของธนาคาร

ฟังก์ชั่นที่ร้านค้าสามารถเข้าใช้งานผ่าน Online Merchant Report มีดังต่อไปนี ้

- 1. การเรียกดูรายงานรายการสั่งซื้อสินค้า (Menu: Transaction Report)
- 2. การค้นหารายการสั่งซื้อสินค้า (Menu: Search Transaction)
- 3. การสรุปยอดขายเรียกเก็บเงิน (Menu: Settlement)
- 4. การยกเลิกรายการสั่งซื้อสินค้าที่ยังไม่ได้เรียกเก็บเงิน (Menu: Void)
- 5. การขอคืนเงินเข้าบัญชีผู้ถือบัตรแบบออนไลน์(Menu: Refund)
- 6. การเรียกดูรายงานสรุปรายการสั่งซื ้อ (Menu: Reports)
	- 6.1 Transaction Summary
	- 6.2 Transaction Detail
	- 6.3 MCC Settlement Report
	- 6.4 DCC Settlement Report
	- 6.5 MCC Refund Report
	- 6.6 DCC Refund Report
	- 6.7 Smart Pay Settlement Report
- 7. การส่ง E-mail เพื่อติดต่อเจ้าหน้าที่ของทางธนาคารฯ (Menu: Support)
- 8. การแก้ไขข้อมูลร้านค้า และการเปลี่ยน Password ใหม่เพื่อ Login เข้าใช้งาน Online Merchant Report Application (Menu: Settings)
- 9. เรียกใช้งาน Program Code เพื่อต่อเชื่อมกับ K-Payment Gateway ของธนาคาร (Menu: Code Library)

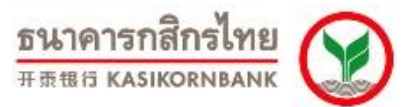

# **บทที่ 1: การ Login เข้าใช้งานระบบ Online Merchant Report**

้รานค้าสามารถเข้าใช้งาน Online Merchant Report สำหรับบริการ K-Payment Gateway ผ่านทาง: URL: **https://rt05.kasikornbank.com/paymentgateway/**ซึ่งจะปรากฏหน้าจอดังนี ้

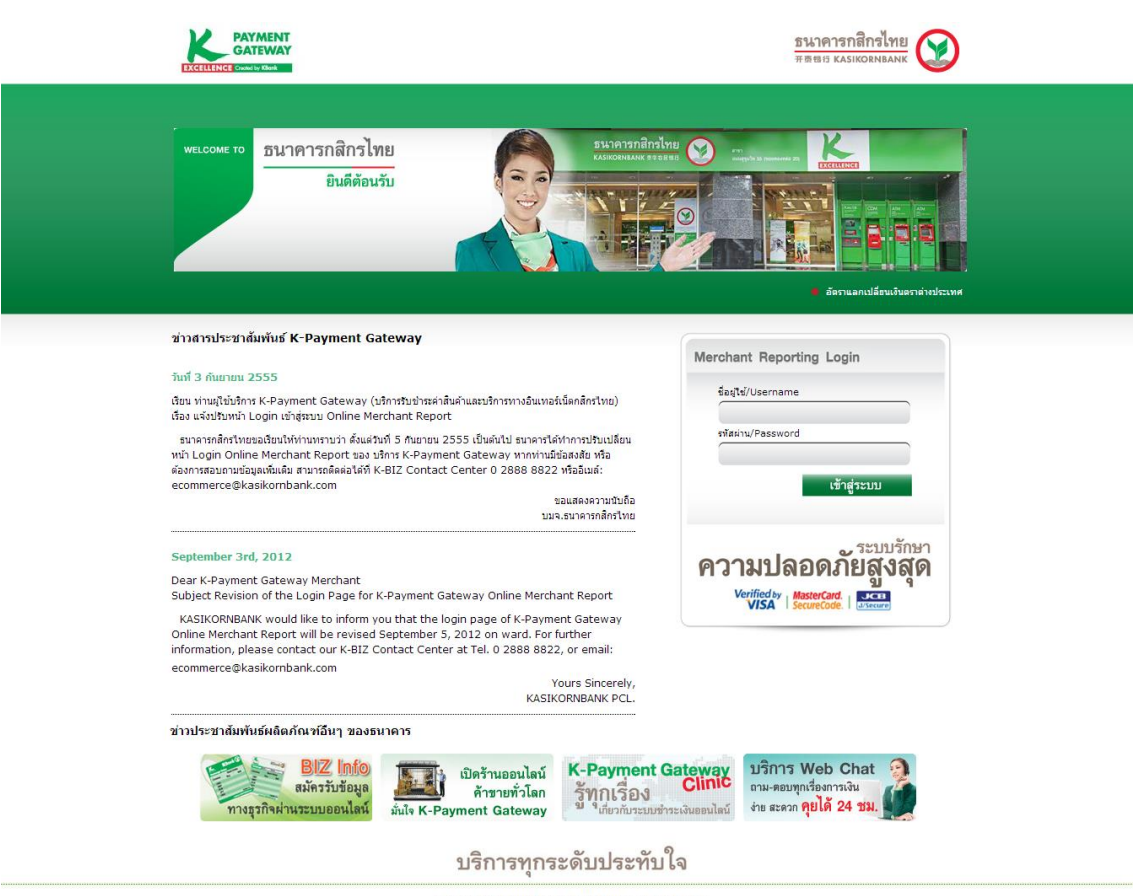

สาสงวนสิทธิ์ | ©สงวนสิทธิ์ | พ.ศ. 2554 นมจ. ธนาคารกลักราินย<br>1 ชอยาษฎร์บุตล: 27/1 ถนนาษฎร์บุตล: แอวกาษฎร์บุตล: บอกจะรุ่นุตล: กรุงเทพา: 10140 ใหล้ทหั: 0 2888 8822 โทรสาร: 0<br>Secured payment by K-Payment Gateway

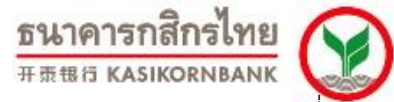

ร้านค้าสามารถล็อกอินเข้าสู่ระบบฯ โดยระบุชื่อผู้ใช้งาน (UserName) และ รหัสผ่าน (Password) ที่ทาง ธนาคารฯ จัดส่งให้ซึ่งหากร้านค้าระบุข้อมูลในการ Login ผิด จะปรากฏข้อความ "The username or password you entered is incorrect." ดังภาพ

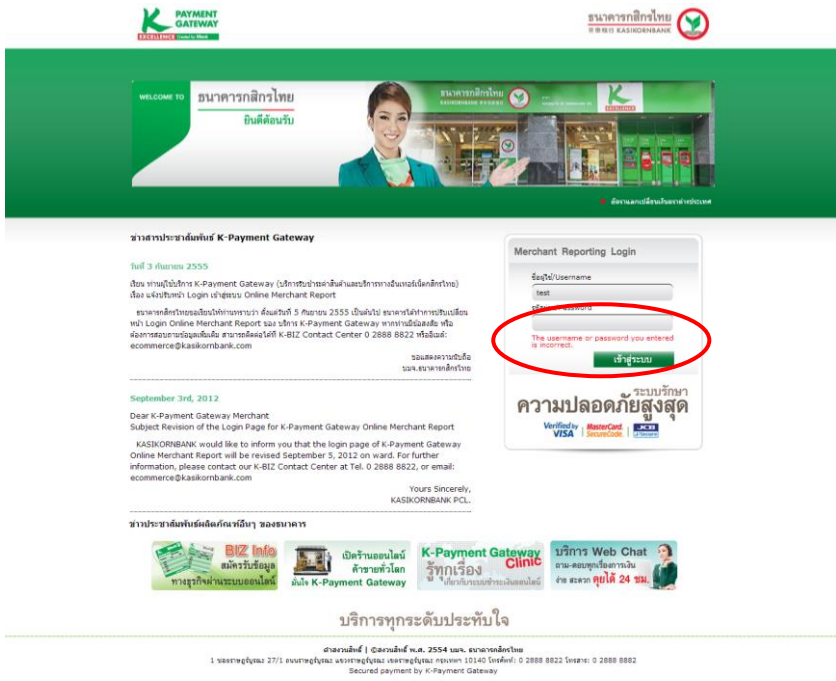

ทั้งนี้ กรณีร้านค้าระบุ รหัสผ่าน (Password) ผิดเกิน 3 ครั้ง ระบบจะ อายัดการเข้าใช้บริการ จะไม่สามารถ เข้าสู่ระบบฯ ได้อีก หรือในกรณีที่ร้านค้าลืมรหัสผ่าน (Password) ร้านค้าโปรดติดต่อเจ้าหน้าที่ธนาคารฯ เพื่อทำการ ปลดอายัด (Unlock) หรือแก้ไขรหัสผ่าน (Reset Password) แล้วแต่กรณีโดยสามารถติดต่อได้ที่**K-Biz Contact Center 02 888 8822 กด 1, 3, 6, 3 หรือ E-mail: [ecommerce@kasikornbank.com](mailto:ecommerce@kasikornbank.com)**

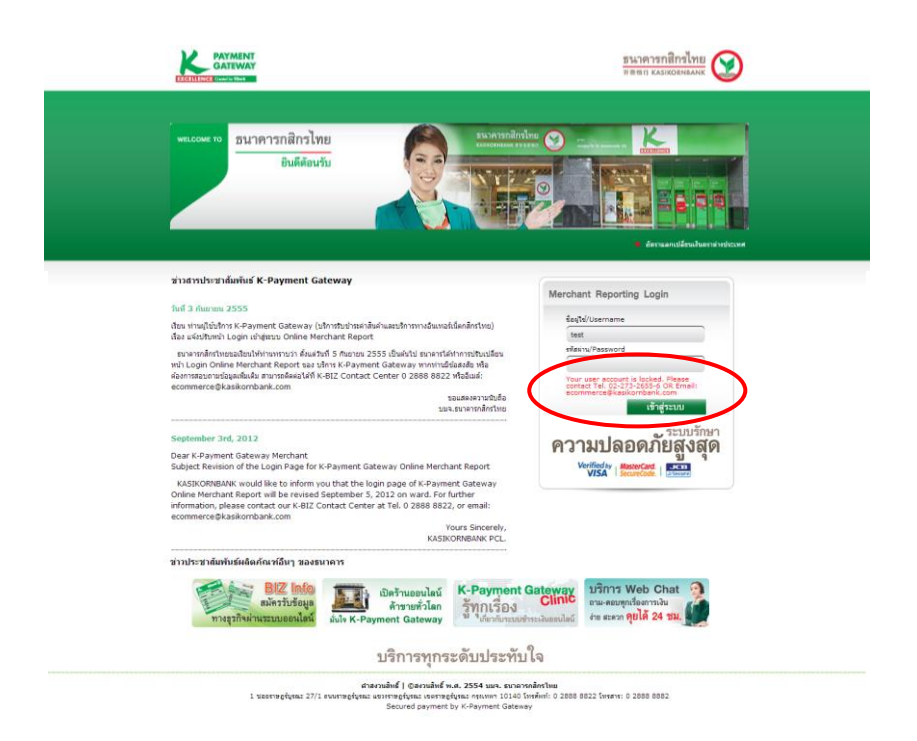

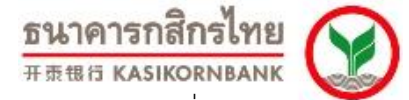

เมื่อร้านค้าล็อกอินเข้าสู่ระบบครั้งแรก ระบบฯ จะปรากฎหน้าจอให้ร้านค้าทำการเปลี่ยนรหัสผ่านใหม่ (Change Password) ในทันที จากนั้นร้านค้าสามารถสร้างรหัสผ่านใหม่ ในรูปแบบที่สอดคล้องกับนโยบายการตั้ง รหัสผ่านของระบบฯ (ระบุบนหน้าจอ)

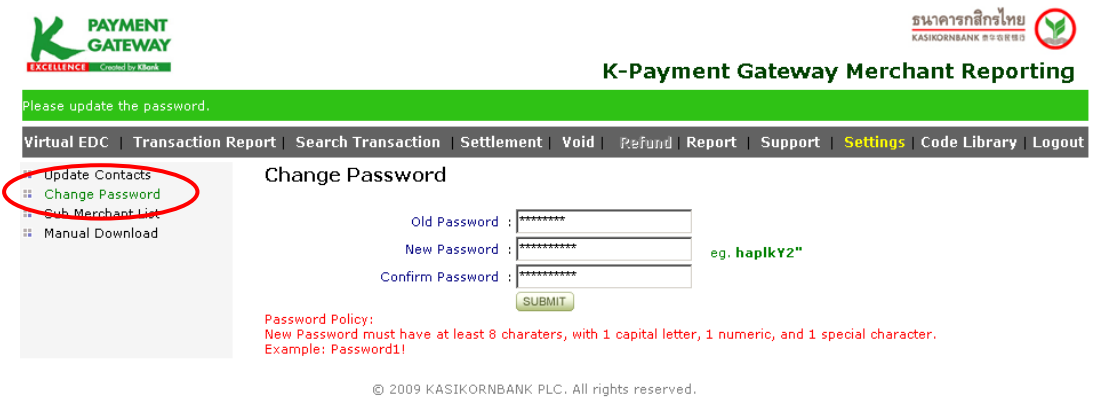

#### **สิทธิการใช้งาน Online Merchant Report (Merchant User Level)**

สิทธิในการใช้งาน Online Merchant Report มี 4ระดับ ได้แก่

- 1. **Refund Admin** เป็ นระดับที่สามารถเรียกดู/ ค้นหาข้อมูลรายการ (View/Search Transaction) ี สรุปยอดขายเรียกเก็บเงิน (Settlement) ยกเลิกรายการสั่งซื้อสินค้า (Void) ขอคืนเงินเข้าบัญชีผู้ ถือบัตร (Refund) และเรียกดูรายงานต่างๆได้ (Reports) รวมทั้งแก้ไขข้อมูลของร้านค้าได้
- 2. **Admin User** เป็ นระดับที่สามารถเรียกดู/ค้นหาข้อมูลรายการ (View/Search Transaction) สรุป ยอดขายเรียกเก็บเงิน (Settlement) ยกเลิกรายการสั่งซื้อสินค้า (Void) และเรียกดูรายงานต่างๆ ได้ (Reports) รวมทั้งแก้ไขข้อมูลของร้านค้าได้
- 3. **Refund** เป็ นระดับที่สามารถเรียกดู/ค้นหาข้อมูลรายการ (View/Search Transaction) และ ขอ คืนเงินเข้าบัญชีผู้ถือบัตร (Refund) รวมทั ้งเรียกดูรายงานต่างๆได้ (Reports) โดยไม่สามารถ แก้ไขข้อมูลใดๆ ได้
- 4. **Normal User** เป็ นระดับที่สามารถเรียกดู/ค้นหาข้อมูลรายการ (View/Search Transaction) ใน ระบบ และเรียกดูรายงานต่างๆได้ (Reports) ได้เท่านั้น โดยไม่สามารถแก้ไขข้อมูลใดๆ ได้

หากร้านค้ามีความต้องการขอเพิ่ม / ลดผู้เข้าใช้งาน (User Login) Online Merchant Report สามารถ ติดต่อได้ที่ **K-Biz Contact Center 02 888 8822 กด 1, 3, 6, 3 หรือ E-mail: [ecommerce@kasikornbank.com](mailto:ecommerce@kasikornbank.com)**

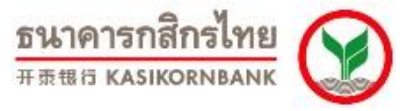

# **บทที่ 2: การเรียกดูรายงานรายการส่ังซือ้ สินค้า (Menu: Transaction Report)**

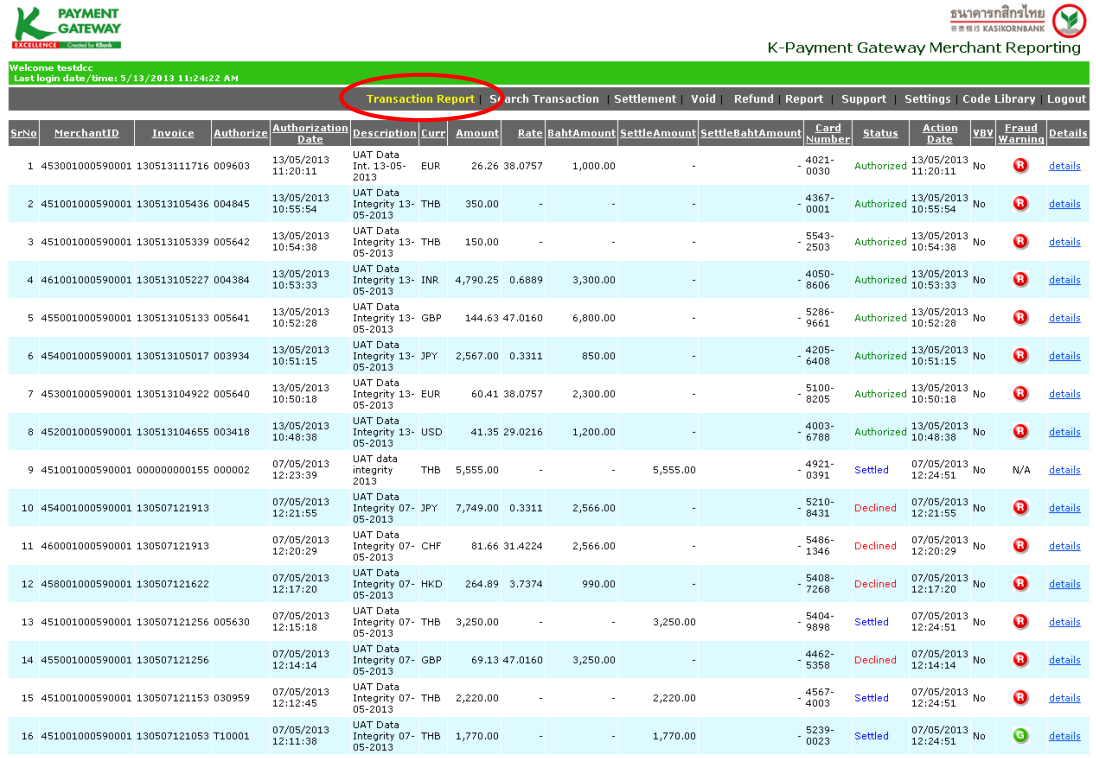

้รานค้าสามารถเข้าใช้งานพังก์ชั่นนี้ได้โดยเลือก Menu: Transaction Report ที่ Menu Bar หน้าจอนี้จะ แสดงรายการสั่งซื้อสินค้าที่ผ่านการประมวลผลโดย K-Payment Gateway แล้ว โดยจะแสดงรายละเอียดดังต่อไปนี้

- Serial No. (ล าดับของรายการ- ไล่ตามรายการที่เข้ามาล่าสุด)
- **-** Merchant ID (รหัสร้านค้า)
- **-** Invoice No. (เลขที่รายการ)
- Authorized Approval Code (รหัสผลการอนุมัติ)
- **-** Authorization Date and Time (วันที่และเวลาที่อนุมัติรายการ)
- Product Description (คำอธิบายรายการ)
- **-** Currency (สกุลเงิน)
- **-** Amount (จ านวนเงิน)
- **-** Rate (อัตราแลกเปลี่ยน)
- **-** Baht Amount (จ านวนเงินบาท)
- **-** Settlement Amount (จ านวนเงินที่ร้านค้าท าการเรียกเก็บ)
- **-** Settlement Baht Amount (จ านวนเงินที่ร้านค้าท าการเรียกเก็บ เป็ นสกุลเงินบาท)
- **-** Card Number (หมายเลขบัตรเครดิตที่ผู้ถือบัตรระบุในการท ารายการ- แสดงเฉพาะ 4 ตัวแรก และ 4 ตัวสุดท้าย)
- **-** Status แสดง 4 สถานะของรายการ ได้แก่
	- **- Authorized**(รายการที่ได้รับการอนุมัติจองวงเงินไว้)
	- **- Settled** (รายการที่ร้านค้าท าการเรียกเก็บเงินแล้ว)

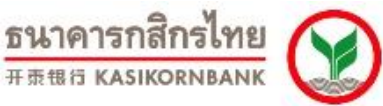

- **- Voided**(รายการที่ร้านค้ายกเลิกรายการสั่งซื ้อแล้ว)
- **- Declined**(รายการที่ไม่ได้รับการอนุมัติ- ไม่ส าเร็จ)
- **-** Action Date (วันและเวลาของการเปลี่ยนแปลงสถานะของรายการล่าสุดโดยร้านค้า กรณีเป็นรายการ Settled จะเป็นวันที่และเวลาการ settlement หรือรายการ Voided จะเป็นวันที่ และเวลา Void
- VbV (แสดงสถานะ 3-D Secure ของบัตรเครดิตที่ทำรายการ) VbV Status จะแสดงค่าได้ 2 ค่า คือ "Yes" และ "No"
	- **-** "**Yes**" หมายถึง ผู้ถือบัตรท ารายการเข้ามาโดยผ่านขั ้นตอนยืนยันความเป็ นเจ้าของบัตร และได้ระบุรหัสผ่าน 3-D Secure สำเร็จ (Verified by VISA, MasterCard SecureCode หรือ J/Secure) - Successful Authentication
	- **-** "**No**" หมายถึง ผู้ถือบัตรท ารายการเข้ามาโดยผ่านขั ้นตอนยืนยันความเป็ นเจ้าของบัตร แต่ไม่ได้ระบุรหัสผ่าน 3-D Secure อันเนื่องจากธนาคารผู้ออกบัตรยังไม่มีระบบ 3-D Secure เพื่อให้ลูกค้าของตนสมัคร หรือลูกค้ายังไม่ได้สมัครบริการดังกล่าว แต่ธนาคาร ผู้ออกบัตรอนุญาตให้ทำรายการได้
	- Fraud Warning (Green, Yellow, and Red): แสดงถึงระดับความเสี่ยงของรายการสั่งซื้อนั้นๆ โดยความหมายของสัญลักษณ์ มีดังนี ้
		- O **สีแดง** หมายถึง รายการสั่งซื้อที่มีความเสี่ยงค่อนข้างสูง ทางธนาคารฯ แนะนำให้ ท่านตรวจสอบข้อมูลกับลูกค้าของท่านก่อนทำการเรียกเก็บเงิน (Settlement)
		- o **สีเหลือง** หมายถึง รายการสั่งซื ้อที่มีความเสี่ยงระดับปานกลาง ทางธนาคารฯ แนะนำให้ท่านตรวจสอบข้อมูลกับลูกค้าของท่านก่อนทำการเรียกเก็บเงิน (Settlement)
		- O **สีเขียว** หมายถึง รายการสั่งซื้อที่มีความเสี่ยงค่อนข้างต่ำ ท่านสามารถเรียกเก็บ เงินได้(Settlement)
		- o **N/A** หมายถึง รายการสั่งซื ้อที่ไม่สามารถตรวจสอบระดับความเสี่ยงได้ อาจ เนื่องจากผู้ถือบัตรไม่ได้เลือกข้อมูลธนาคารผู้ออกบัตร ตาม list ที่ธนาคารกำหนด ไว้ แต่ระบุเองในช่อง Other ท าให้ไม่ระบบไม่สามารถประมวลผลได้
- **-** Details เป็ น Hyperlink ที่ร้านค้าสามารถคลิก เพื่อเข้าไปเรียกดูรายละเอียดของรายการสั่งซื ้อ ้นั้นๆได้เพิ่มเติม โดยแสดงรายละเอียดดังภาพ

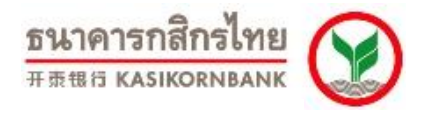

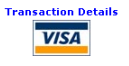

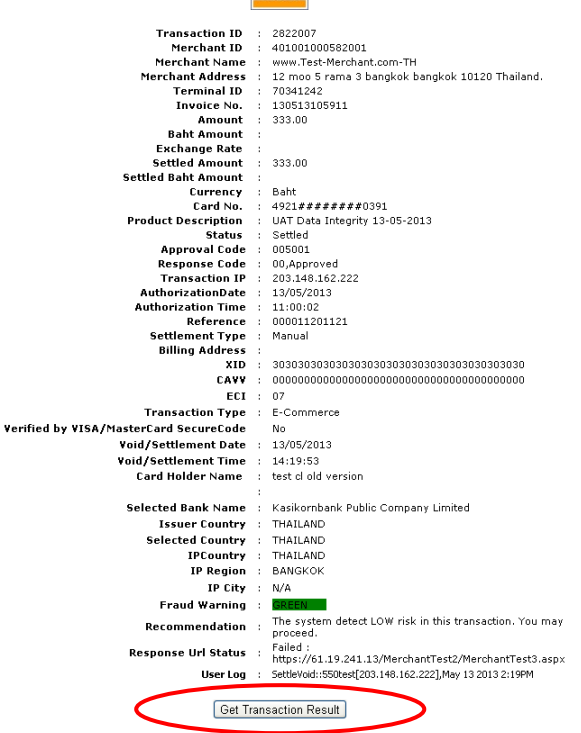

กรณีที่ร้ านค้าไม่ได้รับค่าตอบกลับแบบ Real-time (*PMGWRESP2*") ร้ านค้าสามารถคลิกปุ่ ม "Get Transaction Result" บนหน้าจอ Detail page เพื่อให้ระบบธนาคารฯ ส่งผลตอบกลับไปให้ร้านค้าแบบทันทีได้อีก ้องั้ง

นอกจากแสดงข้อมูลต่าง ๆ ดังที่ได้กล่าวมาแล้ว ร้านค้ายังสามารถ Download รายงานการสั่งซื้อสินค้านี้ใน รูปของ Text File เพื่อนำข้อมูลไปใช้ในการบริหารจัดการภายในองค์กรของท่านได้ โดยการคลิกที่ปุ่ม Download Text File ดังภาพ

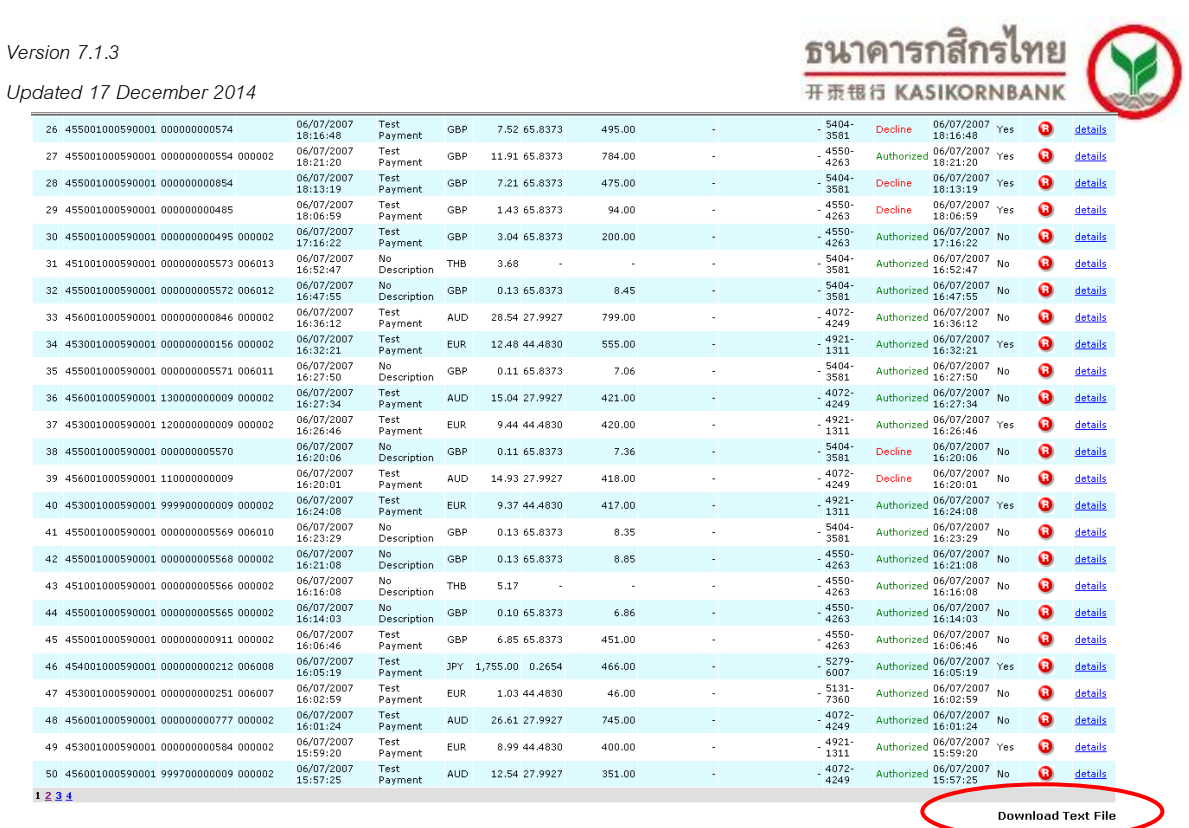

เมื่อคลิกปุ่ม Download Text File หน้าจอจะแสดงข้อมูลดังภาพ ท่านสามารถเลือกข้อความทั้งหมด (Select All) และนำไปวางบนเอกสารเปล่าของโปรแกรม Notepad จากนั้นบันทึก (Save) เป็นสกุล.csv หรือ .txt

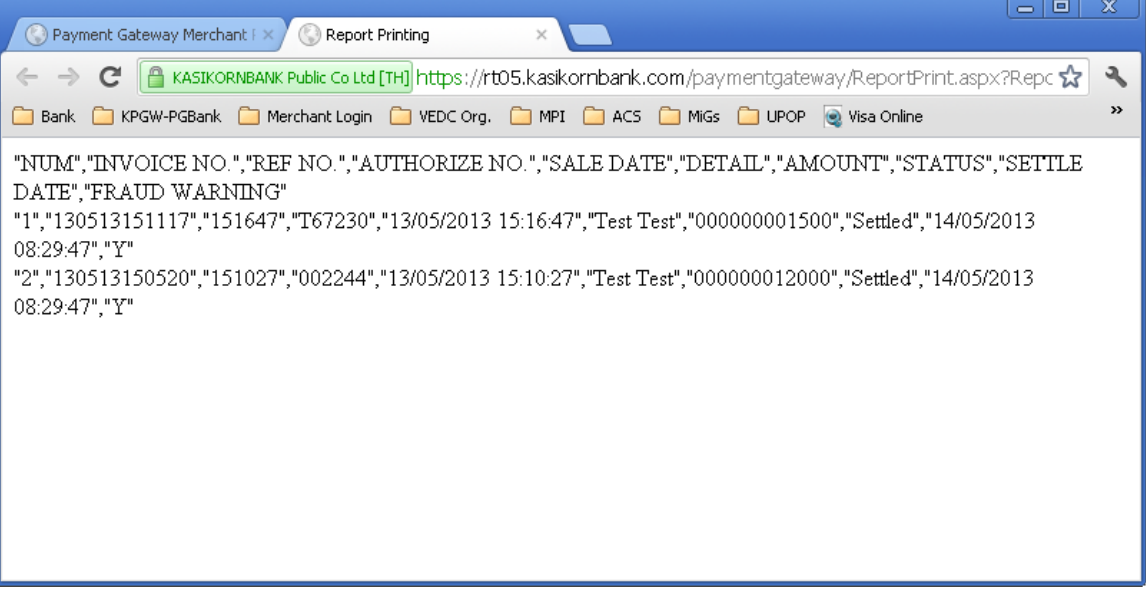

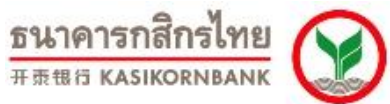

**บทที่ 3: การค้นหารายการสั่งซื้อสินค้า (Menu: Search Transaction)**

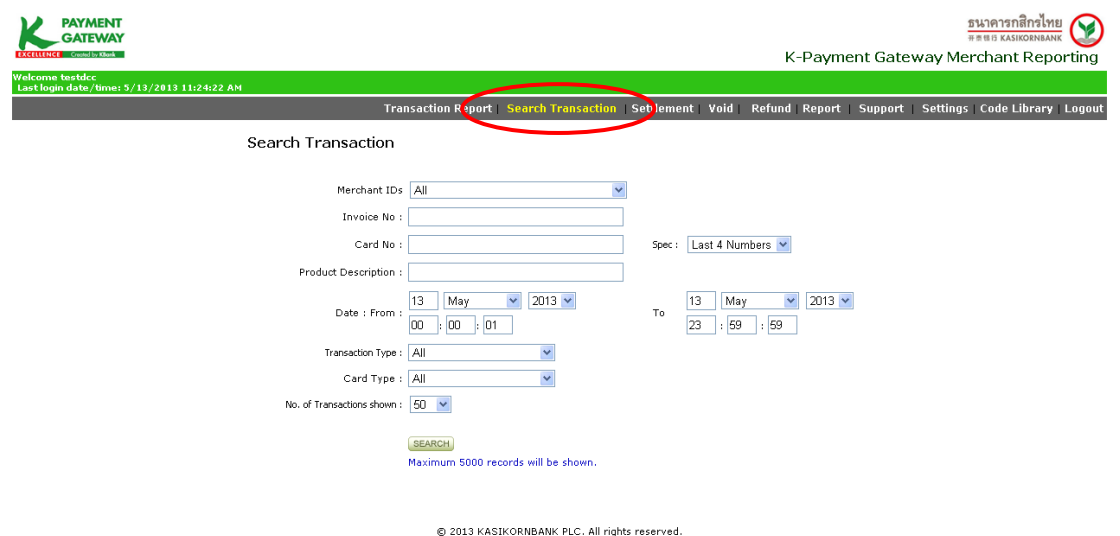

้ร้านค้าสามารถค้นหารายการสั่งซื้อสินค้าได้ โดยเข้าสู่ Menu "Search Transaction"

การค้นหารายการสั่งซื้อสินค้า ร้านค้าสามารถค้นหาโดยเลือกใส่ข้อมูลใน Field ใด Field หนึ่ง หรือทั้งหมด ในเงื่อนไขการค้นหาได้แก่

- **-** Merchant ID: ในกรณีที่ร้านค้าของท่านขายสินค้า/บริการทั้งสกุลเงินบาท และสกุลเงินตรา ต่างประเทศอื่นๆ ท่านสามารถค้นหารายการสั่งซื้อโดยเรียกดูรายการทั้งหมด (All) หรือให้ระบบแยก แสดงเฉพาะเงินบาท หรือเงินสกุลอื่นได้ตามต้องการ
- **- Invoice No**.: เป็นการค้นหาจากหมายเลขอ้างอิงรายการ/รหัสการสั่งซื้อ
- **- Card No.** เป็ นการค้นหาจากหมายเลขบัตรเครดิตของลูกค้า โดยร้ านค้าสามารถเลือกจาก Drop Down List ได้ว่าจะเลือกค้นหาจาก หมายเลข4 ตัวสุดท้าย (Last 4 numbers), หมายเลข 6 ตัวแรก (First 6 numbers) หรือทั ้ง 16 ตัวของบัตรเครดิต (PAN 16 numbers)
- **- Product Description** เป็ นการค้นหาจากค าอธิบายรายการ
- **- Date (From-To)** เป็ นการค้นหาตามช่วงของวันที่และเวลาที่ท ารายการสั่งซื ้อ
- **- Transaction Type** เป็ นการค้นหารายการสั่งซื ้อสินค้าโดยเลือกตาม Status ของรายการ ได้แก่ All, Authorized, Declined Settled หรือ Voided

<u>หมายเหตุ:</u> ระบบจะแสดงข้อมูลตามวันที่ลูกค้าทำรายการสั่งซื้อเข้ามาผ่านระบบ K-Payment Gateway

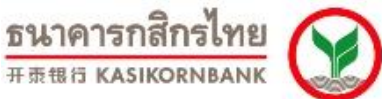

### **บทที่ 4: การสรุปยอดขายเรียกเก็บเงิน (Menu: Settlement)**

้ร้านค้าสามารถสรุปยอดขายเรียกเก็บเงินรายการสั่งซื้อ โดยคลิกที่ Menu "Settlement" ระบบจะแสดง

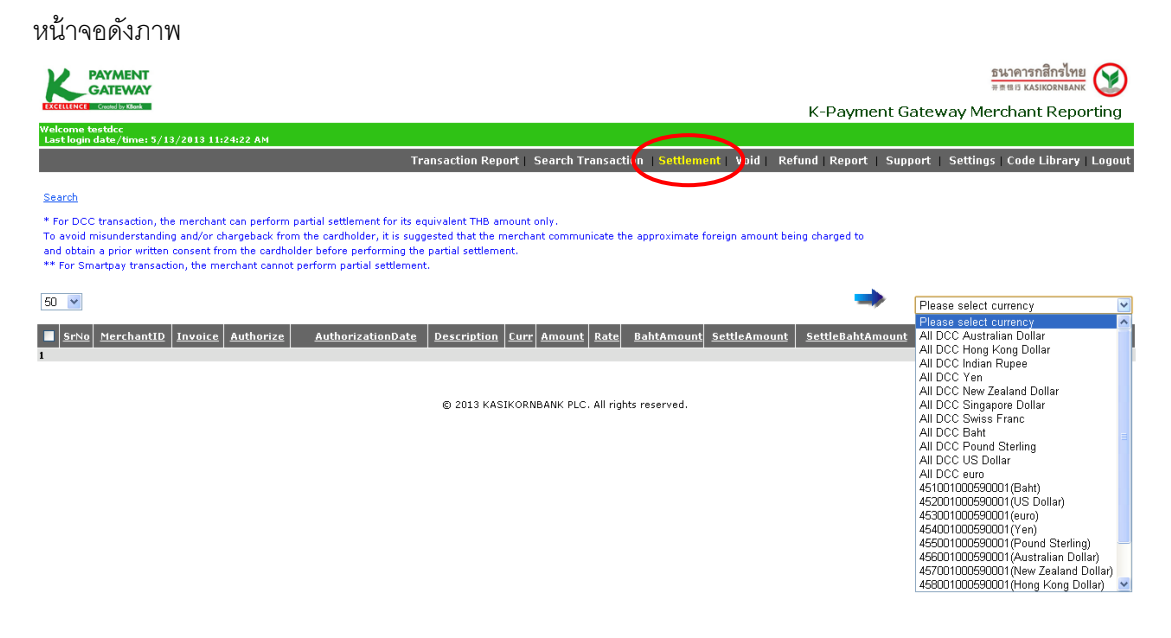

ให้ท่านเลือกรายการสั่งซื้อตามสกุลเงิน ใน Drop-down list ด้านขวามือ ระบบจะแสดงรายการทั้งหมดให้ ้ร้านค้า เลือกทำรายการสรปยอดขายเรียกเก็บเงิน

ทางด้านซ้ายมือ ท่านจะสังเกตเห็นตัวเลข "50" ซึ่งแสดงถึงจำนวนรายการที่ท่านต้องการให้แสดงบน หน้าจอ โดยท่านสามารถปรับตัวเลขให้หน้าจอแสดงรายการได้ ตั้งแต่ 50, 80, 100, 150, 200, 300 หรือ All เพื่อ เลือกให้แสดงรายการทั ้งหมดได้

ินอกจากนั้น ท่านยังสามารถคลิกที่ Search เพื่อค้นหารายการสั่งซื้อที่ท่านต้องการสรปยอดขายเรียกเก็บ

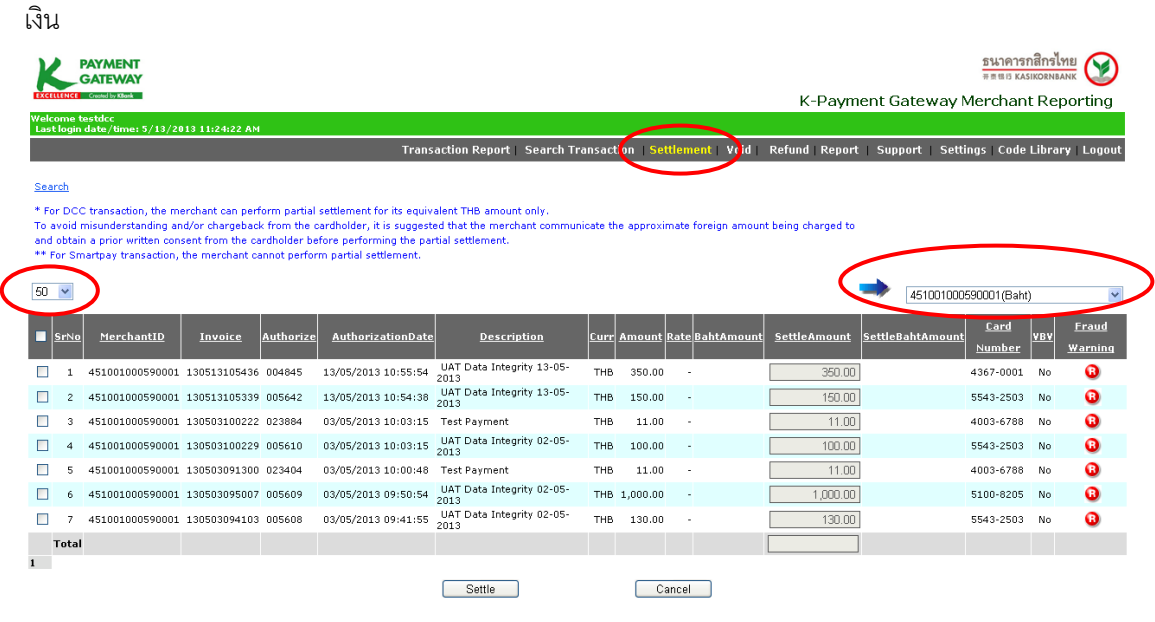

@ 2013 KASIKORNBANK PLC, All rights reserved

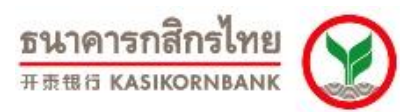

เมื่อท่านเลือกสกุลเงินที่ต้องการเรียกสรุปยอดขายเรียกเก็บเงินแล้ว รายการสั่งซื้อที่แสดงบนหน้าจอจะ แสดงเฉพาะรายการสั่งซื้อตามสกุลเงินที่ท่านต้องการ และเป็นรายการที่ผ่านการอนุมัติจากทางธนาคารแล้วเท่านั้น (Status เป็น Authorized) ร้านค้าสามารถเลือกรายการสั่งซื้อที่ต้องการสรุปยอดขายเรียกเก็บเงินได้ โดยการทำ เครื่องหมาย ใน Check Box ด้านหน้ารายการที่ต้องการ

K-Payment Gateway อำนวยความสะดวกให้แก่ท่านในการเรียกรับชำระเงินเพียงบางส่วนได้ (Partial Settlement) ซึ่งท่านสามารถระบุจำนวนเงินที่ท่านต้องการเรียกรับชำระลงในช่อง "Settle Amount" ซึ่งจะต้องเป็น ี จำนวนเงินที่น้อยกว่าหรือเท่ากับจำนวนเงินในช่อง "Amount" ซึ่งเป็นจำนวนเงินที่ผู้ถือบัตรทำรายการจองวงเงินมา ก่อนหน้านี้แล้ว

เมื่อเลือกรายการและระบุจำนวนเงินที่ต้องการเรียกสรุปยอดขายเรียกเก็บเงินเรียบร้อย จึงคลิกปุ่ม "Settle" ที่ด้านล่างของหน้าจอ

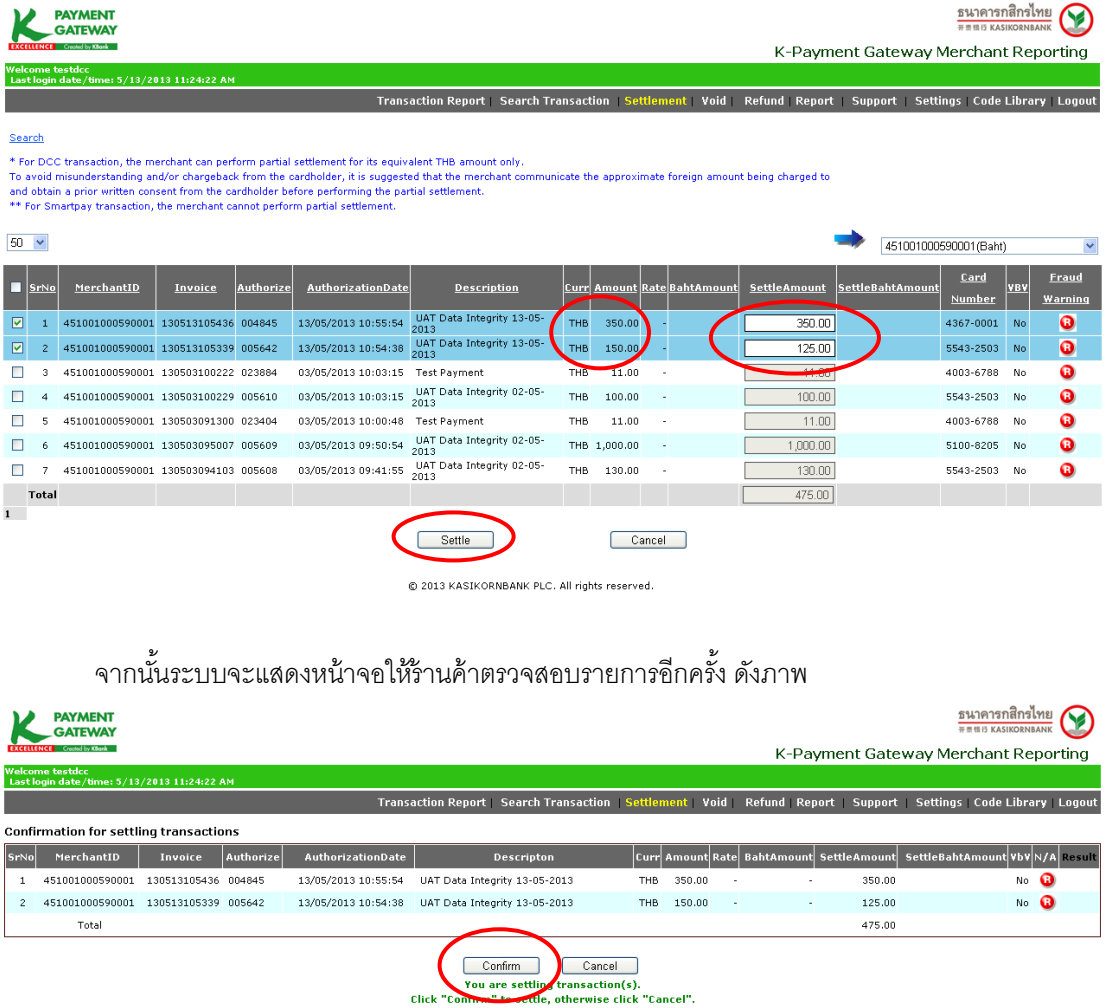

@ 2013 KASIKORNBANK PLC. All rights reserved

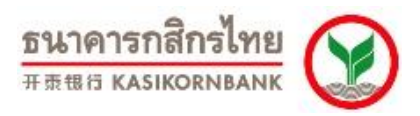

จากนั้นระบบจะแสดงข้อความ "Transactions are processed." และเปลี่ยน Status ของรายการสั่งซื้อที่ ท่านเลือกจาก Authorized เป็น Settled (เรียกดูได้จากเมนู Transaction Report หรือ Search Transaction) ทั้งนี้ ้ ระบบจะดำเนินการประมวลผลสรุปยอดขายเรียกเก็บเงินให้ท่านเวลา 21.00 น. ของทุกวัน จากนั้น ธนาคารจะโอน เงินอัตโนมัติเข้าบัญชีให้แก่ร้านค้าภายในวันเดียวกัน และร้านค้าจะสามารถใช้เงินสดได้จริงในวันทำการถัดไป

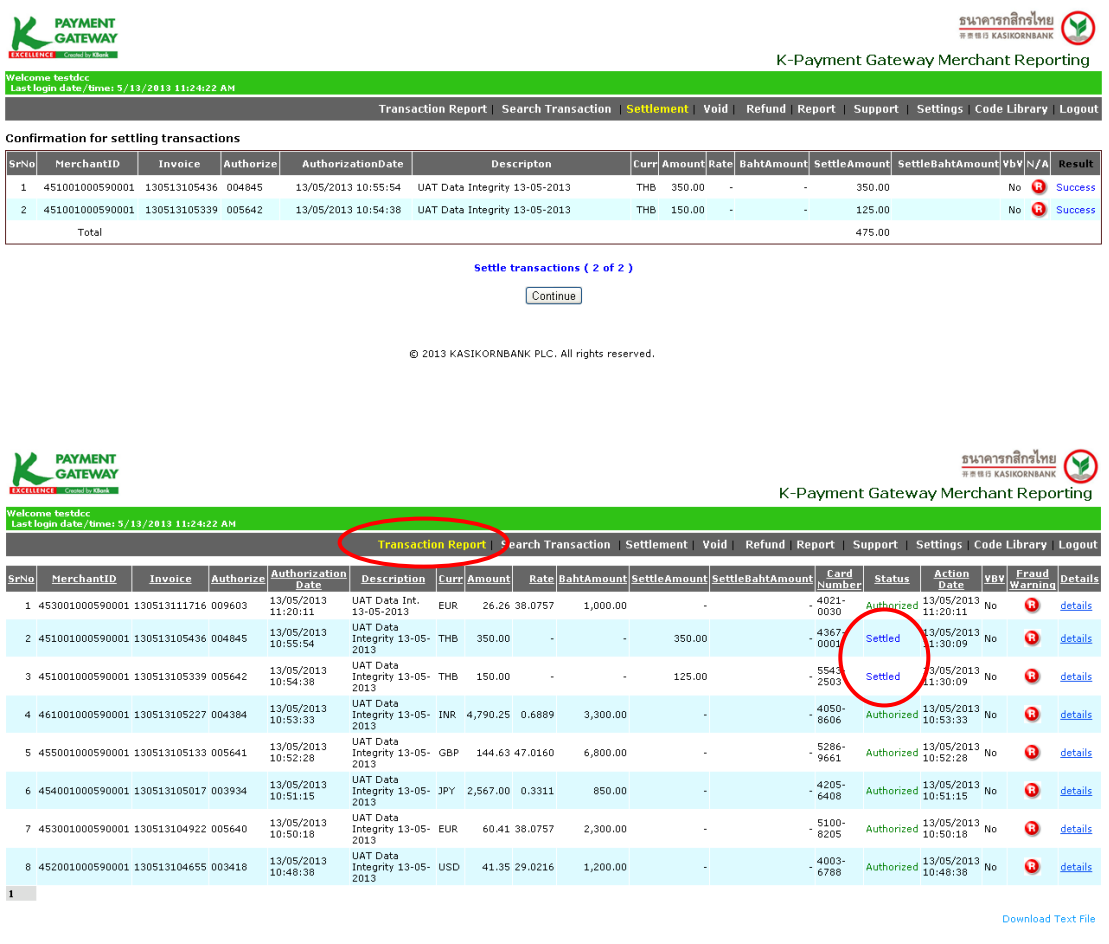

@ 2013 KASIKORNBANK PLC. All rights reserved

<u>หมายเหตุ:</u> ร้านค้าควรสรุปยอดขายเรียกเก็บเงินภายใน 5 วัน นับจากวันที่ลูกค้าทำรายการสั่งซื้อเข้ามา เพื่อป้องกัน ปัญหาการถูกเรียกวงเงินคืนโดยธนาคารผู้ออกบัตรของลูกค้า

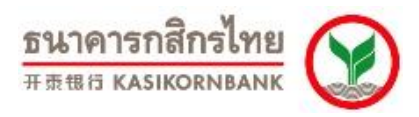

# **บทที่ 5: การยกเลิกรายการสั่งซื้อสินค้า (Menu: Void)**

เมื่อคลิกที่ Menu "Void" ระบบจะแสดงหน้าจอดังภาพ

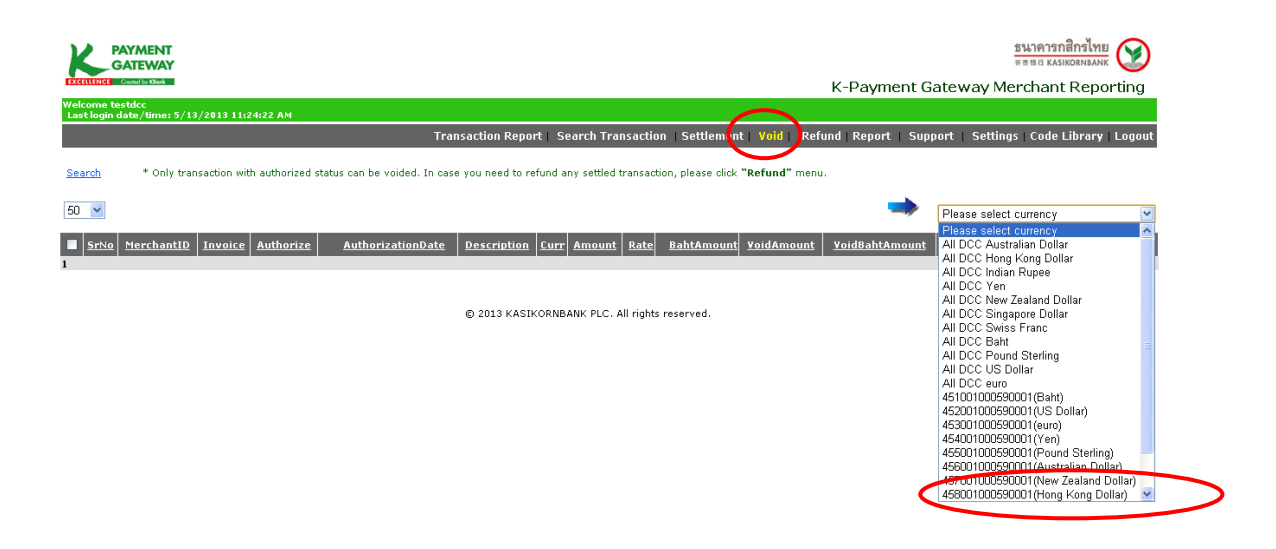

่ ให้ท่านเลือกรายการสั่งซื้อตามสกุลเงิน ใน Drop-down list ด้านขวามือ ระบบจะแสดงรายการทั้งหมดให้ ้ร้านค้าเลือกทำรายการยกเลิกรายการสั่งซื้อ

้ทางด้านซ้ายมือ ท่านจะสังเกตเห็นตัวเลข "50" ซึ่งแสดงถึงจำนวนรายการที่ท่านต้องการให้แสดงบน หน้าจอ โดยท่านสามารถปรับตัวเลขให้หน้าจอแสดงรายการได้ ตั้งแต่ 50, 80, 100, 150, 200, 300 หรือ All เพื่อ เลือกให้แสดงรายการทั ้งหมดได้

นอกจากนั้น ท่านยังสามารถคลิกที่ Search เพื่อค้นหารายการสั่งซื้อที่ท่านต้องการยกเลิกได้

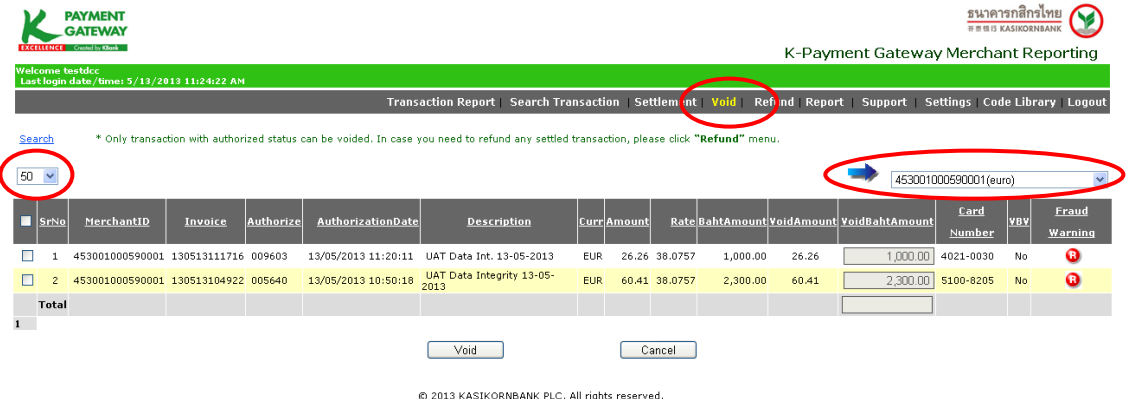

เมื่อท่านเลือกสกุลเงินของรายการที่ต้องการยกเลิกแล้ว รายการสั่งซื้อที่แสดงบนหน้าจอจะแสดงเฉพาะ ิ รายการสั่งซื้อตามสกุลเงินที่ท่านต้องการ และเป็นรายการที่ผ่านการอนุมัติจากทางธนาคารแล้วเท่านั้น (Status เป็น Authorized) ร้านค้าสามารถเลือกรายการสั่งซื้อที่ต้องการยกเลิกได้ โดยการทำเครื่องหมาย **V** ใน Check Box ด้านหน้ารายการที่ต้องการ

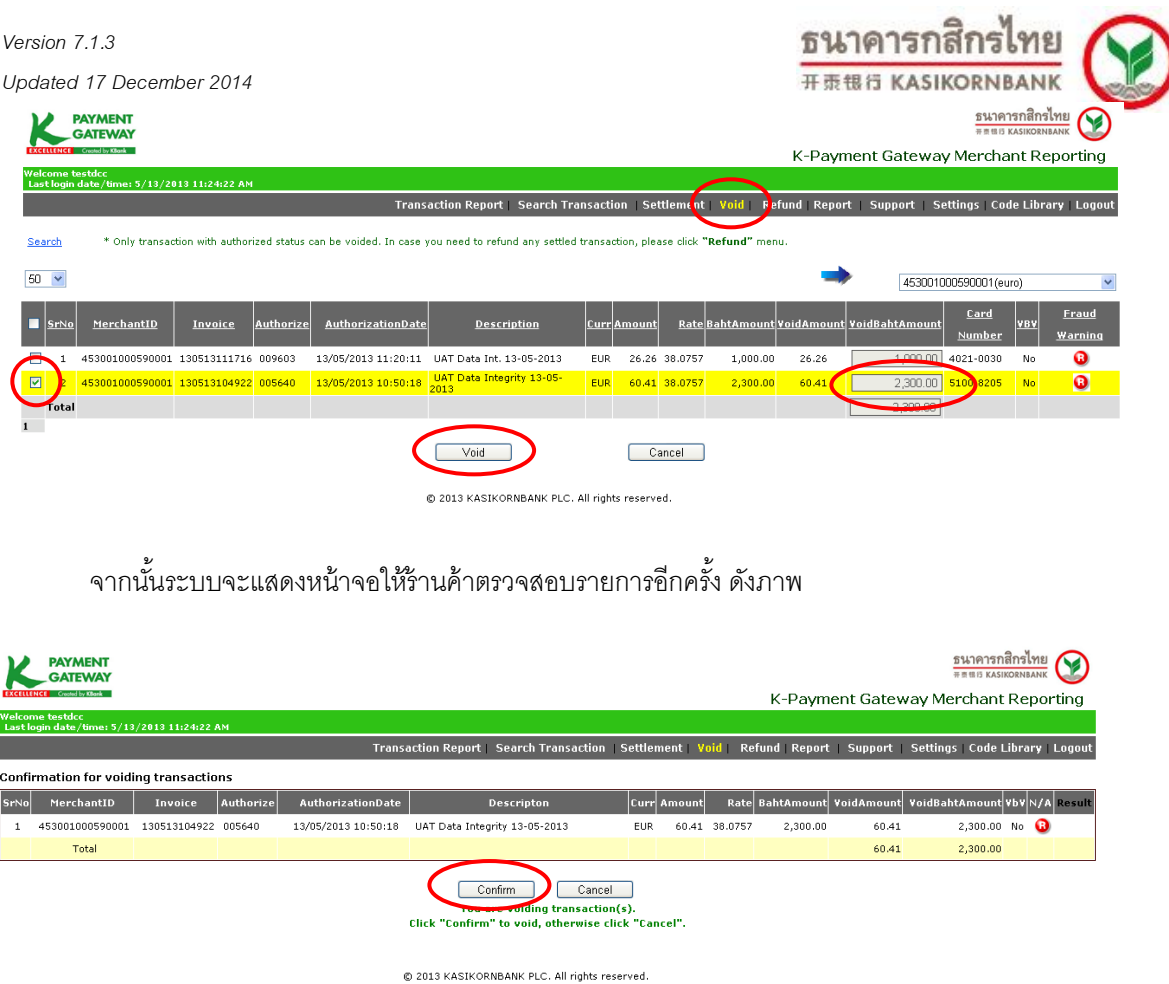

ึ จากนั้นระบบจะแสดงข้อความ "Transactions are processed." และเปลี่ยน Status ของรายการสั่งซื้อที่

ท่านเลือกจาก Authorized เป็ น Voided (เรียกดูได้จากเมนู Transaction Report หรือ Search Transaction) $\overline{\phantom{a}}$ 

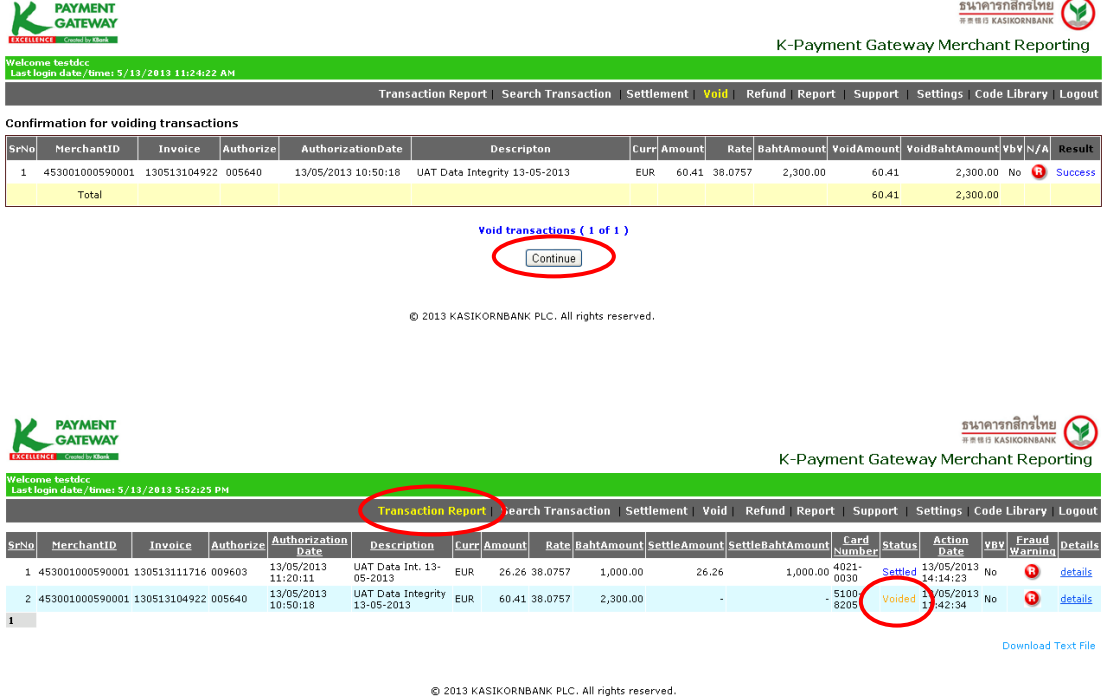

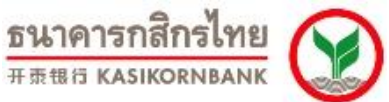

## **บทที่ 6: การขอคืนเงนิเข้าบัญชีผู้ถือบัตรแบบออนไลน์(Menu: Refund)**

่ ในกรณีที่ร้านค้าได้สรุปยอดเรียกเก็บเงิน (Settlement) รายการสั่งซื้อไปเรียบร้อยแล้ว แต่มีเหตุให้ท่าน ยินยอมคืนเงินให้แก่ผู้ถือบัตร ร้านค้าสามารถทำรายการขอคืนเงิน (Refund) เข้าสู่บัญชีบัตรเครดิตของลูกค้า/ผู้ถือ บัตรได้แบบออนไลน์ที่เมนู **Refund**

เงื่อนไขในการขอคืนเงินเข้าสู่บัญชีผู้ถือบัตร (Refund) ผ่าน Online Merchant Report:

- **-** ร้านค้ารับทราบและแจ้งความประสงค์กลับมายังธนาคาร โดยยินยอมให้ธนาคารมีอ านาจหักเงินจากบัญชี เงินฝากของร้านค้า เพื่อคืนเงินให้กับผู้ถือบัตรตามจำนวนที่ร้านค้าแจ้งความประสงค์ผ่านระบบ Online Merchant Report
- เป็นรายการสั่งซื้อที่ร้านค้าได้ทำการ Settlement แล้วเป็นระยะเวลา 1 วัน นั่นคือ เป็นรายการที่ธนาคารได้ ด าเนินการสรุปยอดเรียกเก็บเงิน (Settlement)และเข้าเงินสู่บัญชีให้ร้านค้าไปเรียบร้อยแล้ว
- **-** ว้านค้าสามารถทำการขอคืนเงินเข้าบัญชีผู้ถือบัตรแบบเต็มจำนวน หรือ แบบเพียงบางส่วนของจำนวนเงิน ี่ได้ (Partial Refund) โดยระบุจำนวนเงินที่ท่านต้องการขอคืนเงินลงในช่อง "Refund Amount"/ "Refund Baht Amount" ซึ่งจะต้องเป็นจำนวนเงินที่น้อยกว่าหรือเท่ากับจำนวนเงินในช่อง "Amount"/ "Baht Amount"
- ธนาคารของดเว้นการคืนค่าธรรมเนียมการให้บริการเรียกเก็บเงินผ่านบัตรเครดิต (MDR) ให้แก่ร้านค้า จาก การขอทำรายการคืนเงินให้กับผู้ถือบัตร (Refund) ไม่ว่าในกรณีใดๆ

เมื่อร้ านค้าคลิกเมนู Refund ระบบจะแสดงหน้าจอให้ค้นหารายการที่ท่านต้องการขอคืนเงิน (Search Transaction to Refund) ซึ่งรายการที่จะแสดงในเมนูนี้จะเป็นรายการที่ธนาคารได้ดำเนินการสรุปยอดเรียกเก็บเงิน (Settlement) และเข้าเงินสู่บัญชีร้านค้าเรียบร้อยแล้ว

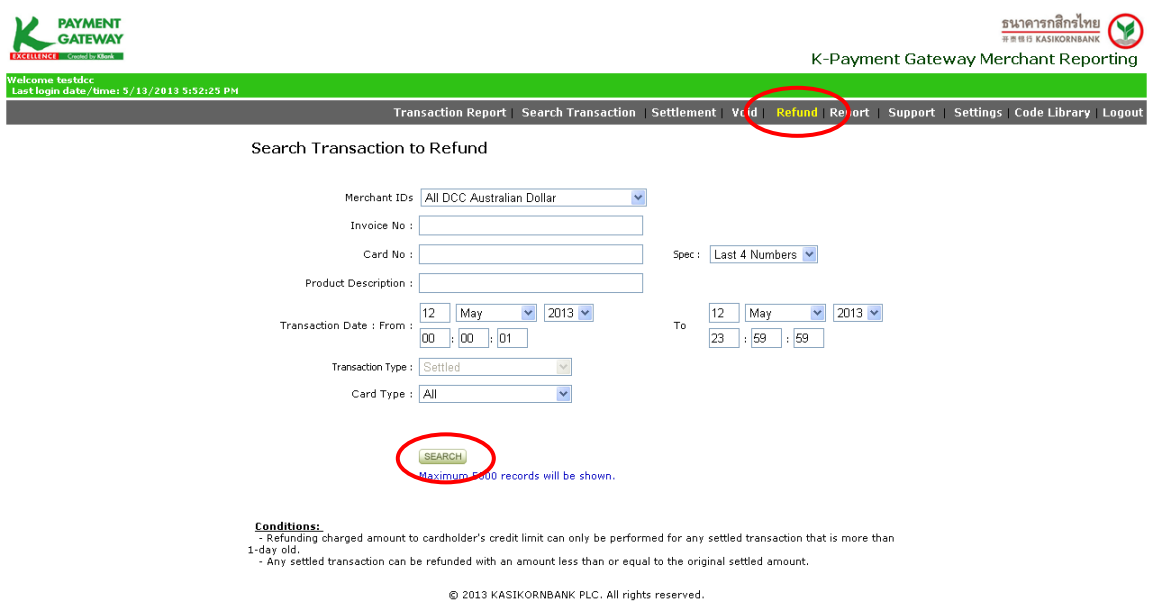

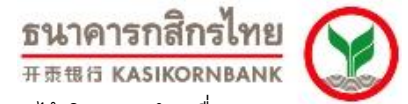

้รานค้าสามารถเลือกรายการสั่งซื้อที่ต้องการขอคืนเงินเข้าสู่บัญชีผู้ถือบัตรได้ โดยการทำเครื่องหมาย ใน Check Box ด้านหน้ารายการที่ต้องการ และสามารถระบุเหตุผลของการขอคืนเงินเพื่อใช้อ้างอิงได้

ึกรณีที่ต้องการขอคืนเงินแบบเพียงบางส่วน ไม่ทั้งจำนวนเงินที่สั่งซื้อมา ท่านสามารถแก้ไขจำนวนเงิน โดยระบุจำนวนเงินที่ท่านต้องการขอคืนเงินลงในช่อง "Refund Amount"/ "Refund Baht Amount" ซึ่งจะต้องเป็น ึ จำนวนเงินที่น้อยกว่าหรือเท่ากับจำนวนเงินในช่อง "Amount"/ "Baht Amount"

จากนั ้นคลิกปุ่ ม "Refund" ที่ด้านล่างสุดของหน้าจอ

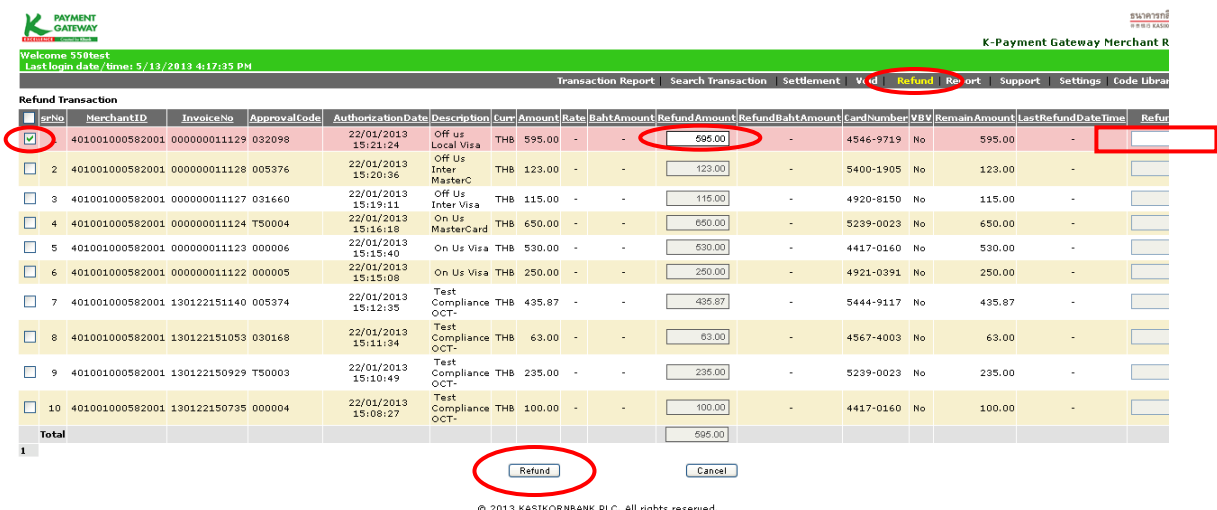

ระบบจะให้ท่านตรวจสอบรายการที่ขอคืนเงินเข้าบัญชีผู้ถือบัตรอีกครั้ง หากถูกต้องให้คลิก "Confirm"

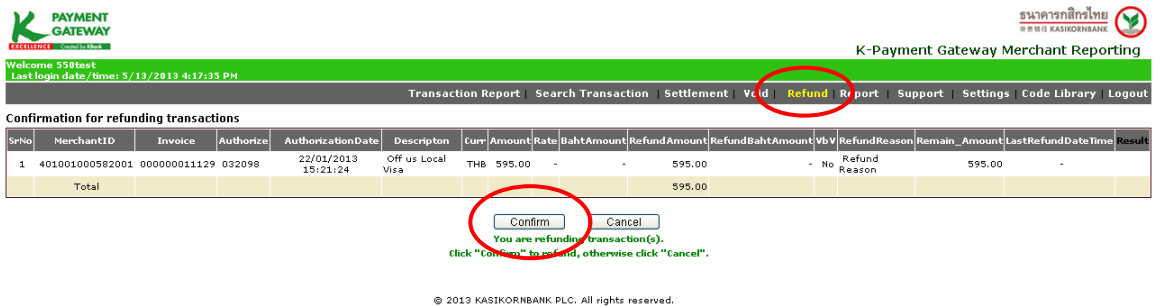

จากนั้นระบบจะแสดงข้อความ "Transactions are processed." ท่านสามารถเรียกดูรายการที่ท่านได้ทำ รายการขอคืนเงิน (Refund) ไปได้ที่เมนู Search MCC/DCC Settlement Report > เลือก search- Refunded transaction

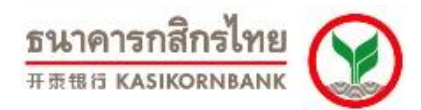

ทั้งนี้ ระบบจะดำเนินการประมวลผลขอคืนเงินเข้าสู่บัญชีบัตรเครดิต ให้ท่านเวลา 21.00 น. ของทุกวัน โดย ท่านสามารถเรียกดูรายการขอคืนเงินเข้าสู่บัญชีบัตรเครดิต ที่ธนาคารได้ประมวลผลแล้วในวันถัดไปที่เมนู Report> MCC/DCC Refund Report

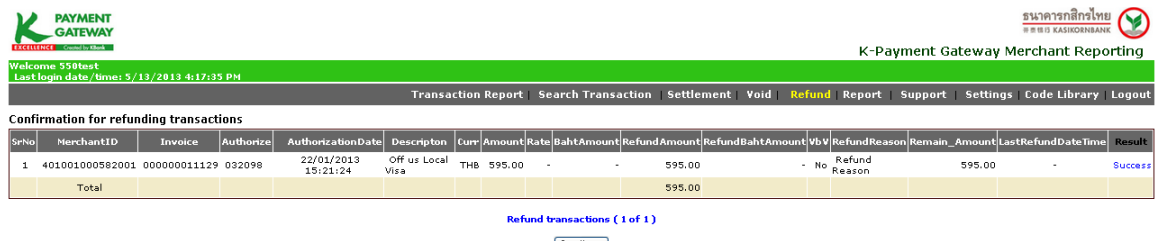

Continue

@ 2013 KASIKORNBANK PLC. All rights reserved.

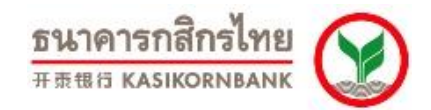

## **บทที่ 7: การเรียกดูรายงาน (Menu: Report)**

้รานค้าสามารถเรียกดูรายงานได้จากเมนู "Report" โดยรายงานที่ร้านค้าสามารถเรียกดูได้มี 6 ประเภท ดังนี้

1. **Transaction Summary** เป็นรายงานแสดงรายการสั่งซื้อที่ร้านค้าทำรายการสรุปยอดเรียกเก็บแล้ว (Settled Transaction) โดยร้านค้าสามารถเรียกดูได้ โดยเลือก Merchant ID (แยกตามสกุลเงิน) และ ช่วงวันเวลาที่ ้ร้านค้าทำการ Settle รายการดังภาพ

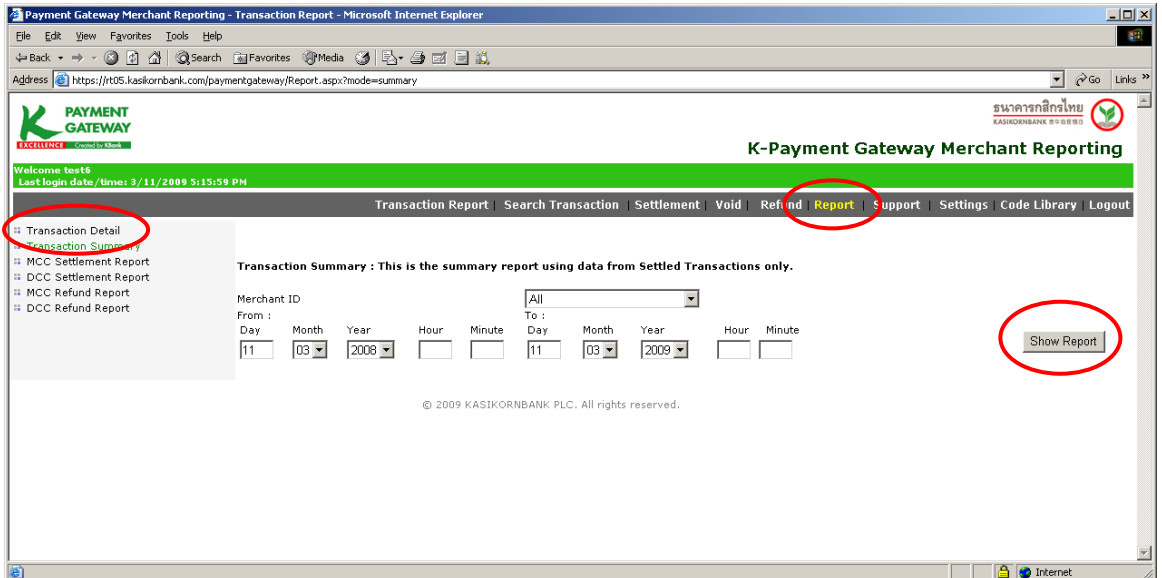

เมื่อร้านค้ากำหนดความต้องการในการเรียกดู และคลิกปุ่ม "Show Report" แล้วรายงานจะแสดง ิ รายละเอียดต่างๆ (แยกตามสกุลเงิน) ดังนี้: Merchant ID, Trading Name, จำนวนรายการรวม และยอดเงินรวม

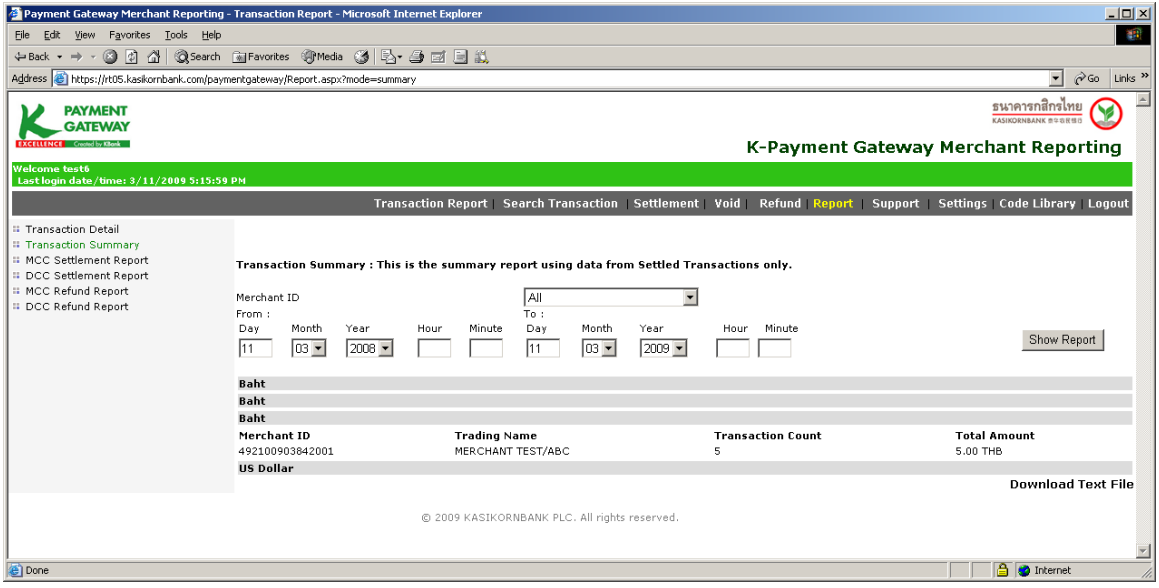

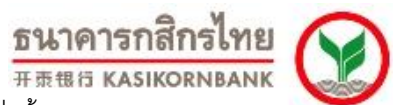

2. **Transaction Detail เป็น**รายงานแสดงรายละเอียดของรายการสั่งซื้อทุกสถานะ โดยร้านค้าสามารถ เรียกดูได้ โดยการกำหนด Merchant ID (แยกตามสกุลเงิน), ช่วงวัน-เวลาที่ต้องการเรียกดูข้อมูล และสถานะของ รายการสั่งซื ้อที่ต้องการ โดยระบบจะแสดงข้อมูลดังภาพ

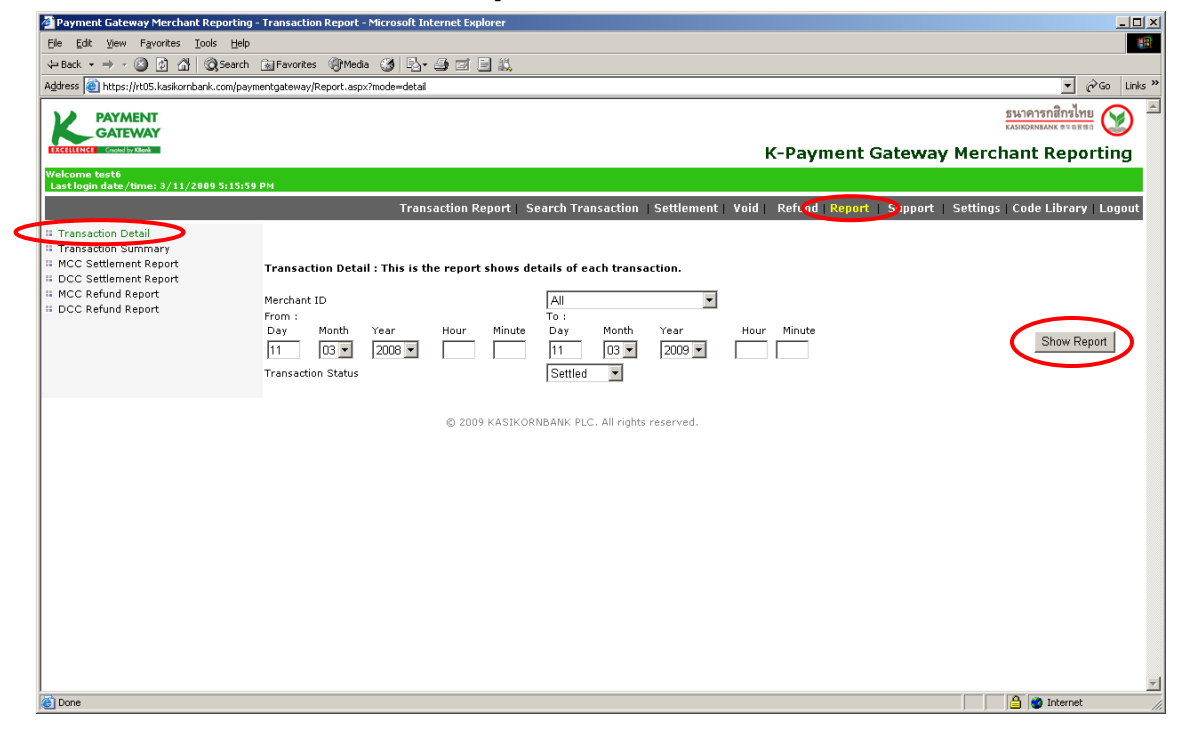

เมื่อร้านค้ากำหนดความต้องการและคลิกปุ่ม "Show Report" หน้าจอจะแสดงรายละเอียดได้แก่ วัน-เวลา, Invoice No., Product Description, Card No., VbV Status, Approval Code, จำนวนเงิน และยอดเงินรวม ดัง ภาพ

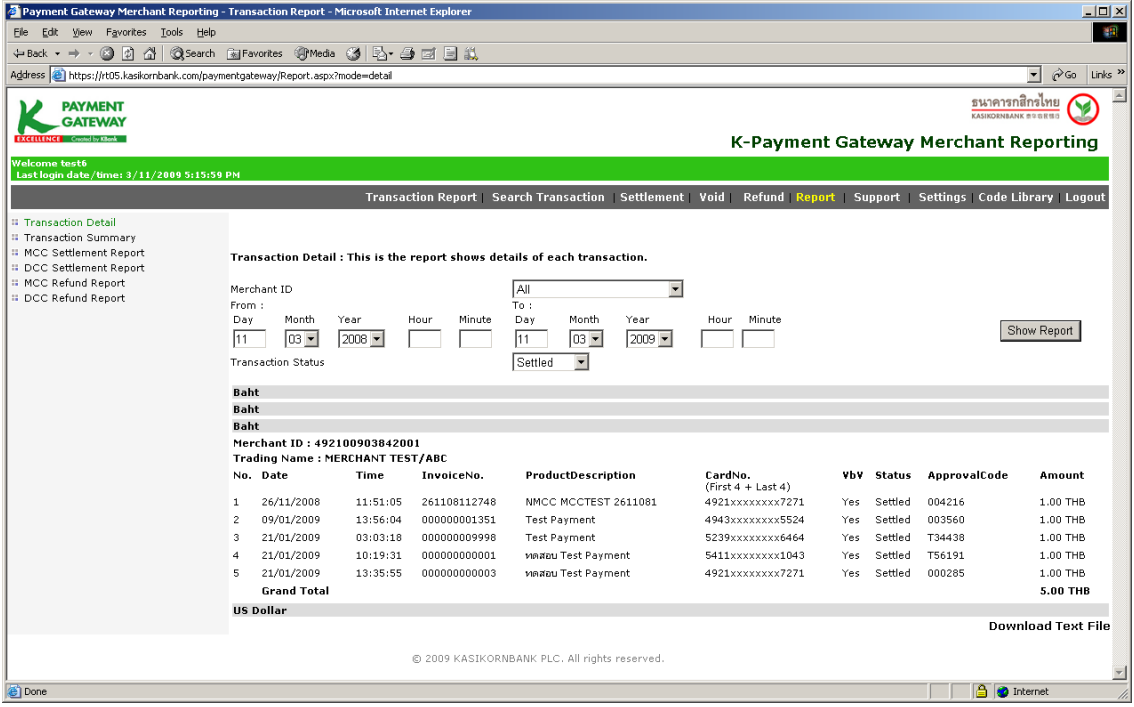

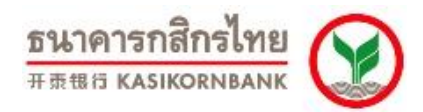

3. **MCC Settlement Report** เป็ นรายงานแสดงรายการทั ้งหมดที่เป็ นลักษณะ Multiple Currency Conversion ซึ่งร้านค้าได้ทำการ Settle และธนาคารได้โอนเงินเข้าบัญชีของร้านค้าแล้วในแต่ละวัน โดยร้านค้า ี สามารถระบุวันที่ที่ร้านค้าทำการ Settlement เพื่อเรียกดูข้อมูล ดังภาพ

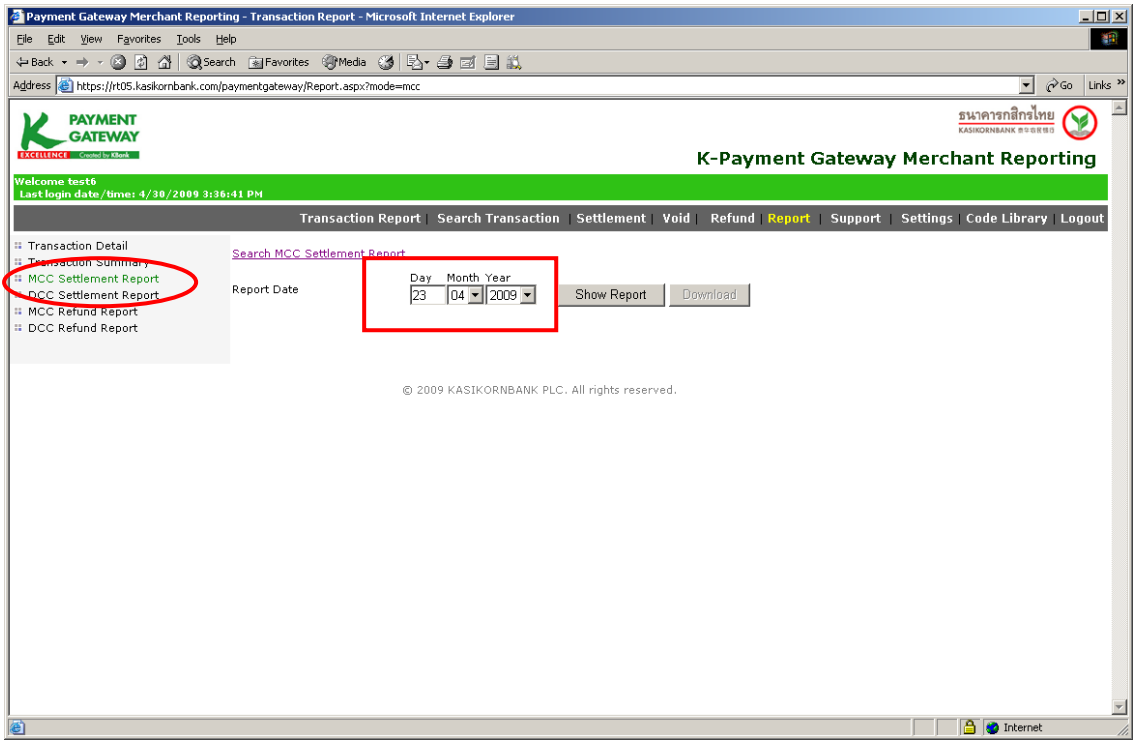

เมื่อร้านค้ากำหนดวันที่ที่ต้องการเรียกดูข้อมูลและคลิกปุ่ม "Show Report" หน้าจอจะแสดงรายละเอียด ี ได้แก่ วัน-เวลาที่ทำรายการ, Invoice No., Card No., VbV Status, Approval Code, จำนวนเงิน, อัตราแลกเปลี่ยน, จำนวนเงินเป็นสกุลบาท, ค่าธรรมเนียม, VAT, จำนวนเงินสุทธิ (บาท), Description และสรุปยอดรวมด้านล่าง หน้าจอ โดยแสดงแยกตามสกุลเงิน

นอกจากนั้นร้านค้าสามารถ Download ข้อมูลบนหน้าจอ เพื่อใช้ในการบริหารจัดการภายในองค์กรได้ โดย คลิกปุ่ ม "Download" ที่มุมขวาบนหน้าจอ ดังภาพ

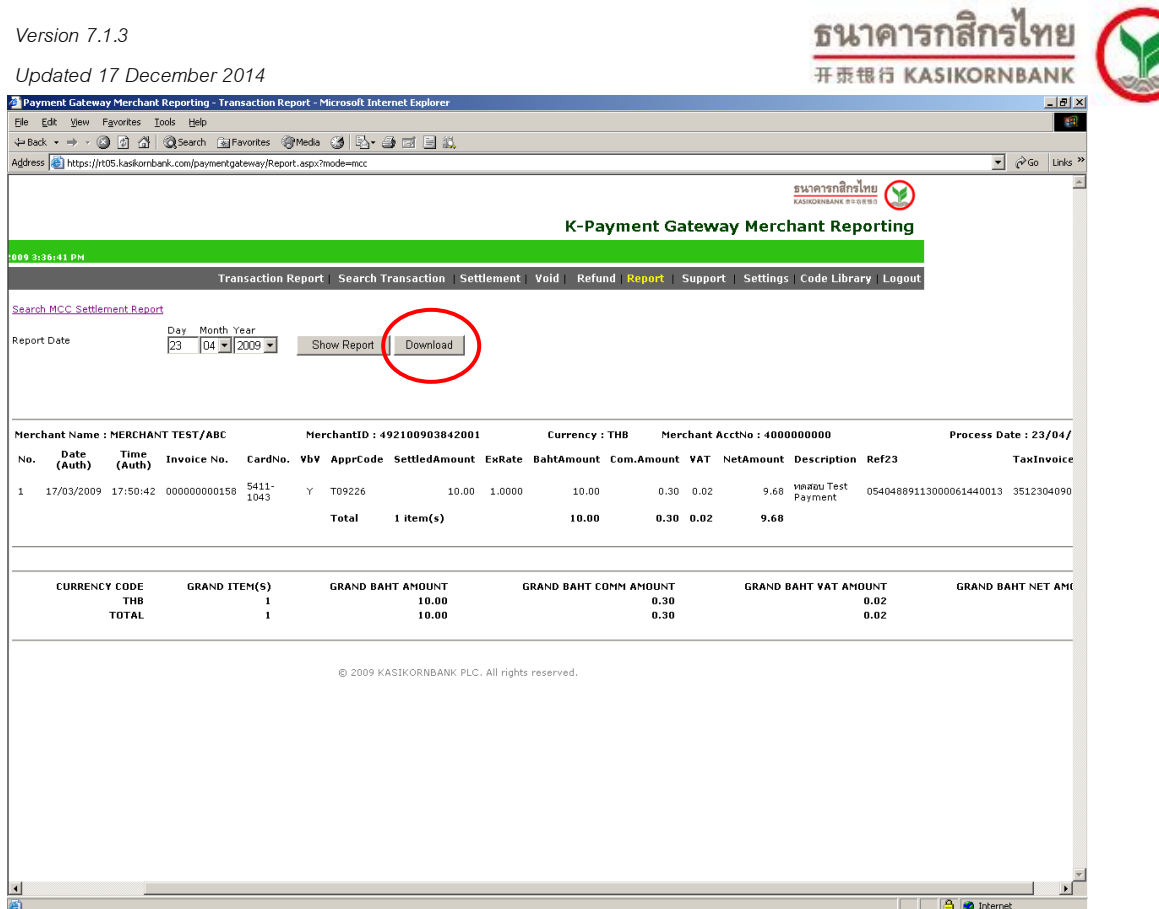

## **ขั้นตอนในการดาวน์โหลด :**

- 1. เลือกข้อความทั้งหมด (Select All) จากนั้นเลือกคัดลอก (Copy)
- 2. เปิดโปรแกรม Notepad จากนั้นวางข้อความ (Paste) ลงบนเอกสารเปล่า
- 3. บันทึกไฟล์เป็นสกุล .CSV หรือ .TXT ตามที่ต้องการใช้งาน

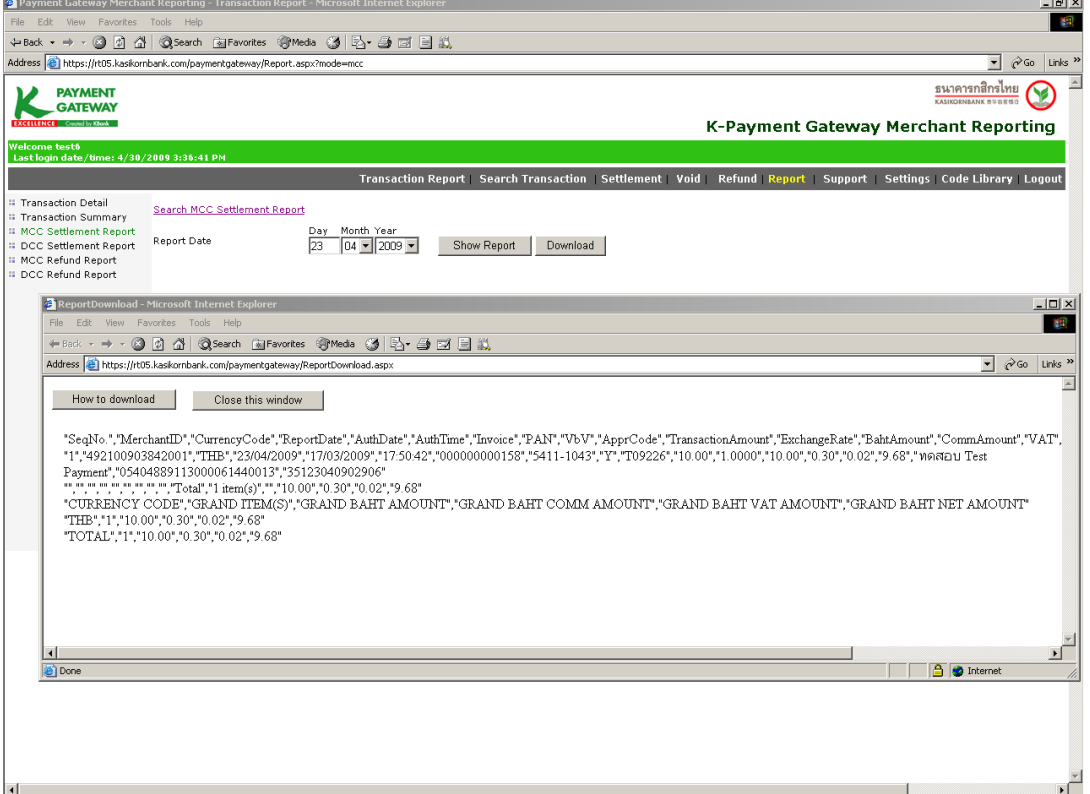

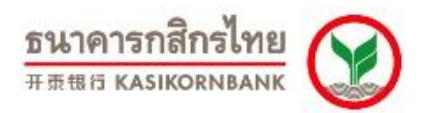

#### **Search MCC Settlement Report**

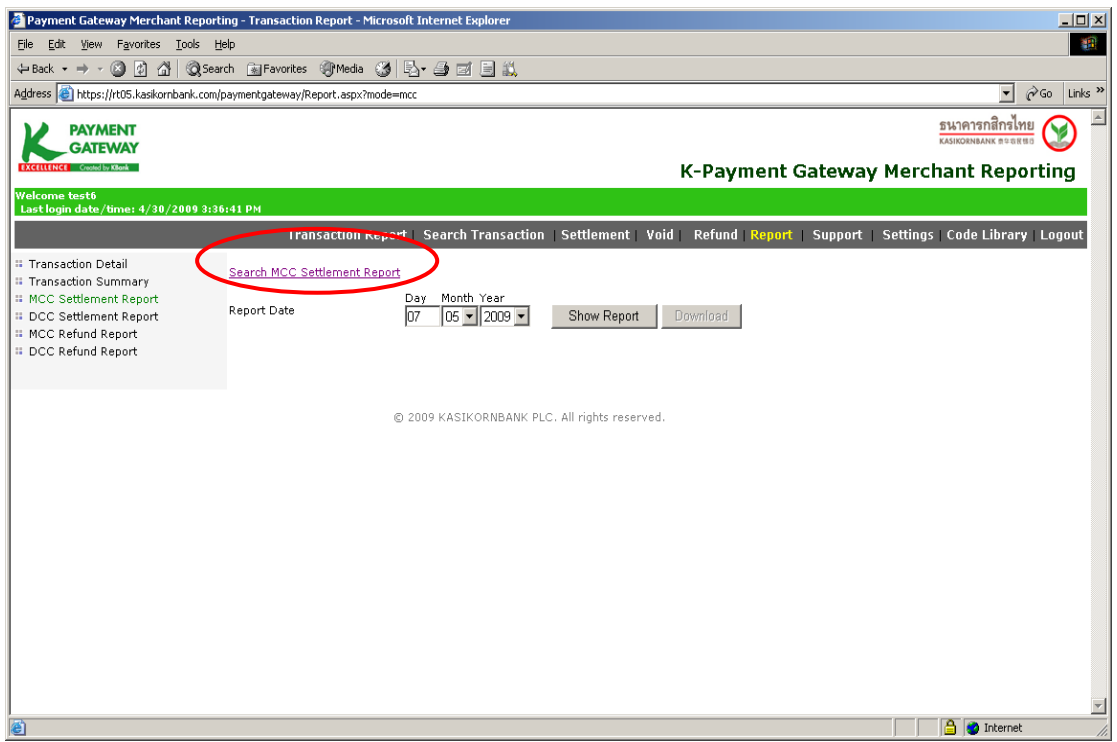

### **- ค้นหารายการที่ร้านค้าท า Settle และเข้าเงินแล้ว (Transaction Type: Settled)**

้รานค้าสามารถค้นหารายการที่ได้ทำการ Settle และรับเงินโอนเข้าบัญชีของร้านค้าแล้วได้ โดยเลือก ี กำหนดช่วงวัน (Settled Date), เลขที่รายการ (Invoice No.), เลขที่บัตรเครดิต (Card No.), คำอธิบายรายการ (Product Description)

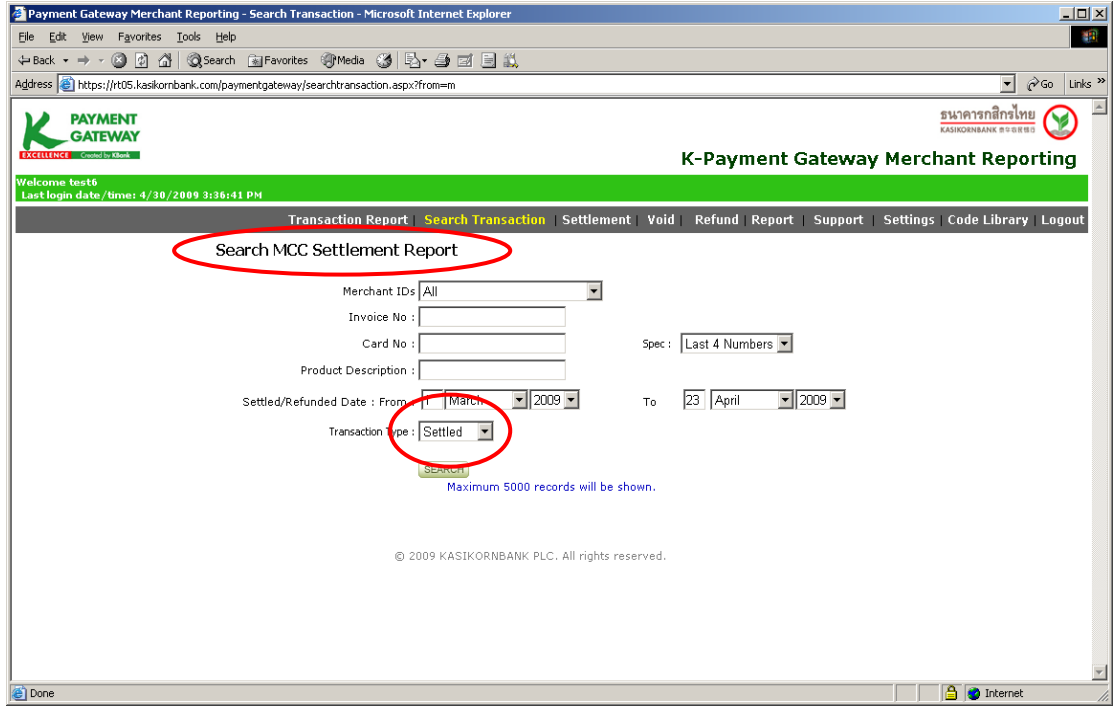

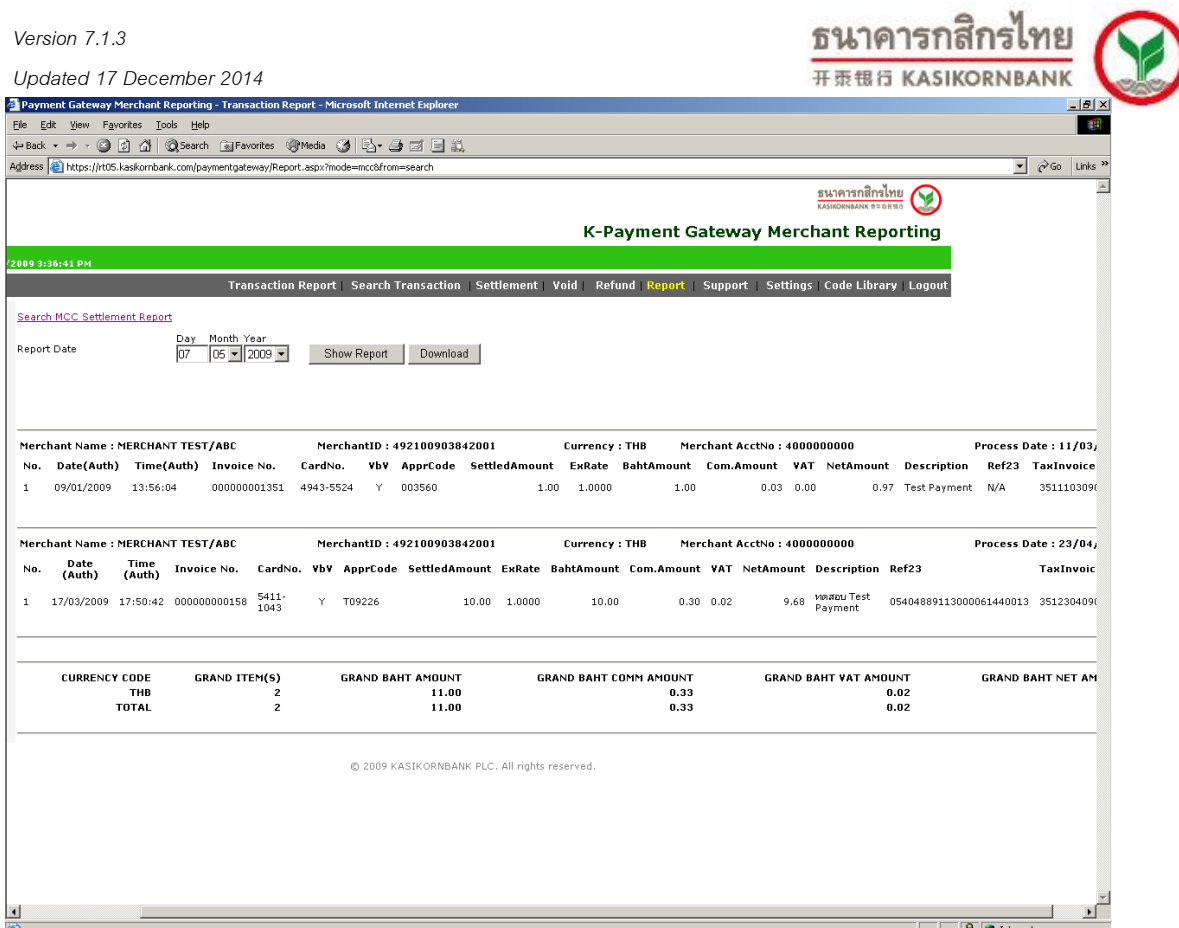

#### **- ค้นหารายการที่ร้านค้าท าการ Refund ไป (Transaction Type: Refunded)\***

้ ร้านค้าสามารถค้นหารายการที่ได้ทำการ Refund ไป โดยเลือกกำหนดช่วงวัน (Refunded Date), เลขที่ รายการ (Invoice No.), เลขที่บัตรเครดิต (Card No.), คำอธิบายรายการ (Product Description)

*\* เมนูนีส้ามารถใช้เรียกดูรายการ Refund ที่ร้านค้าได้ด าเนินการไปได้แบบทันที แต่สถานะของรายการที่ ร้านค้าเพิ่งด าเนินการไปจะเป็น In Process โดยร้านค้าจะสามารถเรียกดูรายการคืนเงิน (Refund) ซึ่งระบบธนาคาร ฯ ได้ด าเนินการให้แล้วจากเมนูMCC Refund Report ในเช้าวันรุ่งขึ้น*

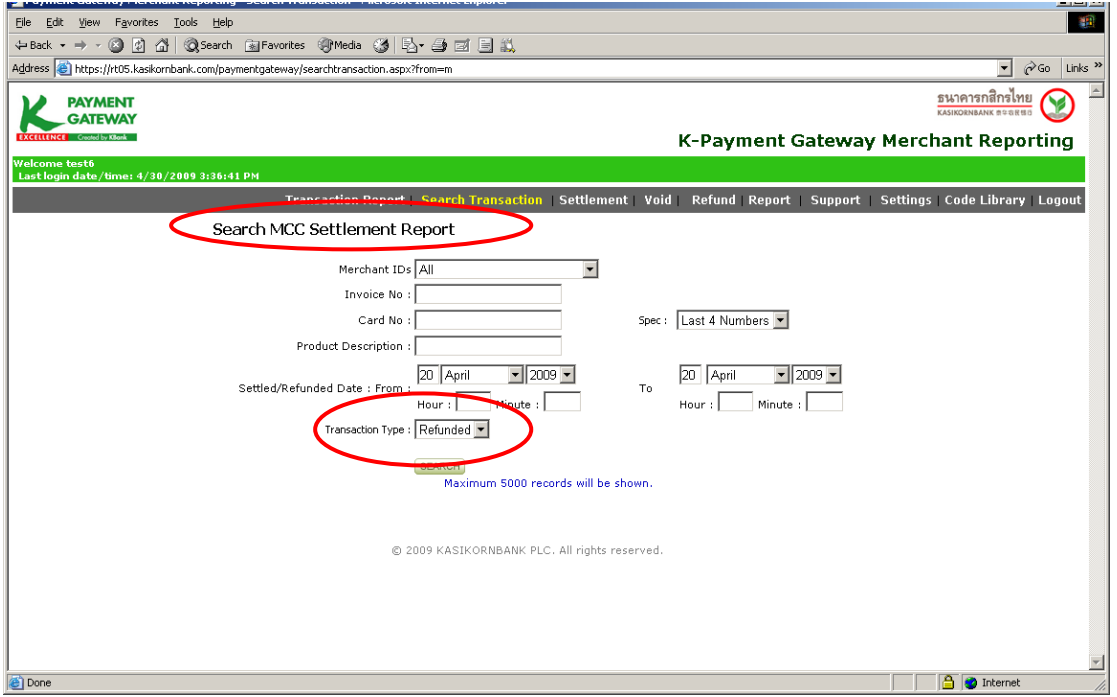

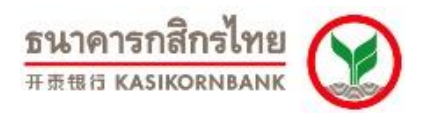

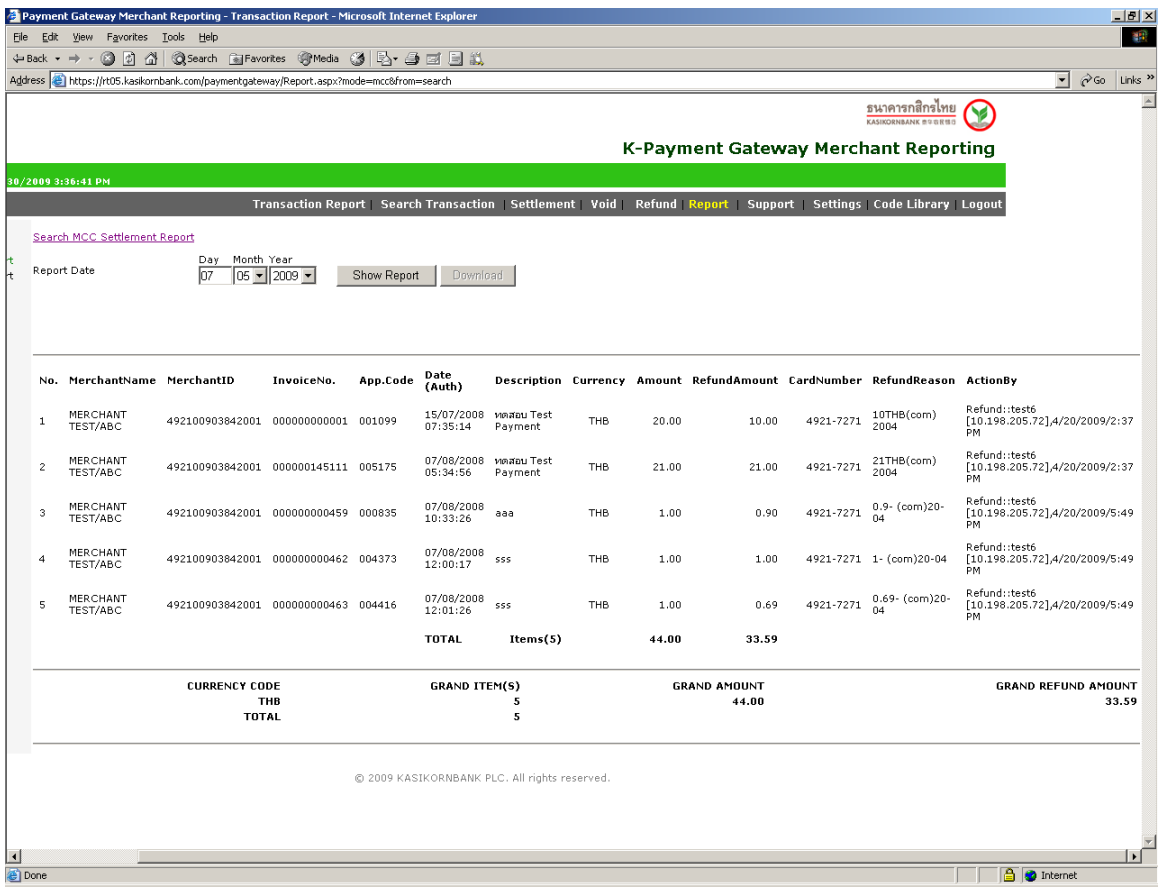

4. **DCC Settlement Report** เป็ นรายงานแสดงรายการทั ้งหมดที่เป็ นลักษณะ Dynamic Currency Conversion\* ซึ่งร้านค้าได้ท าการ Settle รายการ และธนาคารได้โอนเงินเข้าบัญชีของร้านค้าแล้วในแต่ละ ้วัน โดยร้านค้าสามารถระบุวันที่ที่ร้านค้าทำการ Settle รายการเพื่อเรียกดูข้อมูล ดังภาพ

*\* Dynamic Currency Conversion มีลักษณะการท ารายการที่ผูถือบัตร ้ สามารถเลือกช าระเงินด้วยสกุล เงินบาท (THB) หรือเลือกช าระด้วยสกุลเงินตราต่างประเทศ (Home Currency) ตามสกุลเงินของบัตร โดยระบบ ธนาคารจะอ านวยความสะดวกในการแปลงค่าเงินด้วยอัตราแลกเปลี่ยนที่ธนาคารก าหนด*

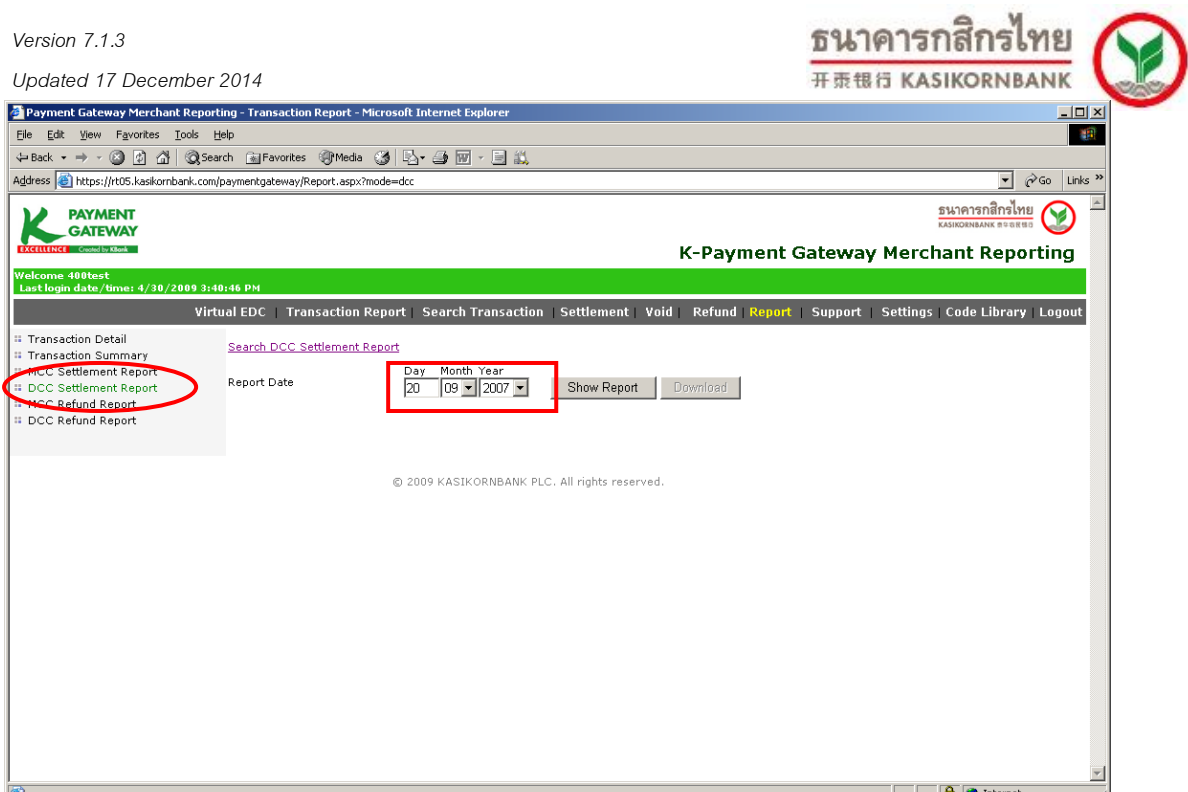

เมื่อร้านค้ากำหนดวันที่ที่ต้องการเรียกดูข้อมูล และคลิกปุ่ม "Show Report" หน้าจอจะแสดงรายละเอียด ี ได้แก่ วัน-เวลาที่ทำรายการ, Invoice No., Card No., VbV Status, Approval Code, จำนวนเงิน, อัตราแลกเปลี่ยน, ึ จำนวนเงินเป็นสกุลบาท, ค่าธรรมเนียม, VAT, จำนวนเงินสุทธิ (บาท), Description และสรุปยอดรวมด้านล่าง หน้าจอ โดยแสดงแยกตามสกุลเงิน รวมทั้งร้านค้าสามารถ Download ข้อมูลบนหน้าจอ เพื่อใช้ในการบริหารจัดการ ภายในองค์กรได้ โดยคลิกปุ่ม "Download" ที่มุมขวาบนหน้าจอ

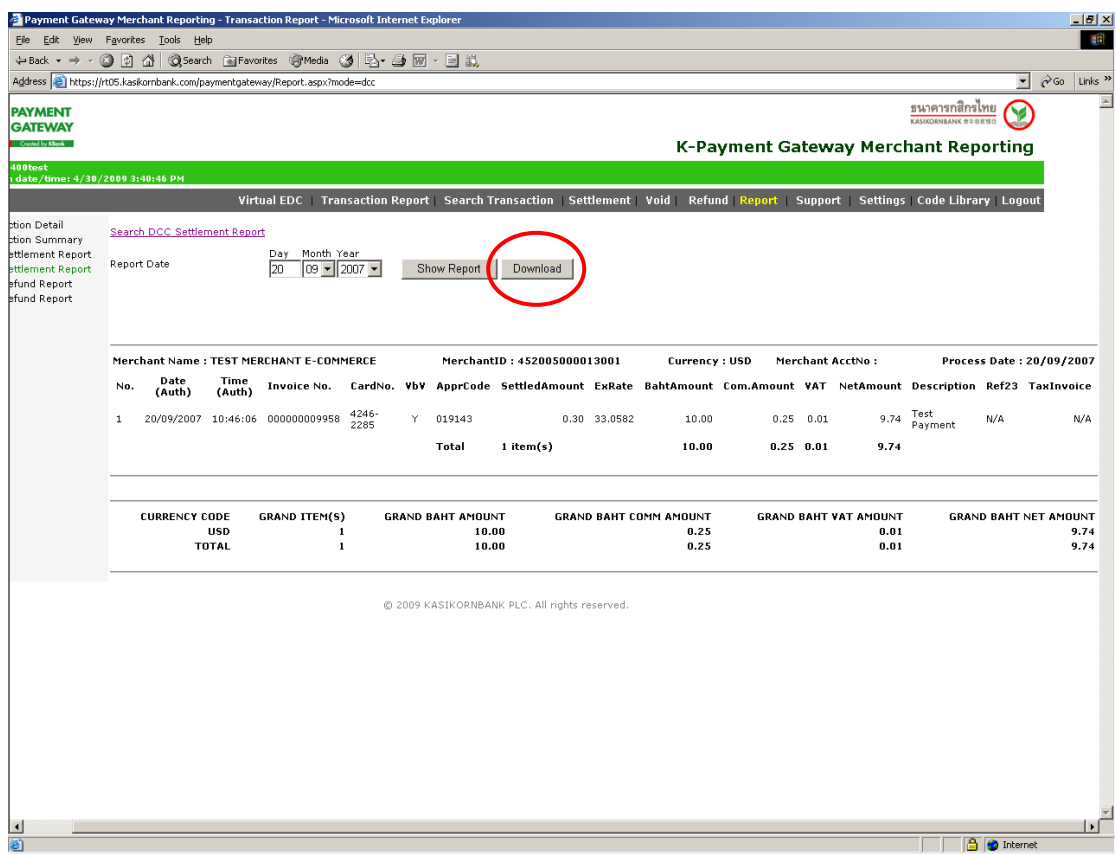

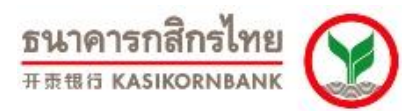

#### **ขั้นตอนในการดาวน์โหลด :**

- 1. เลือกข้อความทั้งหมด (Select All) จากนั้นเลือกคัดลอก (Copy)
- 2. เปิดโปรแกรม Notepad จากนั้นวางข้อความ (Paste) ลงบนเอกสารเปล่า
- 3. บันทึกไฟล์เป็นสกุล .CSV หรือ .TXT ตามที่ต้องการใช้งาน

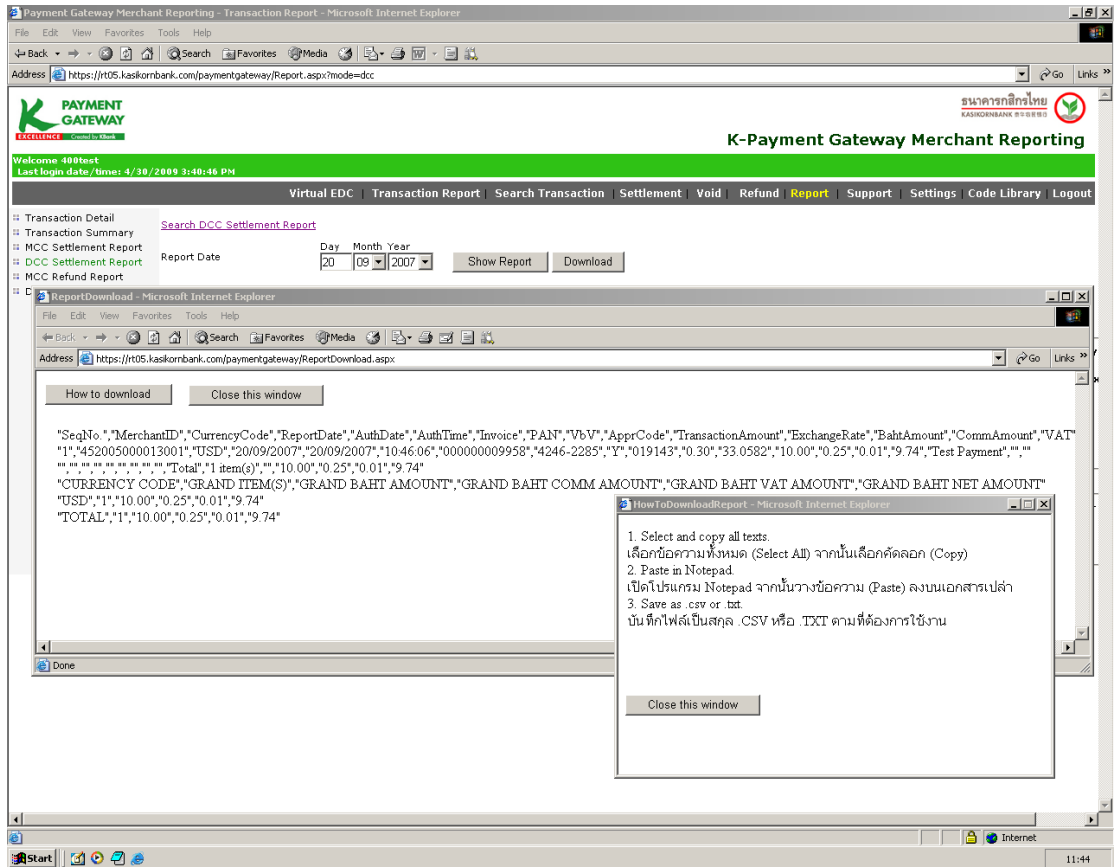

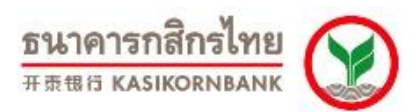

#### **Search DCC Settlement Report**

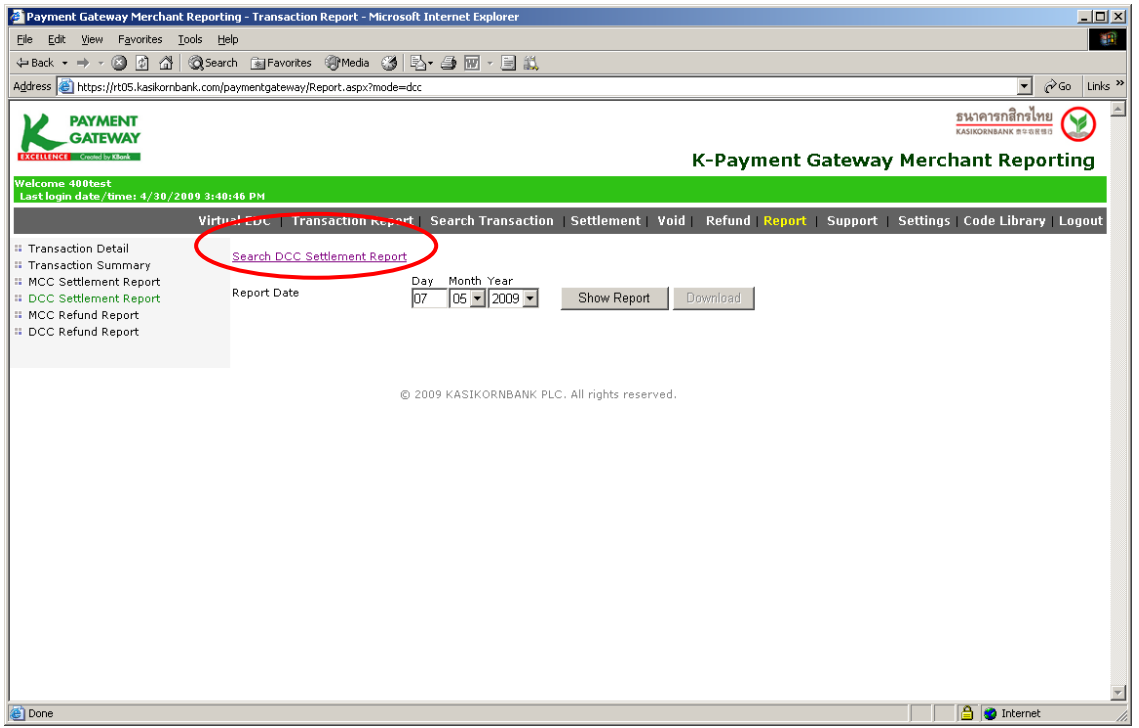

### **- ค้นหารายการที่ร้านค้าท า Settle และเข้าเงินแล้ว (Transaction Type: Settled)**

ร้ านค้าสามารถค้นหารายการ DCC (สกุลเงินต่างประเทศ- Merchant ID: 452XXXXXXXXXXXX, 453, ่ 454…) ที่ได้ทำการ Settle และรับเงินโอนเข้าบัญชีของร้านค้าแล้วได้ โดยเลือกกำหนดช่วงวัน (Settled Date), เลขที่ รายการ (Invoice No.), เลขที่บัตรเครดิต (Card No.), คำอธิบายรายการ (Product Description)

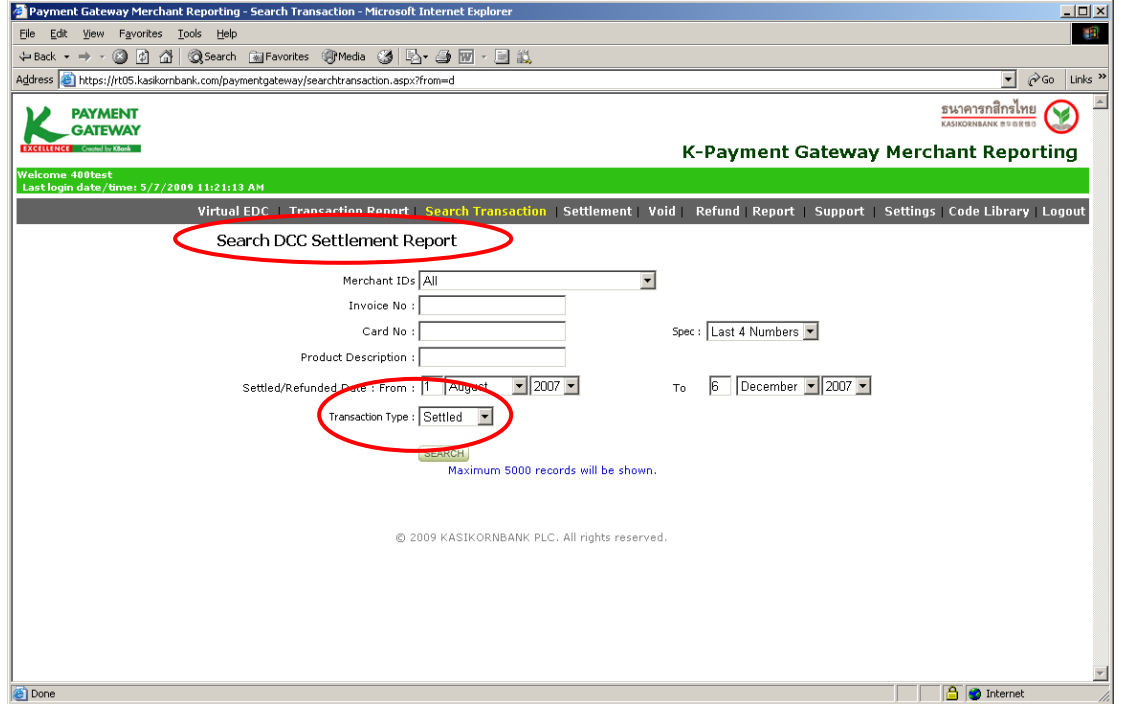

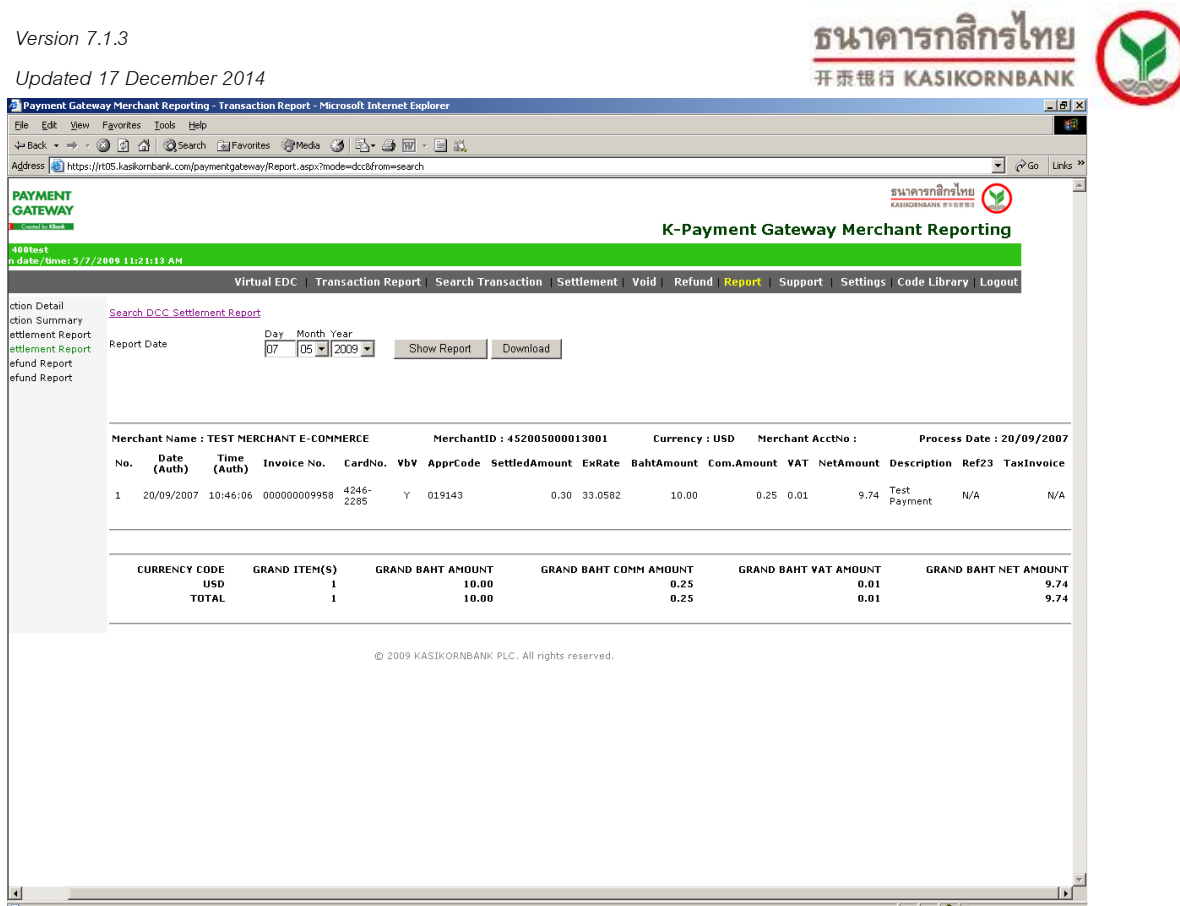

#### **- ค้นหารายการที่ร้านค้าท าการ Refund ไป (Transaction Type: Refunded)\***

้ ร้านค้าสามารถค้นหารายการที่ได้ทำการ Refund ไป โดยเลือกกำหนดช่วงวัน (Refunded Date), เลขที่ รายการ (Invoice No.), เลขที่บัตรเครดิต (Card No.), คำอธิบายรายการ (Product Description)

*\* เมนูนีส้ามารถใช้เรียกดูรายการ Refund ที่ร้านค้าได้ด าเนินการไปได้แบบทันที แต่สถานะของรายการที่ ร้านค้าเพิ่งด าเนินการไปจะเป็น In Process โดยร้านคา้จะสามารถเรียกดูรายการคืนเงิน (Refund) ซึ่งระบบธนาคาร ฯ ไดด้ าเนินการใหแ้ลว้จากเมนูDCC Refund Report ในเช้าวันรุ่งขึ้น*

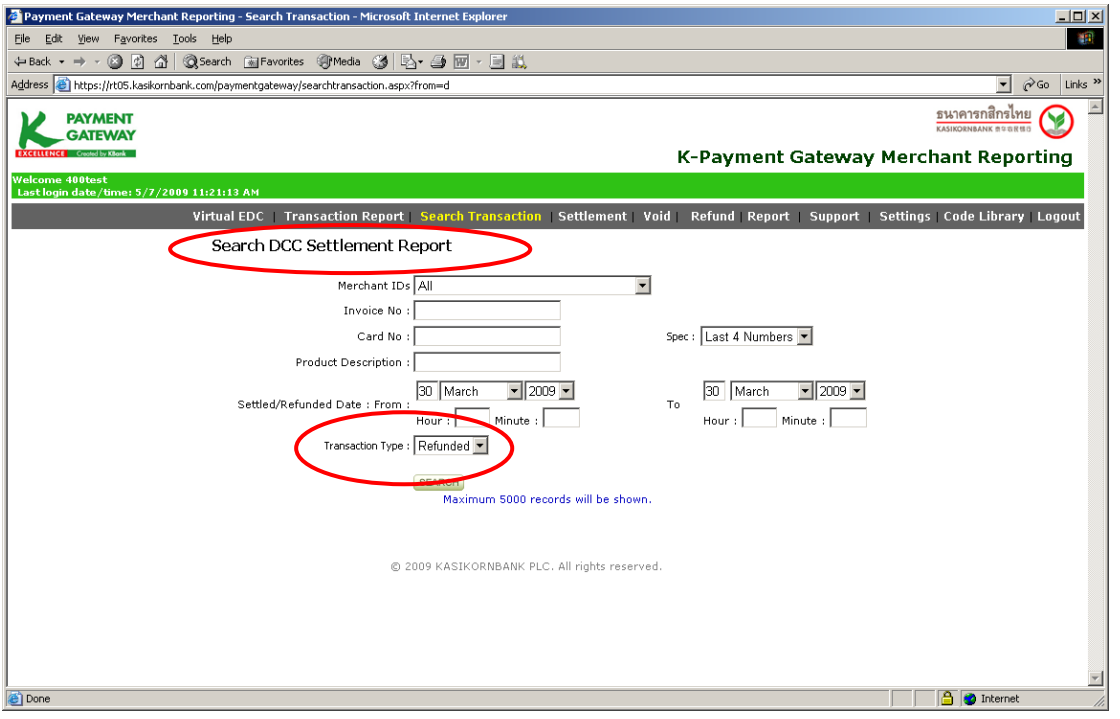

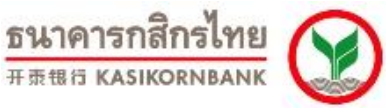

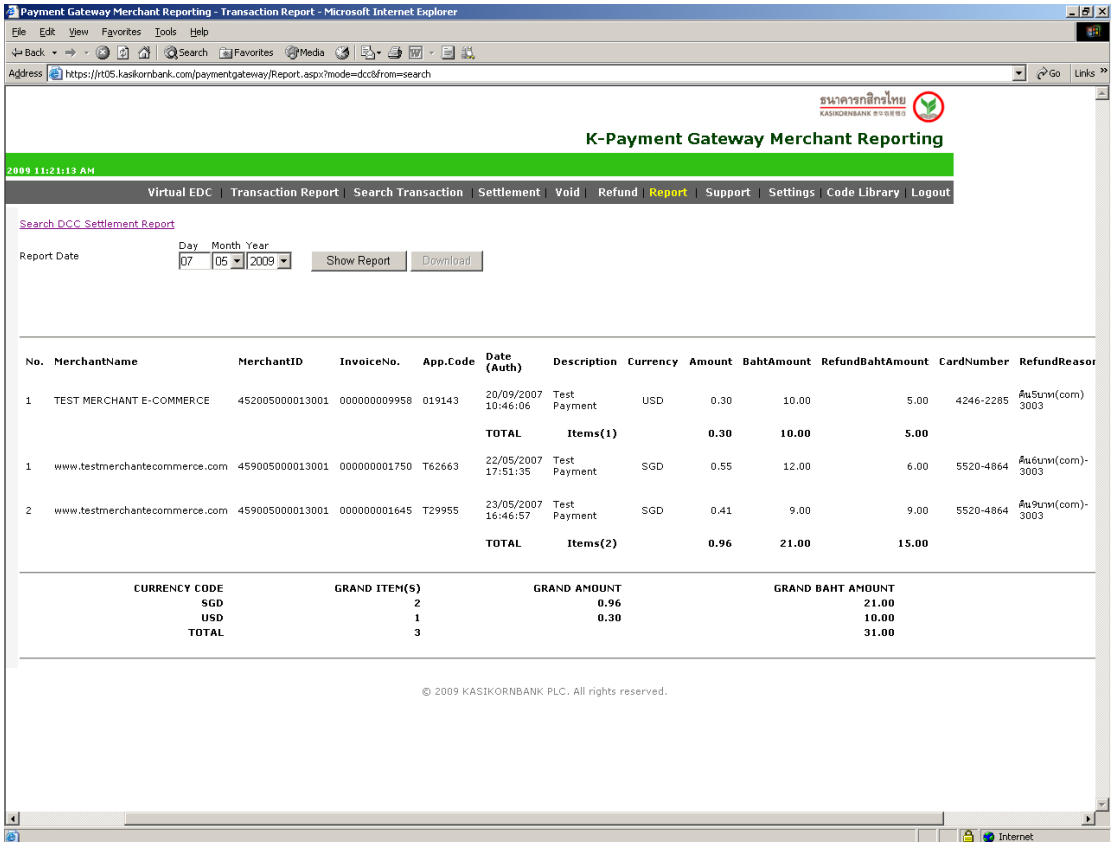

5. **MCC Refund Report** เป็นรายงานแสดงรายการคืนเงิน (Refund) สำหรับรายการ MCC และ Merchant ID: 451XXXXXXXXXXXXXXXXXX ที่ธนาคารได้ดำเนินการให้แล้ว โดยร้านค้าระบุวันที่ทำการ Refund (Report Date) เพื่อเรียกดูข้อมูล ดังภาพ

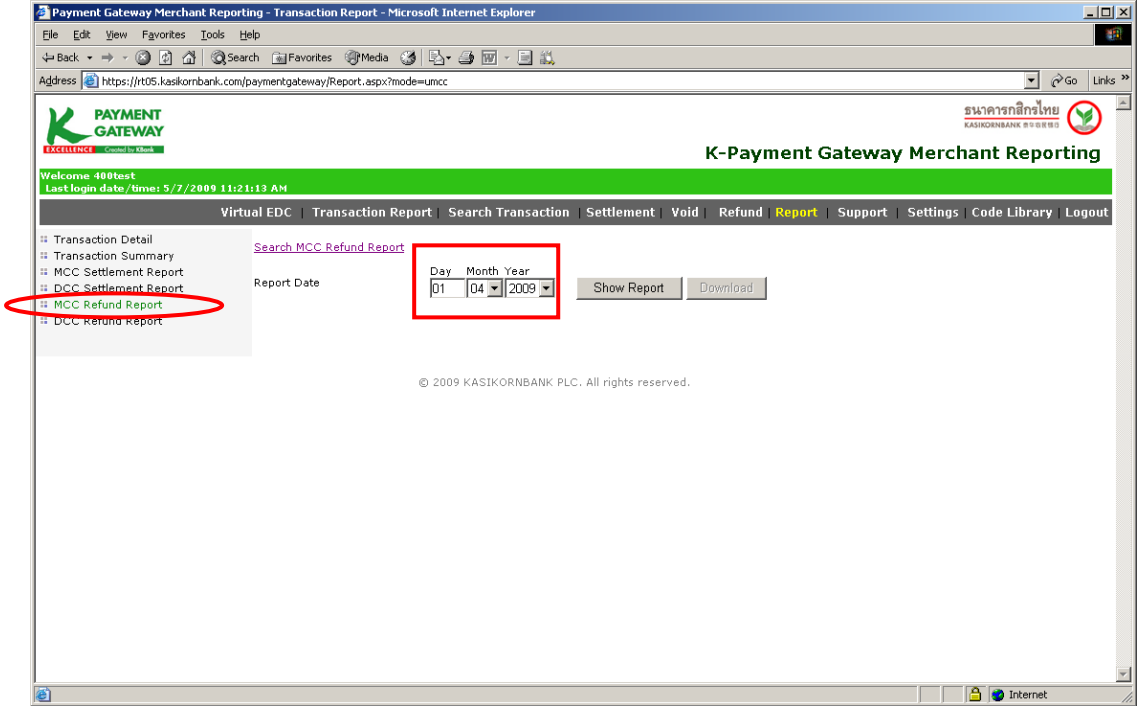

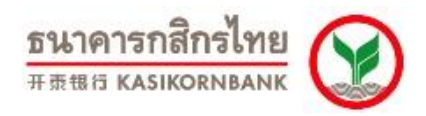

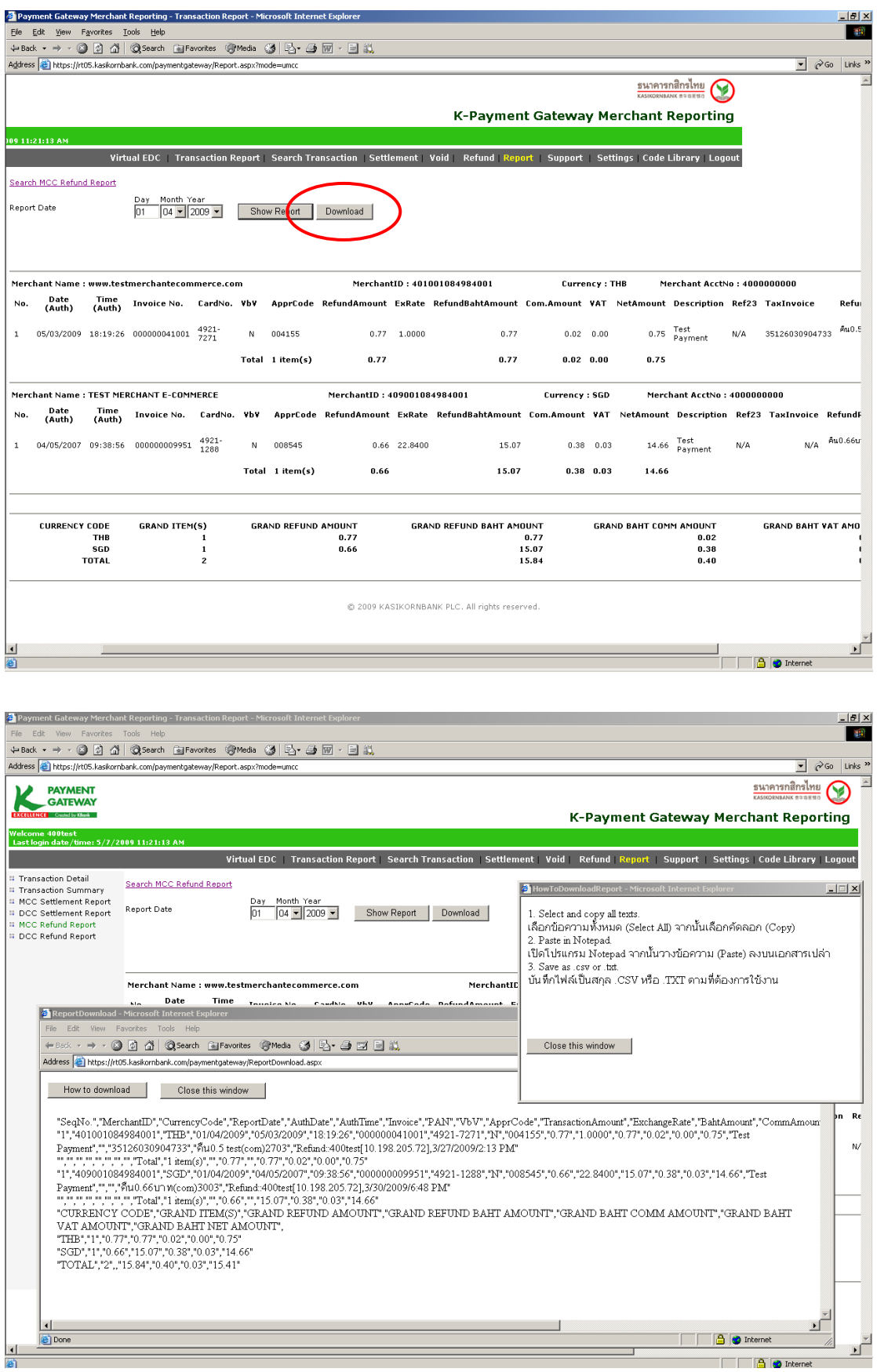

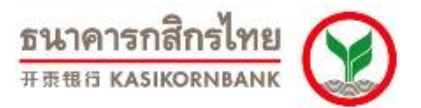

#### **Search MCC Refund Report**

้ค้นหารายการที่ร้านค้าส่งคำสั่งคืนเงิน (Refund) ไปและธนาคารได้ดำเนินการแจ้งธนาคารผู้ออกบัตร เพื่อ คืนเงินให้ผู้ถือบัตรให้แล้ว

้รานค้าสามารถค้นหารายการ MCC รวมทั้งรายการ Merchant ID: 451XXXXXXXXXXX ที่ได้ส่งคำสั่งคืน เงิน (Refund) ไปและธนาคารได้ดำเนินการแจ้งธนาคารผู้ออกบัตร เพื่อคืนเงินให้ผู้ถือบัตรให้แล้ว โดยเลือกกำหนด ช่วงวัน (Settled Date), เลขที่รายการ (Invoice No.), เลขที่บัตรเครดิต (Card No.), คำอธิบายรายการ (Product Description)

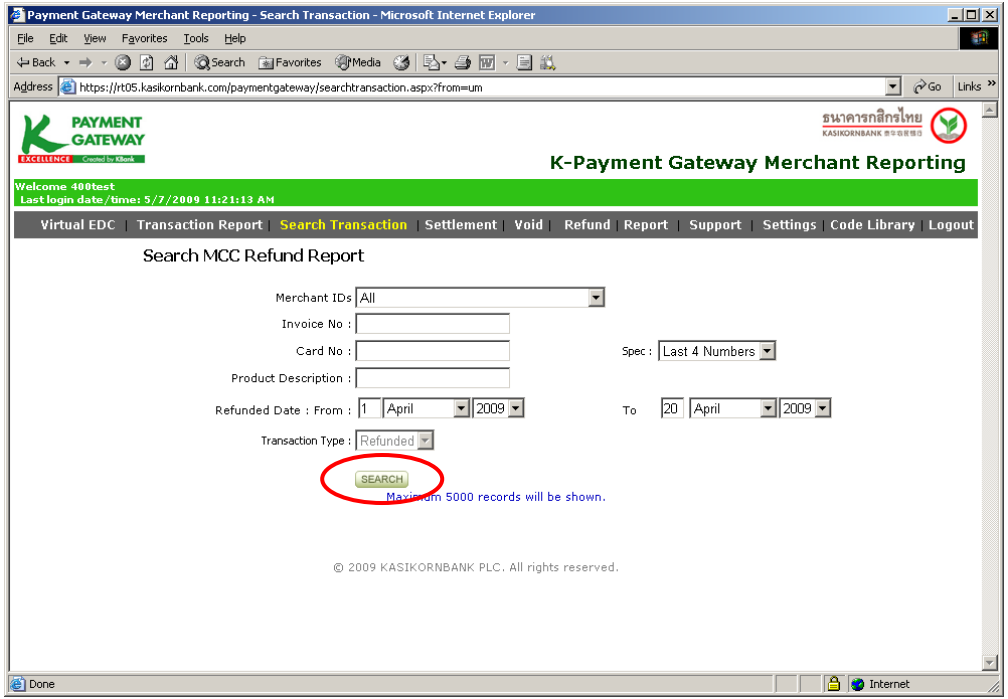

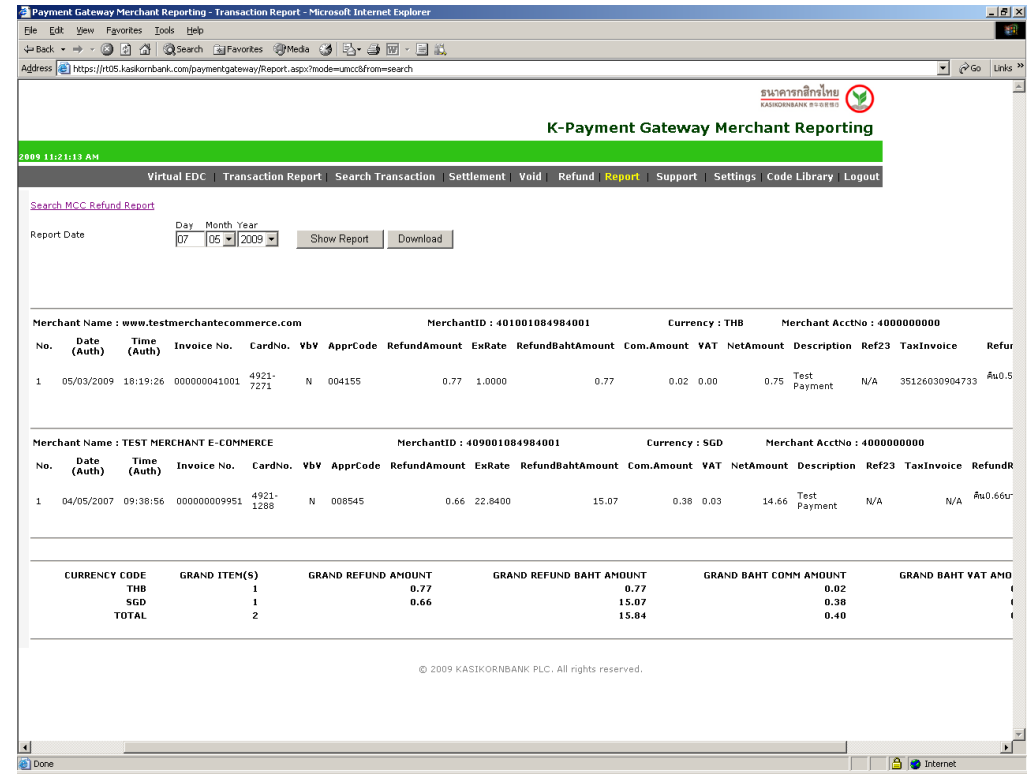

Copyright 2014 KASIKORNBANK Public Company Limited **Facebook หน้า 33** 

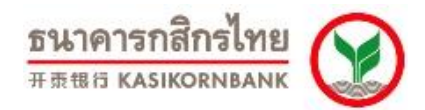

**6. DCC Refund Report** เป็นรายงานแสดงรายการคืนเงิน (Refund) สำหรับรายการ รายการ DCC (สกุล เงินต่างประเทศ- Merchant ID: 452XXXXXXXXXXX, 453, 454…) ที่ธนาคารได้ดำเนินการให้แล้ว โดยร้านค้าระบุ ้วันที่ทำการ Refund (Report Date) เพื่อเรียกดูข้อมูล ดังภาพ

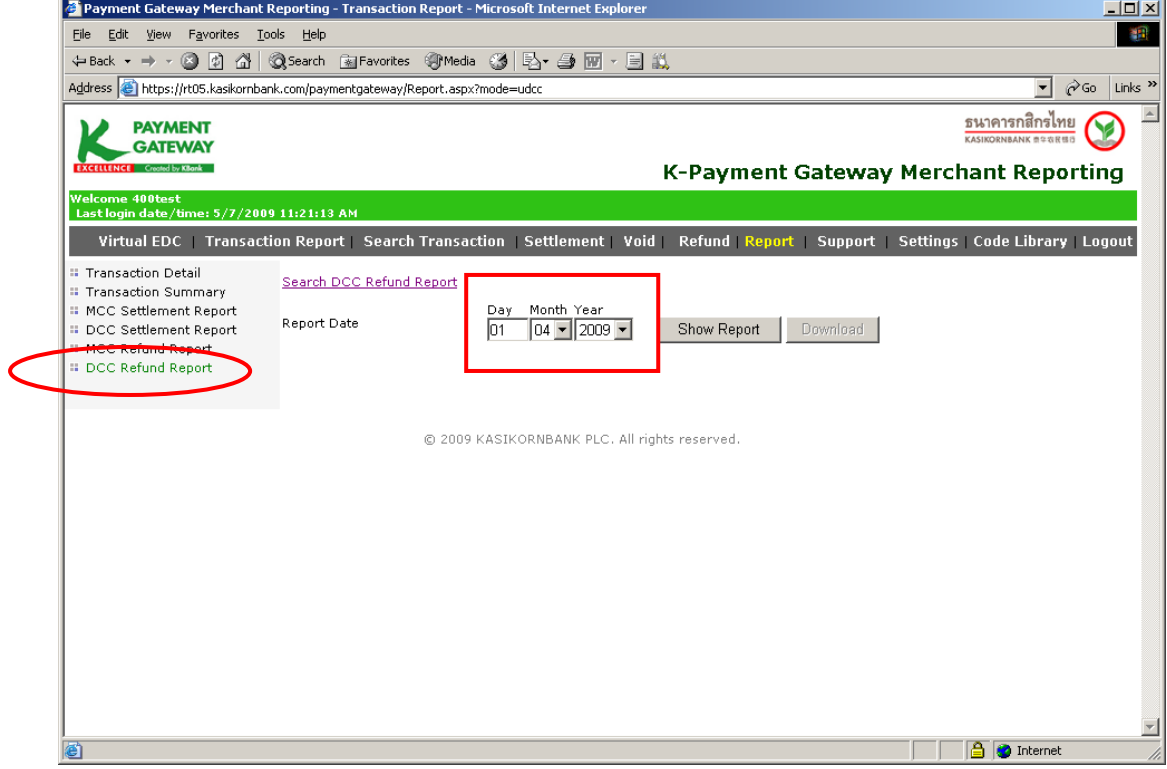

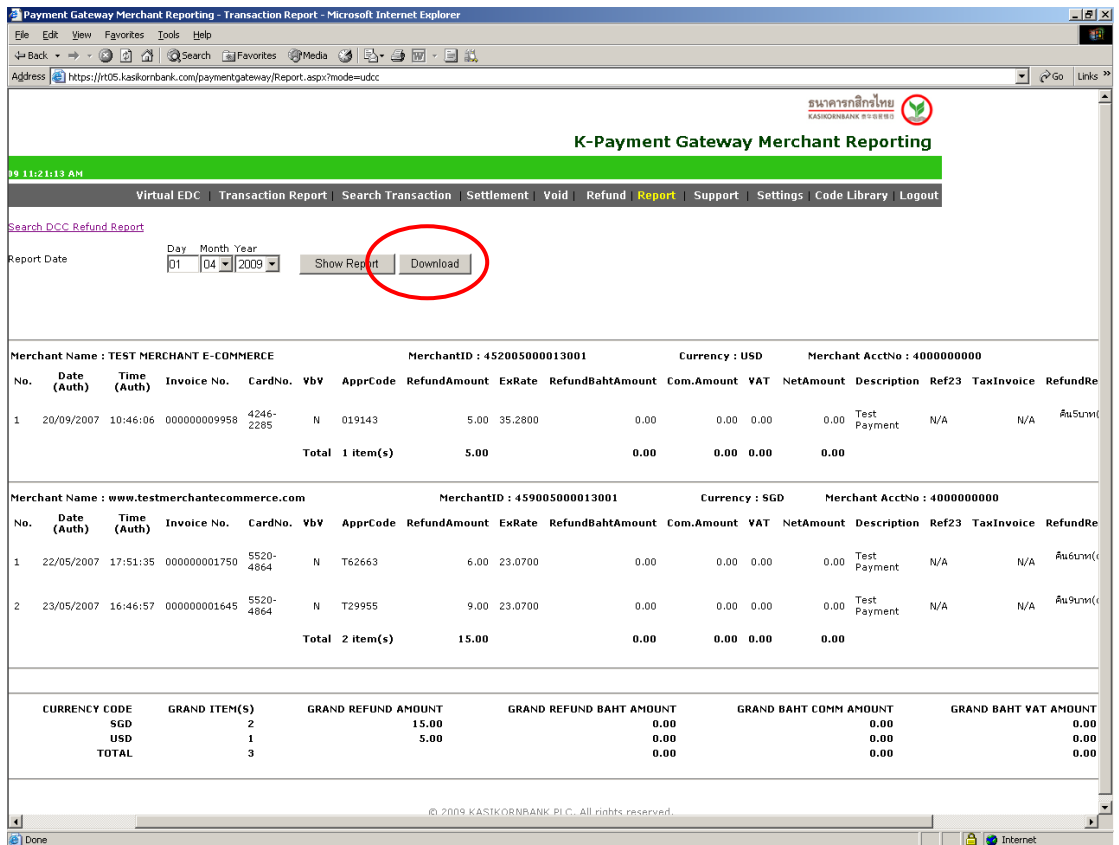

Copyright 2014 KASIKORNBANK Public Company Limited 70 พน้า 34

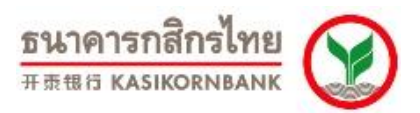

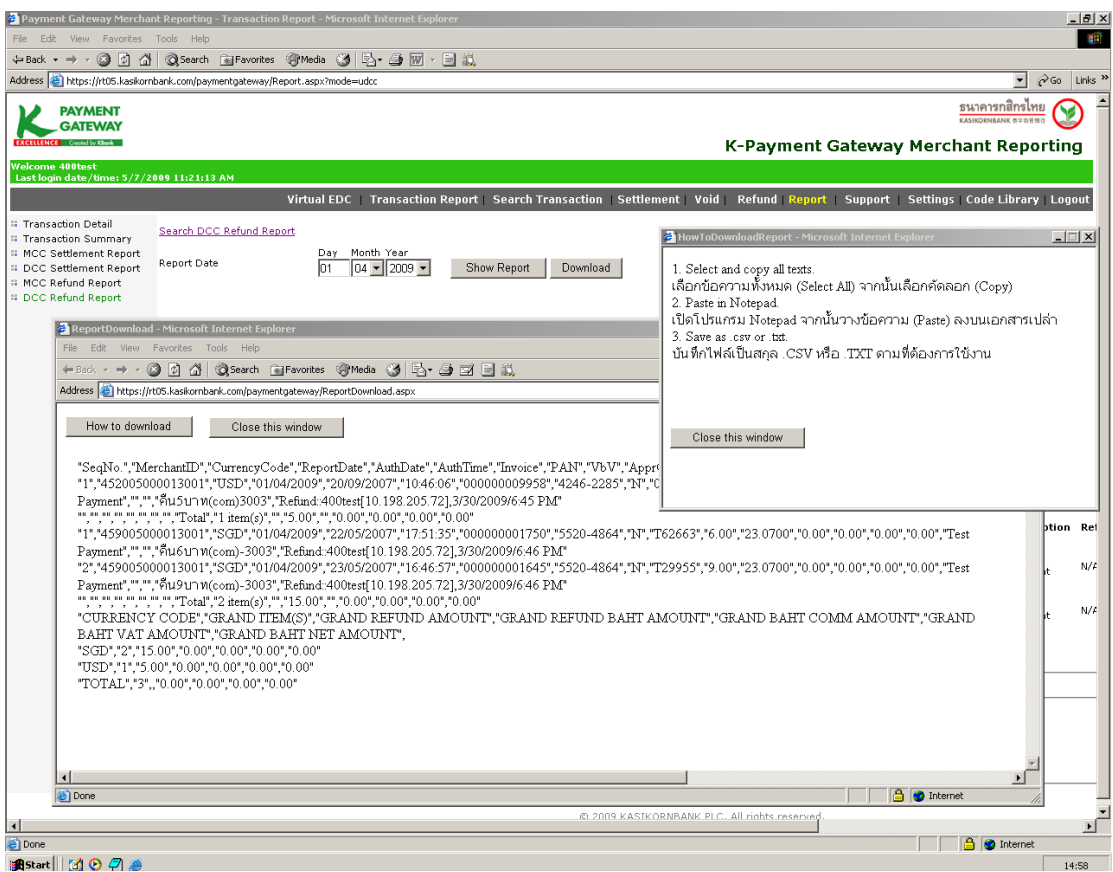

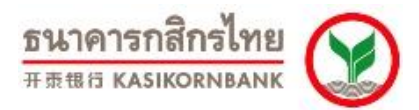

#### **Search DCC Refund Report**

์ ค้นหารายการที่ร้านค้าส่งคำสั่งคืนเงิน (Refund) ไปและธนาคารได้ดำเนินการแจ้งธนาคารผู้ออกบัตร เพื่อคืนเงินให้ผู้ ถือบัตรให้แล้ว

ร้ านค้าสามารถค้นหารายการ DCC (สกุลเงินต่างประเทศ - Merchant ID: 452XXXXXXXXXXXX , 453, ี 454...) ที่ได้ส่งคำสั่งคืนเงิน (Refund) ไปและธนาคารได้ดำเนินการแจ้งธนาคารผู้ออกบัตร เพื่อคืนเงินให้ผู้ถือบัตรให้ แล้ว โดยเลือกกำหนดช่วงวัน (Settled Date), เลขที่รายการ (Invoice No.), เลขที่บัตรเครดิต (Card No.), คำอธิบาย รายการ (Product Description)

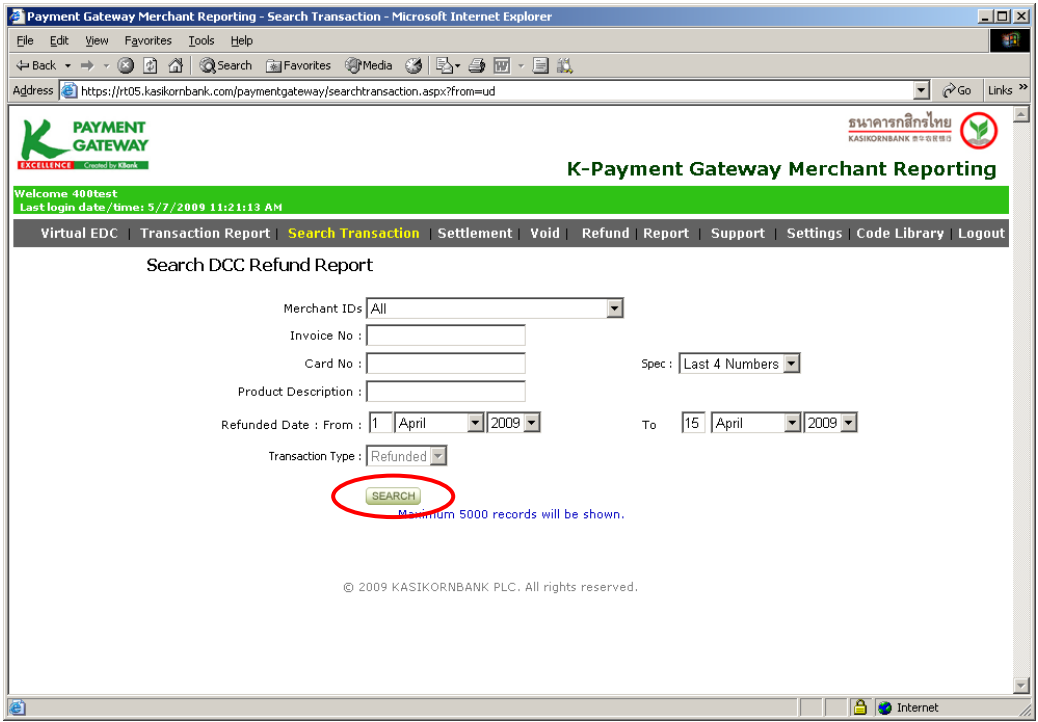

医血液

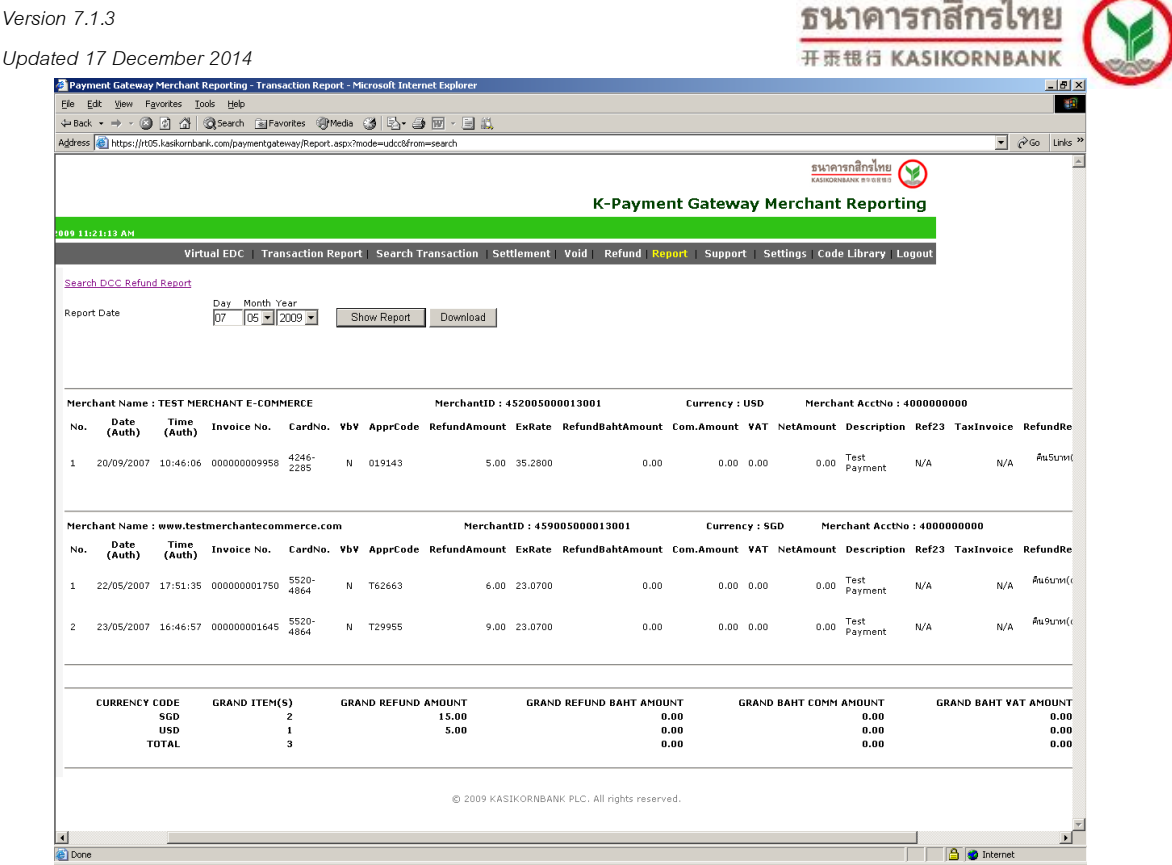

7. Smart Pay Settlement Report เป็นรายงานแสดงรายการชำระค่าสินค้าหรือบริการแบบผ่อนชำระ ซึ่ง ้ ร้านค้าได้ทำการ Settle และธนาคารได้โอนเงินเข้าบัญชีของร้านค้าแล้วในแต่ละวัน โดยร้านค้าสามารถระบุวันที่ที่ ้รานค้าทำการ Settlement เพื่อเรียกดูข้อมูล ดังภาพ

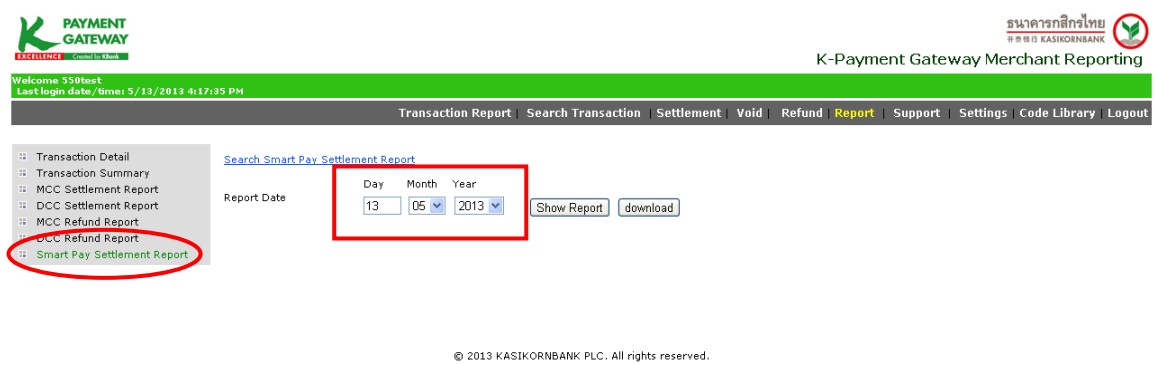

เมื่อร้านค้ากำหนดวันที่ที่ต้องการเรียกดูข้อมูลและคลิกปุ่ม "Show Report" หน้าจอจะแสดงรายละเอียด ี ได้แก่ วัน-เวลาที่ทำรายการ, Invoice No., Card No., VbV Status, Approval Code, จำนวนเงิน, อัตราแลกเปลี่ยน, ี จำนวนเงินเป็นสกุลบาท, ค่าธรรมเนียม(MDR), ค่าธรรมเนียมจากดอกเบี้ยกรณีร้านค้าเป็นผู้รับ(Merchant Fee), Payment Term, รวมค่าธรรมเนียม, VAT, จำนวนเงินสุทธิ (บาท), Description, ร้านค้าสามารถดูรายละเอี่ยดของ รายการเพิ่มเติมได้เมื่อคลิกที่ Detailsและสรุปยอดรวมด้านล่างหน้าจอ

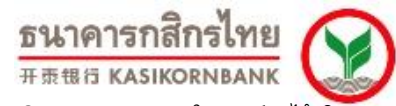

นอกจากนั้นร้านค้าสามารถ Download ข้อมูลบนหน้าจอ เพื่อใช้ในการบริหารจัดการภายในองค์กรได้ โดย คลิกปุ่ม "Download" ที่มุมขวาบนหน้าจอ ดังภาพ

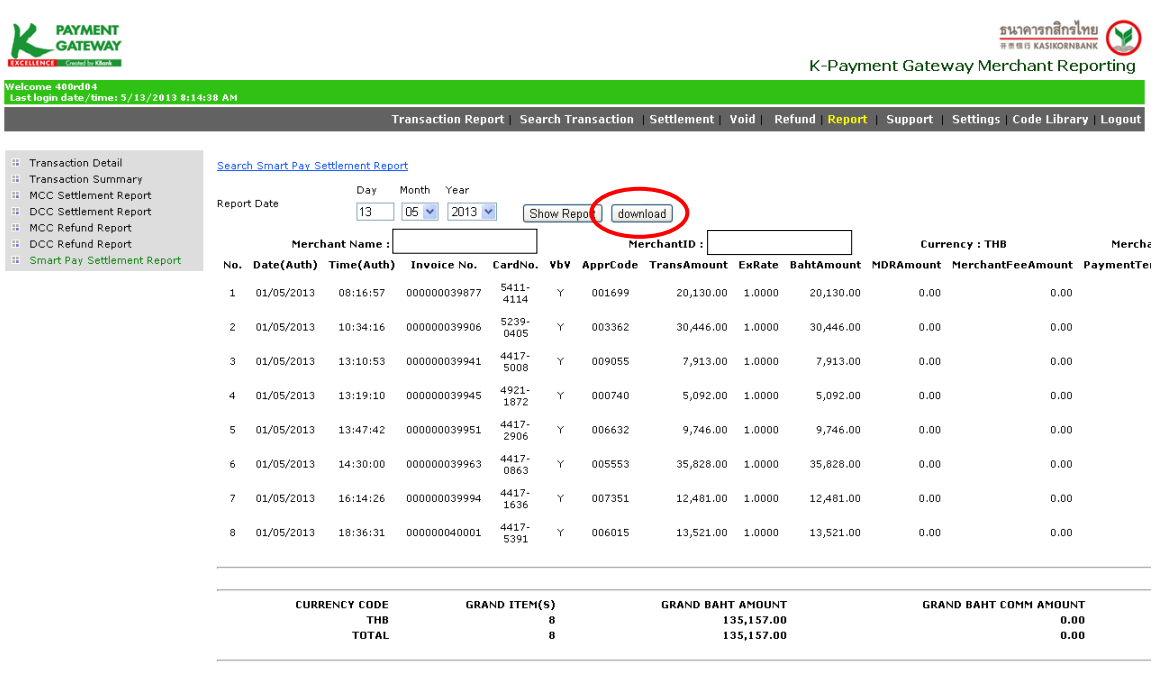

@ 2013 KASIKORNBANK PLC. All rights reserved.

# **ขั้นตอนในการดาวน์โหลด :**

- 1. เลือกข้อความทั้งหมด (Select All) จากนั้นเลือกคัดลอก (Copy)
- 2. เปิดโปรแกรม Notepad จากนั้นวางข้อความ (Paste) ลงบนเอกสารเปล่า
- 3. บันทึกไฟล์เป็นสกุล .CSV หรือ .TXT ตามที่ต้องการใช้งาน

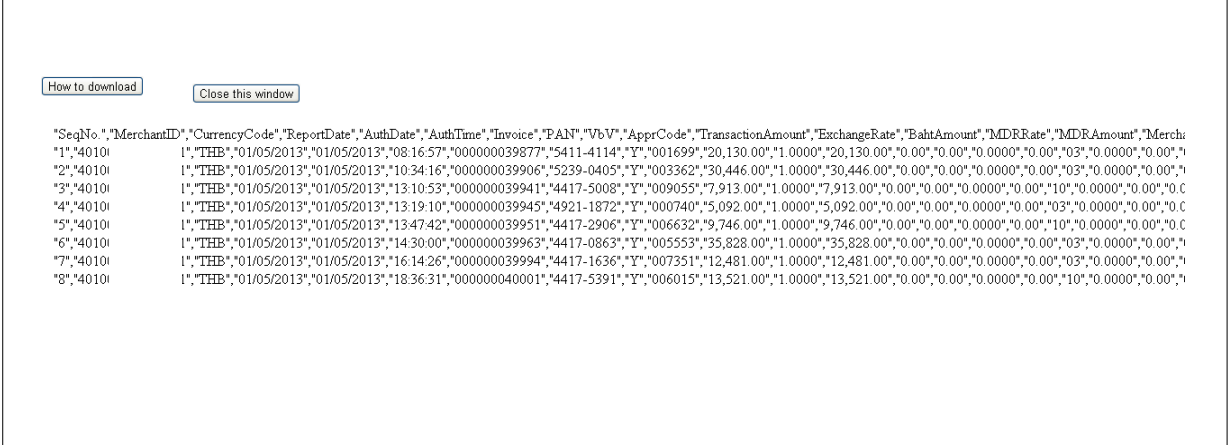

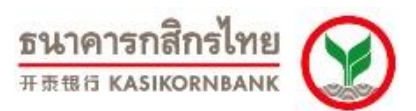

#### **Search Smart Pay Settlement Report**

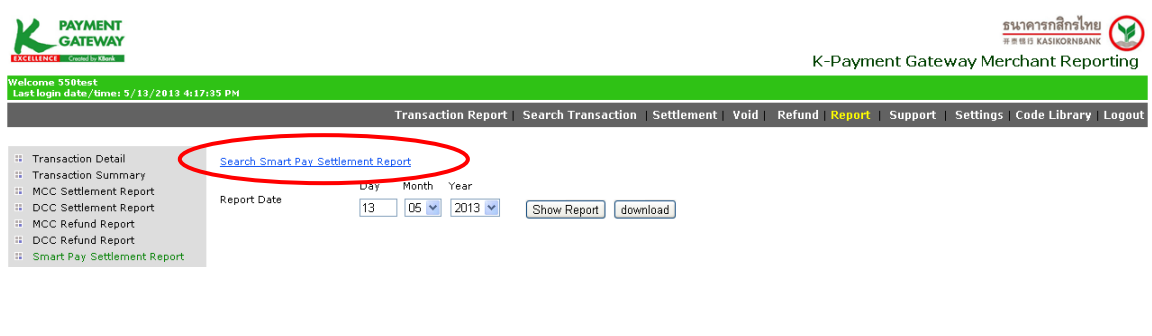

@ 2013 KASIKORNBANK PLC. All rights reserved.

#### **- ค้นหารายการที่ร้านค้าท า Settle และเข้าเงินแล้ว (Transaction Type: Settled)**

้รานค้าสามารถค้นหารายการที่ได้ทำการ Settle และรับเงินโอนเข้าบัญชีของร้านค้าแล้วได้ โดยเลือก ี กำหนดช่วงวัน (Settled Date), เลขที่รายการ (Invoice No.), เลขที่บัตรเครดิต (Card No.), คำอธิบายรายการ (Product Description)

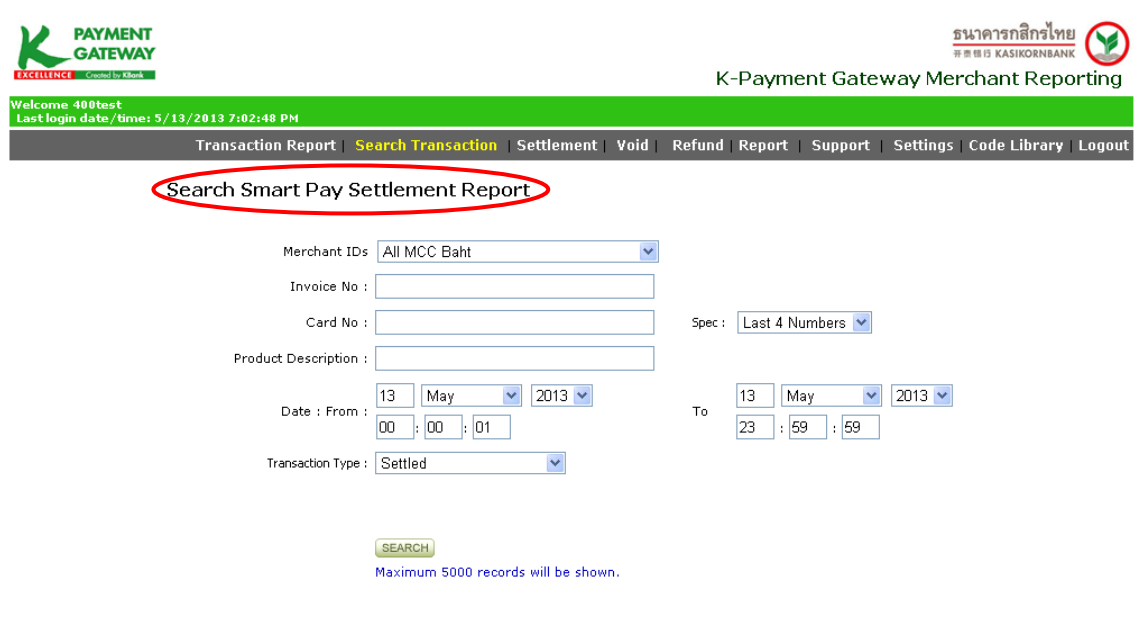

@ 2013 KASIKORNBANK PLC. All rights reserved.

*Version 7.1.3*

*Updated 17 December 2014*

# PAYMENT

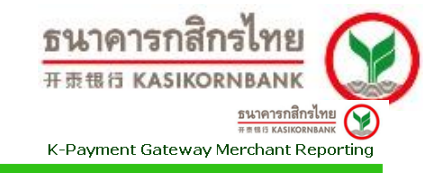

Welcome 400rd04<br>Last login date/ti e: 5/13/2013 8:14:38 AM Transaction Detail<br>Transaction Summary<br>MCC Settlement Report<br>DCC Setfund Report<br>MCC Refund Report<br>DCC Refund Report<br>Smart Pay Settlement Report Search Smart Pay Settlement Report

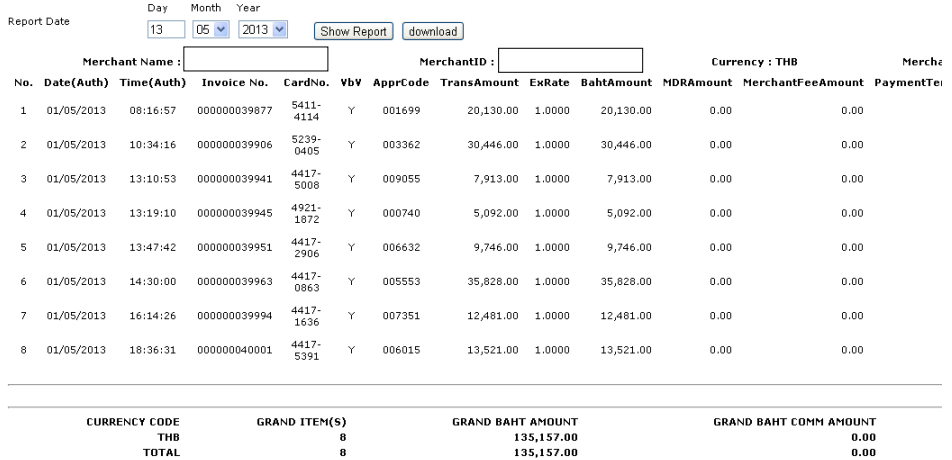

Transaction Report | Search Transaction | Settlement | Void | Refund | Report | Support | Settings | Code Library | Logout

@ 2013 KASIKORNBANK PLC. All rights reserved.

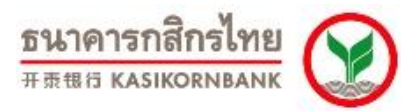

# **บทที่ 8: การส่ง E-mail เพื่อติดต่อเจ้าหน้าที่ของธนาคารฯ (Menu: Support)**

ร้านค้าสามารถติดต่อกับเจ้าหน้าที่ของธนาคารฯ เพื่อแจ้งปัญหาหรือสอบถามข้อมูลได้ โดยเข้าใช้งานได้ที่

Menu "Support" ดังภาพ

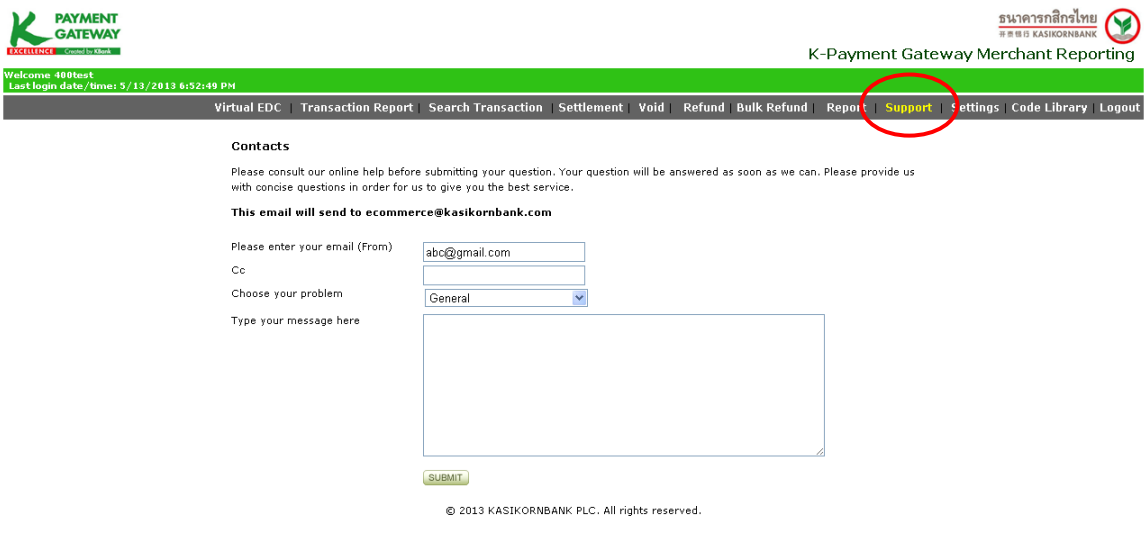

ระบบจะแสดง E-mail Address ของร้านค้าในช่อง "Please enter your email (from) ให้โดยอัตโนมัติ ซึ่ง E-mail Address นี้เป็นข้อมูลที่ทางร้านค้าได้ให้ไว้กับธนาคารฯ ตั้งแต่สมัครใช้บริการ ทั้งนี้ ร้านค้าสามารถ เปลี่ยนแปลง E-mail Address นี ้ได้เองใน Menu "Setting"> Sub-menu "Update Contacts" ซึ่งจะกล่าวใน รายละเอียดต่อไปในบทที่ 8

ทั้งนี้ ทางธนาคารฯ จะตอบกลับให้ร้านค้าทราบภายใน 24 ชั่วโมงของวันและเวลาทำการ

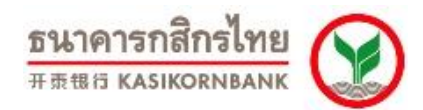

# **บทที่ 9: แก้ไขข้อมูลร้านค้า (Menu: Settings)**

ใน Menu "Settings" จะประกอบด้วย 4 Sub- menuได้แก่

1. **Update Contacts**: ร้านค้าสามารถแก้ไขข้อมูลของร้านค้าที่ใช้ติดต่อกับทางธนาคาร โดยแสดงดังภาพ

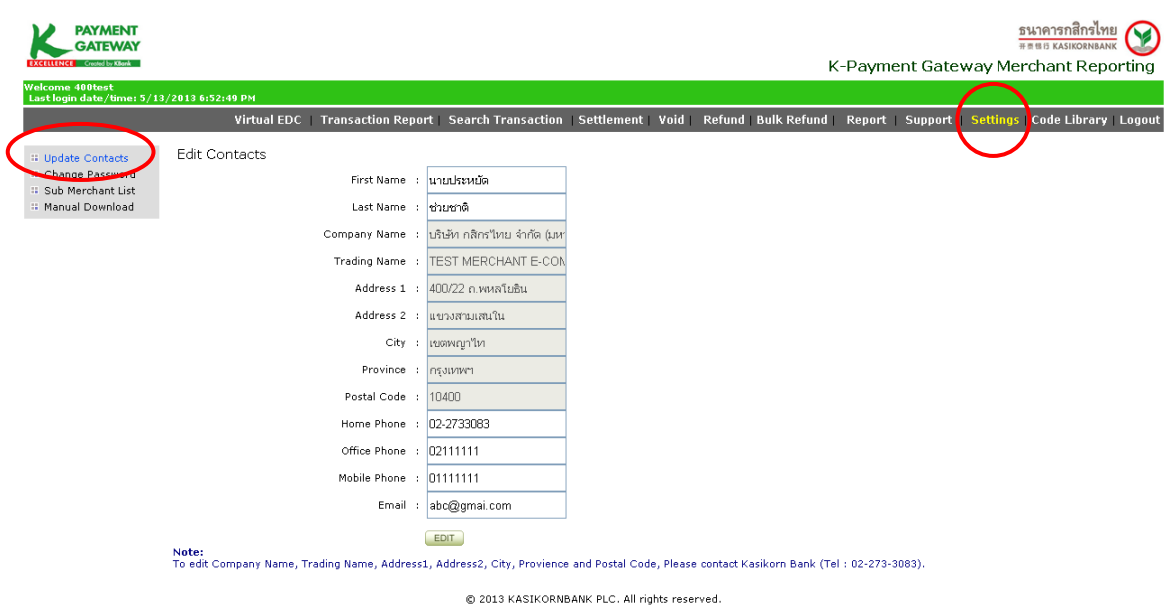

ร้านค้าสามารถแก้ไขข้อมูลใน Field: First Name, Last Name, Home Phone, Office Phone, Mobile Phone, และ Email ได้เอง ส่วนข้อมูลอื่นๆ หากร้านค้าต้องการแก้ไขจะต้องติดต่อทางธนาคารฯ ที่ **K-Biz Contact Center 02 888 8822 กด 1, 3, 6, 3 หรือ E-mail: [ecommerce@kasikornbank.com](mailto:ecommerce@kasikornbank.com)**

2. **Change Password**: ร้านค้าสามารถเข้ามาเปลี่ยน Password ที่ใช้ในการเข้าสู่ระบบ K-Payment

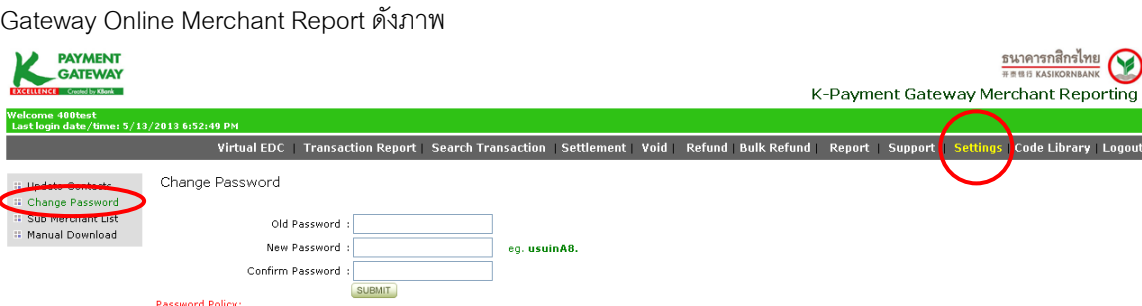

Password Policy:<br>New Password must have at least 8 charaters, with 1 capital letter, 1 numeric, and 1 special character.<br>Example: Raccword11

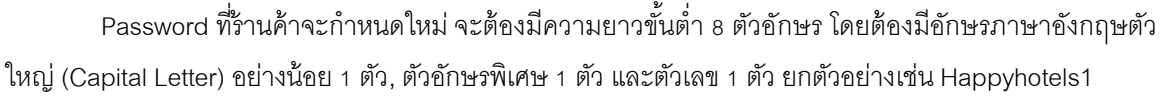

© 2013 KASIKORNBANK PLC. All rights reserved.

ธนาคารกสิกรไทย

|<br>|Code Library | Logout

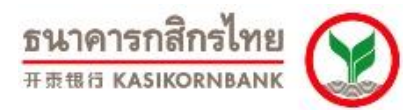

3. **Manual Download**: ร้านค้าสามารถ Download คู่มือการใช้งานระบบ K-Payment Gateway Online Merchant Report และคู่มือการต่อเชื่อมระบบ K-Payment Gateway กับระบบของร้านค้าของท่านได้จาก Menu นี้ ดังภาพ

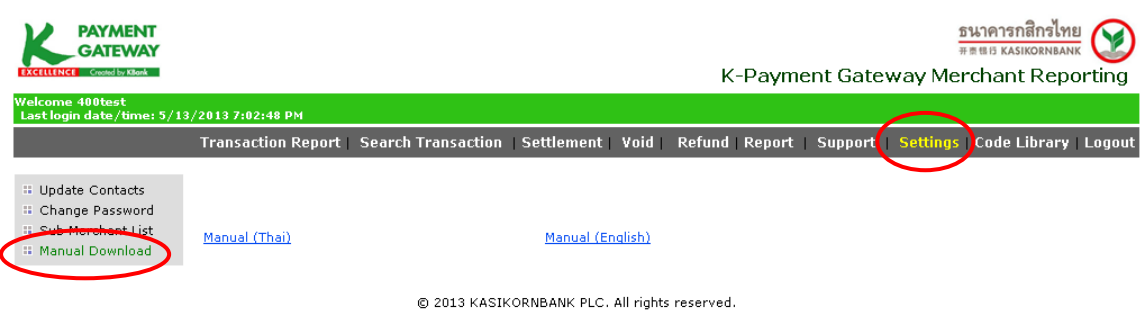

เมื่อท่านเลือกภาษาของคู่มือที่ต้องการแล้ว ระบบจะแสดงหน้าจอให้ท่านจัดเก็บข้อมูล ให้ท่านกดปุ่ม "Save" และเลือก Directory ที่ท่านต้องการจัดเก็บไว้ในเครื่องคอมพิวเตอร์ของท่าน เมื่อท่าน Download คู่มือ เรียบร้อยแล้ว ให้ท่านเปิด File จาก Directory ที่ท่านจัดเก็บ และ Unzip File ท่านก็สามารถใช้งานคู่มือได้ทันที

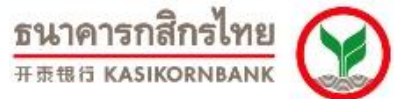

# **บทที่ 10: การเรียกใช้ Program Code เพื่อเชื่อมต่อกับ Payment Gateway**

#### **(Menu: Code Library)**

เพื่อให้ร้ านค้าสามารถเชื่อมต่อเข้ากับระบบ K-Payment Gateway ของธนาคารได้อย่างรวดเร็วและเกิด ความผิดพลาดน้อยที่สุด ทางธนาคารฯ จึงเพิ่มความสะดวกให้แก่ท่านด้วย Menu "Code Library" ซึ่งมีหน้าจอดัง ภาพ

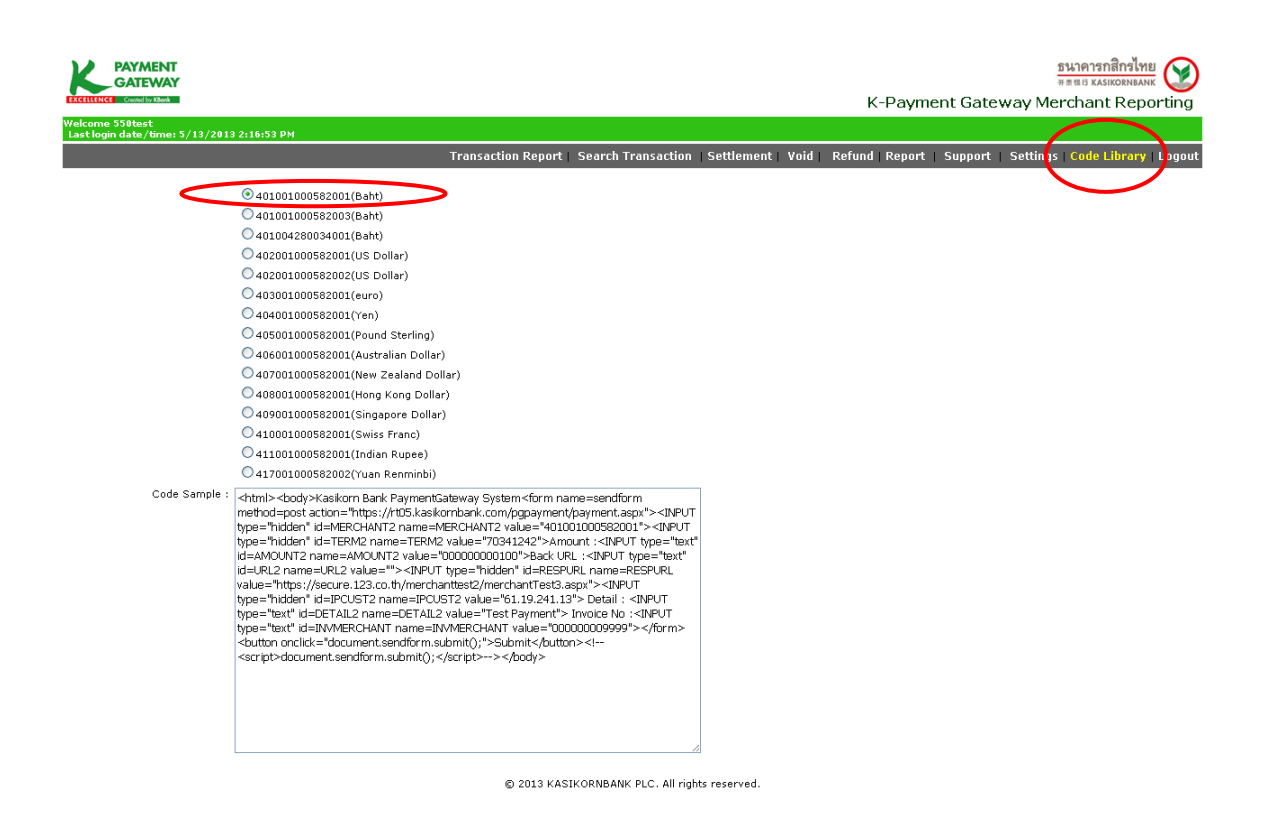

ึกรณีที่ร้านค้าของท่านขายสินค้า/บริการทั้งสกุลเงินบาทและสกุลเงินต่างประเทศ ท่านสามารถเลือกสกุล เงินจาก Radio Button ได้ โดย Menu "Code Library" จะช่วยสร้าง HTML Code สำหรับการเชื่อมต่อกับระบบ K-Payment Gateway ให้กับร้ านค้าทันที ซึ่งธนาคารจะระบุ Merchant ID, Terminal ID, และ RESPURL ของร้ านค้า ตามที่ได้แจ้งไว้กับทางธนาคาร และสร้าง HTML Code ส าเร็จรูปไว้ให้แก่ร้ านค้า ซึ่งจะช่วยลดความผิดพลาดในการ ต่อเชื่อมระบบ

# ธนาคารกสิกรไทย<br>#### KASIKORNBANK

## **บทที่ 11: การออกจากระบบ (Menu: Logout)**

เมื่อร้านค้าใช้งานระบบ K-Payment Gateway Online Merchant Report เรียบร้อยแล้ว ขอให้ออกจาก ระบบโดยการคลิกที่ Menu "Logout" ทุกครั้ง ซึ่งหากท่านไม่ออกจากระบบโดยการคลิก "Logout" จะทำให้ Session ค้าง และจะไม่สามารถ Login เข้าใช้งานได้ไปอีก 15 นาทีโดยประมาณ

# **บทที่ 12: การติดต่อกับเจ้าหน้าที่ของธนาคารฯ**

หากท่านพบปัญหาต่างๆ ในการใช้งานระบบ E-Commerce สามารถติดต่อเจ้าหน้าที่ของธนาคารฯ ได้ที่ **K-Biz Contact Center 02 888 8822 กด 1, 3, 6, 3 หรือ E-mail: [ecommerce@kasikornbank.com](mailto:ecommerce@kasikornbank.com)**

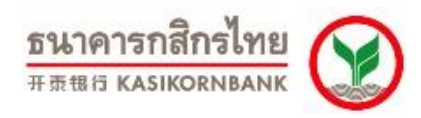

# **ภาคผนวก** -Response Code

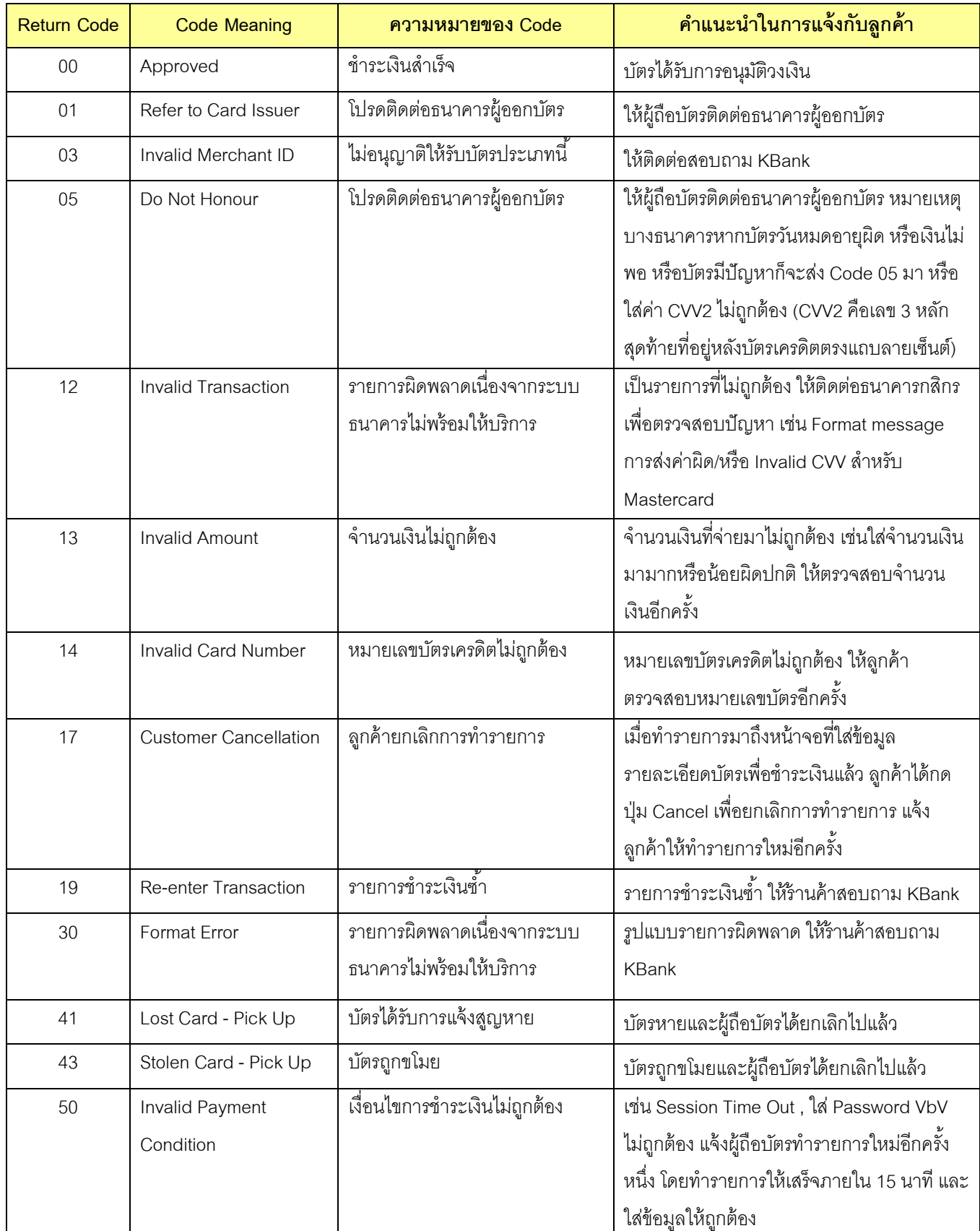

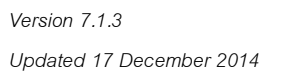

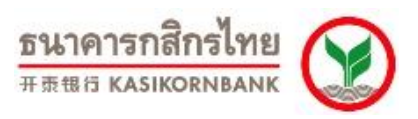

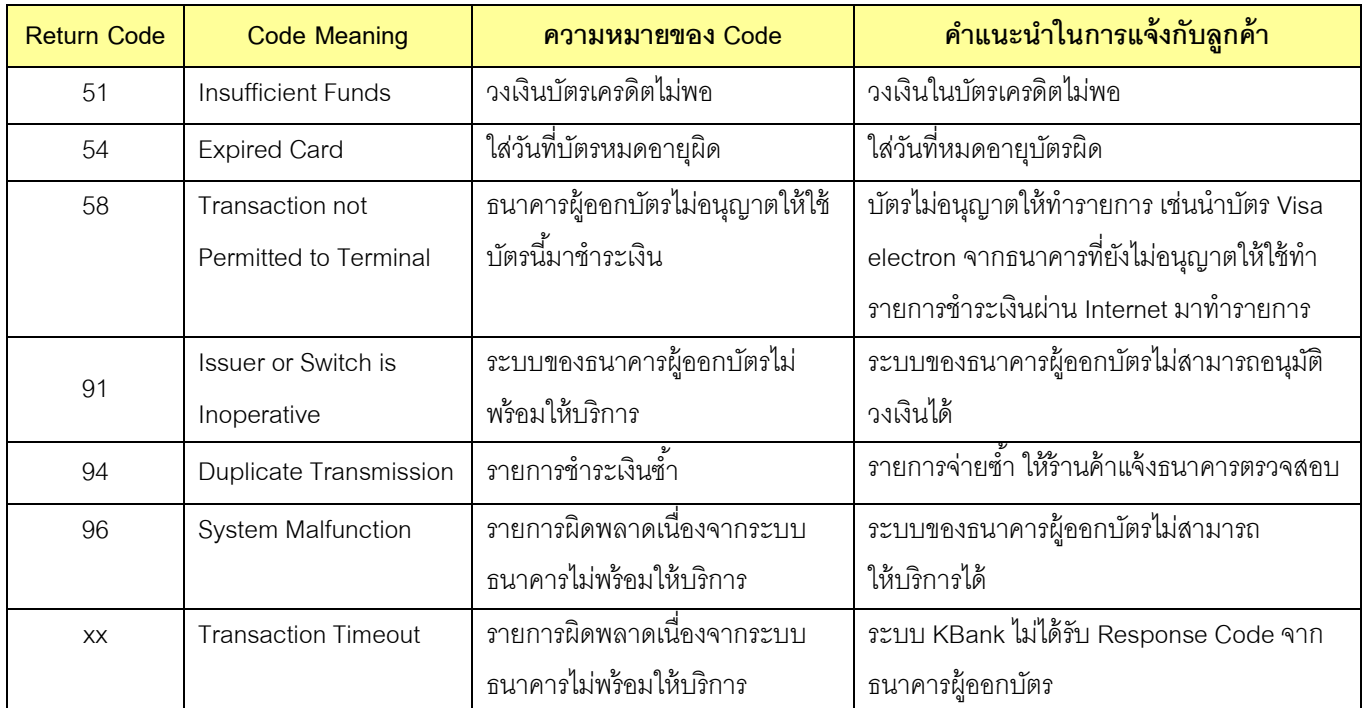

# **ใบแจ้งคืนเงนิเข้าบัญชีผู้ถือบัตร**

## **(Credit Voucher)**

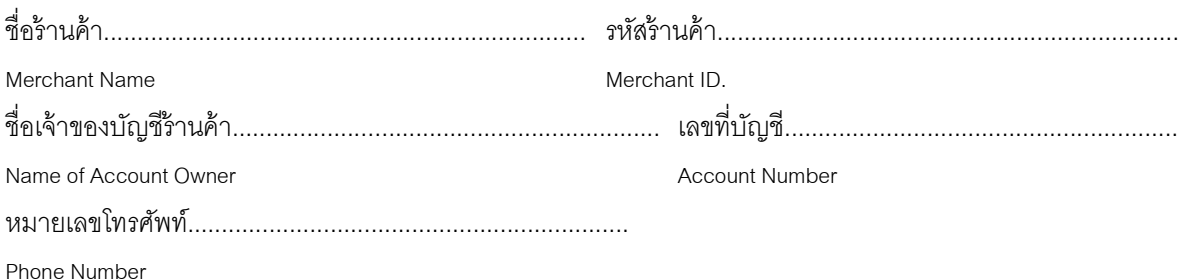

#### เรื่อง ขอคืนเงินให้กับผู้ถือบัตร

Subject Refund to cardholder

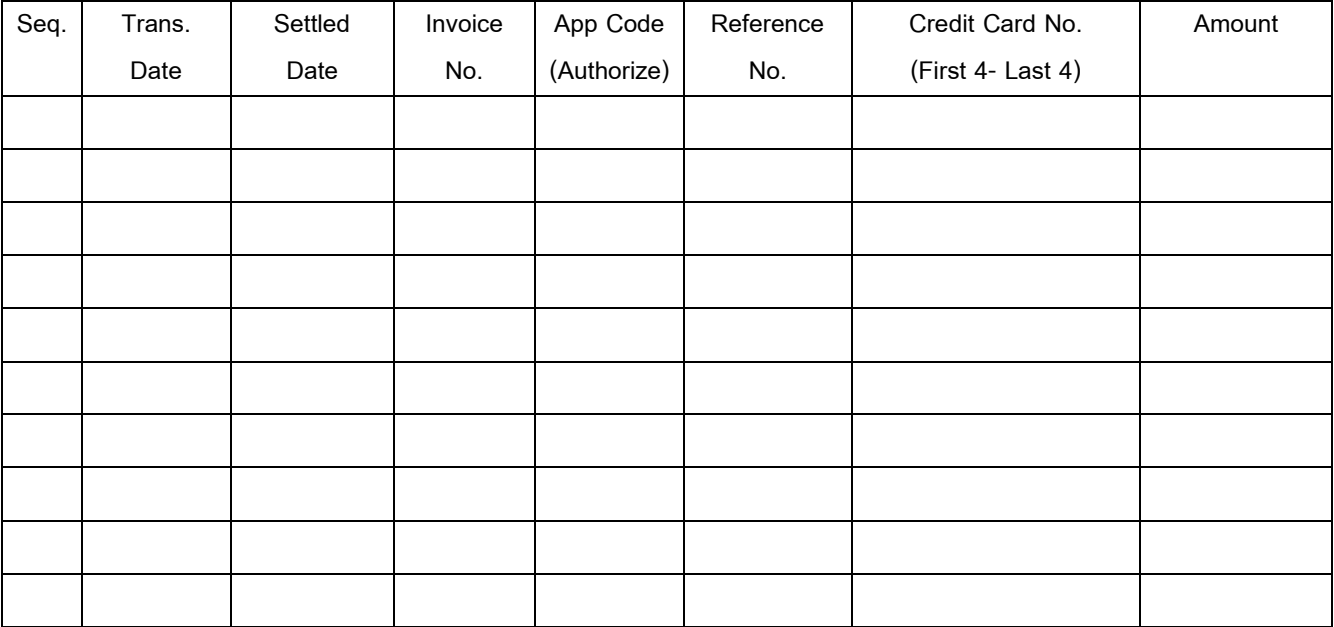

ข้าพเจ้ายินยอมให้หักเงินจากบัญชี เพื่อคืนให้กับผู้ถือบัตรตามรายละเอียดข้างต้น

I allow the Bank to debit money from my account to repay the cardholder(s) specified in the above details.

ลงลายมือชื่อเจ้าของบัญชี...........................................................................

Signed by account owner

(……………………………………………..)

ประทับตรา (ถ้ามี)

Company Seal (if any)

<u>หมายเหตุ</u> : 1. จำนวนเงินที่หักบัญชี จะถืออัตราแลกเปลี่ยน ณ วันที่คืนเงินให้กับผู้ถือบัตร

- 2. ท่านสามารถนำใบแจ้งคืนเงินเข้าบัญชีผู้ถือบัตร ไปยื่นที่สาขาที่บริษัทได้ทำการเปิดบัญชีไว้ โดยทางสาขาจะทำการหักเงินจาก บัญชีของท่าน และนำเงินคืนผู้ถือบัตรเครดิตต่อไป
- 
- Note : 1. The exchange rate on the date the Bank repays the cardholder(s) is applied to the debited amount.
	- 2. Please submit the form to the branch which you have accounted with. The branch will debit the amount from your account and credit back to cardholder(s).

# **ใบแจ้งความประสงค ์ ขอเพ่มิรหัสผู้ใช้งาน**

**(New User Request Form)**

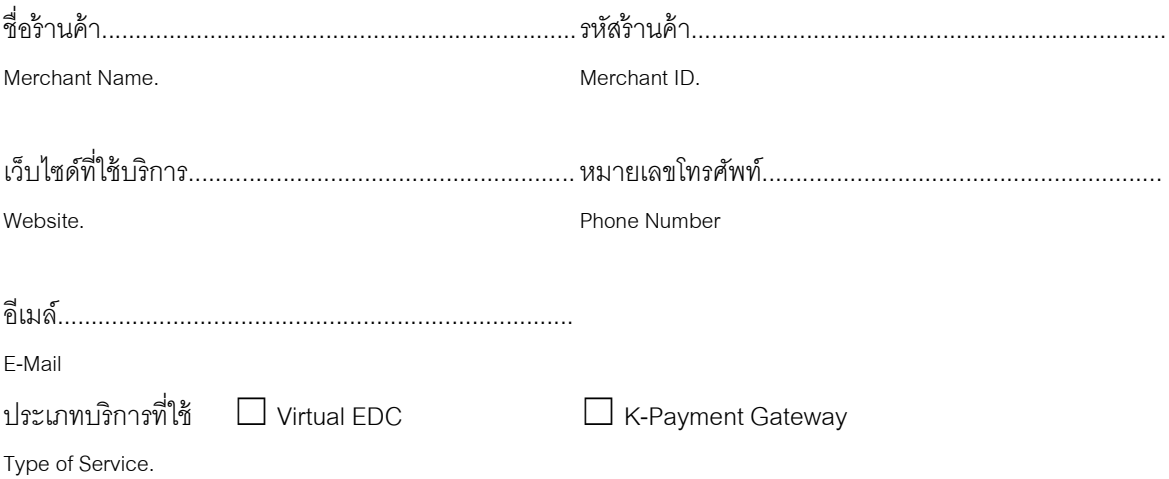

รายละเอียดรหัสผู้ใช้งานที่ต้องการเพิ่ม

New User Request Details

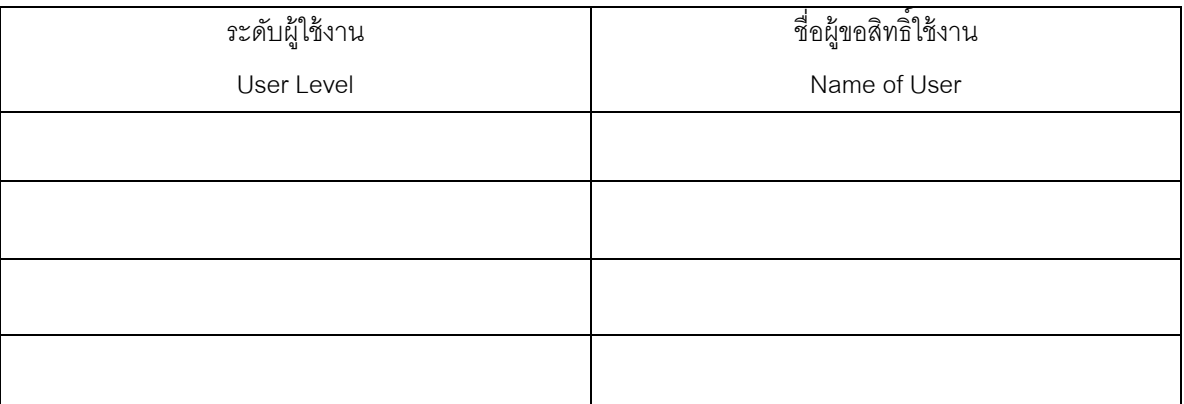

หมายเหตุ : กรุณาจัดส่งเอกสารดังต่อไปนี ้

1.ใบแจ้งความประสงค์ขอเพิ่มรหัสผู้ใช้งาน

2.หนังสือรับรองบริษัทออกไม่เกิน 1เดือน

3.สำเนาบัตรประชาชน/หนังสือเดินทางของผู้มีอำนาจลงนาม

ทุกฉบับเซ็น พร้อมประทับตราบริษัท ธนาคารขอสงวนสิทธิ์ในการดำเนินการให้กับร้านค้าหรือบริษัทที่จัดส่งเอกสารครบถ้วนเท่านั้น Remark : Please submit required documents as follows:

1.New User Request Form

2.Certificate of Registration issued within one month

3.A signed Copy of Thai National ID Card/Passport (for Foreign Nationality)

Please fill in all required information and attach additional documents with company's authorized signature and stamp. KBank reserve the right to process qualified and completed application.

ลงลายมือชื่อผู้มีอ านาจลงนาม...........................................................................

Signed by account owner

(……………………………………………..)

ประทับตรา (ถ้ามี)

)Company Seal (if any)